**Digital Cam Switch Unit**

# **CamCon DC16**

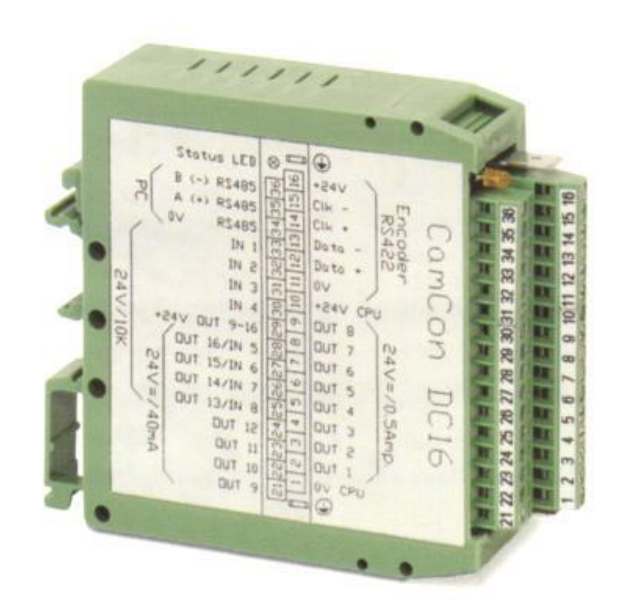

### **Digitronic Automationsanlagen GmbH**

**Steinbeisstraße 3 · D - 72636 Frickenhausen · Tel. (+49)7022/40590-0 · Fax -10 Auf der Langwies 1 · D - 65510 Hünstetten-Wallbach · Tel.(+49)6126/9453-0 · Fax -42 Internet:<http://www.digitronic.com> · E-Mail: [mail@digitronic.com](mailto:mail@digitronic.com)**

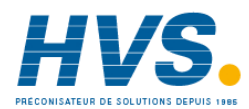

 2 rue René Laennec 51500 Taissy France Fax: 03 26 85 19 08, Tel : 03 26 82 49 29

E-mail:hvssystem@hvssystem.com Site web : www.hvssystem.com

#### **For your attention**

This instruction manual relates to the CamCon DC16 from 10/2003. The company Digitronic Automationsanlagen GmbH reserves the right to make changes which present an improvement of the quality or functionality of the device without prior notice. The instruction manual was created with great care, although it may not be error-proof. We would be grateful for any communication relating to any errors you may have found.

#### **UP-date**

You can also obtain this instruction manual on the Internet at **<http://www.digitronic.com>** in the latest version as PDF file.

#### **Qualified personnel**

This device may only be started and operated by qualified staff. By qualified we mean personnel who are entitled to handle, to earth and to lable devices, systems and power circuits in accordance with the technology safety standards.

#### **Liability**

(1) The supplier is liable for damages caused by himself or by the owner of the rights up to the sum of the sales price. He is not liable for loss of profits, forfeited savings, intermediate and successive damages.

(2) The above mentioned limits to liability do not apply to insurance of named characteristics and damages which were caused deliberately or through negligence.

#### **Protection**

The CamCon DC16 and this instruction manual are protected by copyright. All rights are reserved. Neither the CamCon DC16, nor this document may be copied as a whole or partially, photocopied, reproduced, translated or transferred to electronic media of any kind or into machine readable format without prior written permission by the company Digitronic Automationsanlagen GmbH.

- **Note:** We have examined the devices of the CamCon series for year 2000 compatibility and have not found any adverse effects on any functions.
- **Note:** CamCon is a registered trademark of the company Firma Digitronic Automationsanlagen GmbH.
- **Note:** The devices of the CamCon series comply with the standards for electromagnetic compatibility: EN 55011, EN 55022, EN 55024 Part 2, EN 50082 Part 2, ENV 50140, VDE 0843 Part 2, VDE 0843 Part 4, VDE 0871, VDE 0875 Part 3 ("N"), VDE 0875 Part 11, VDE 0877 Part 2, IEC 801 Part 3, IEC 801 Part 2, IEC 801 Part 4, IEC 801 Part 5.

## $\epsilon$

(c) Copyright 1992 - 2004 / File: DC16E.DOC

Digitronic Automationsanlagen GmbH Auf der Langwies 1 D-65510 Hünstetten - Wallbach Tel. (+49)6126/9453-0 Fax. (+49)6126/9453-42 Internet:<http://www.digitronic.com> E-Mail: [mail@digitronic.com](mailto:mail@digitronic.com)

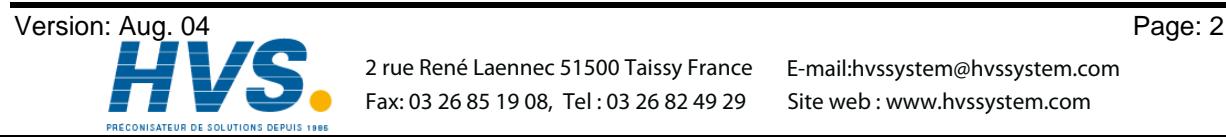

 2 rue René Laennec 51500 Taissy France E-mail:hvssystem@hvssystem.com Fax: 03 26 85 19 08, Tel : 03 26 82 49 29

#### **Table of contents**

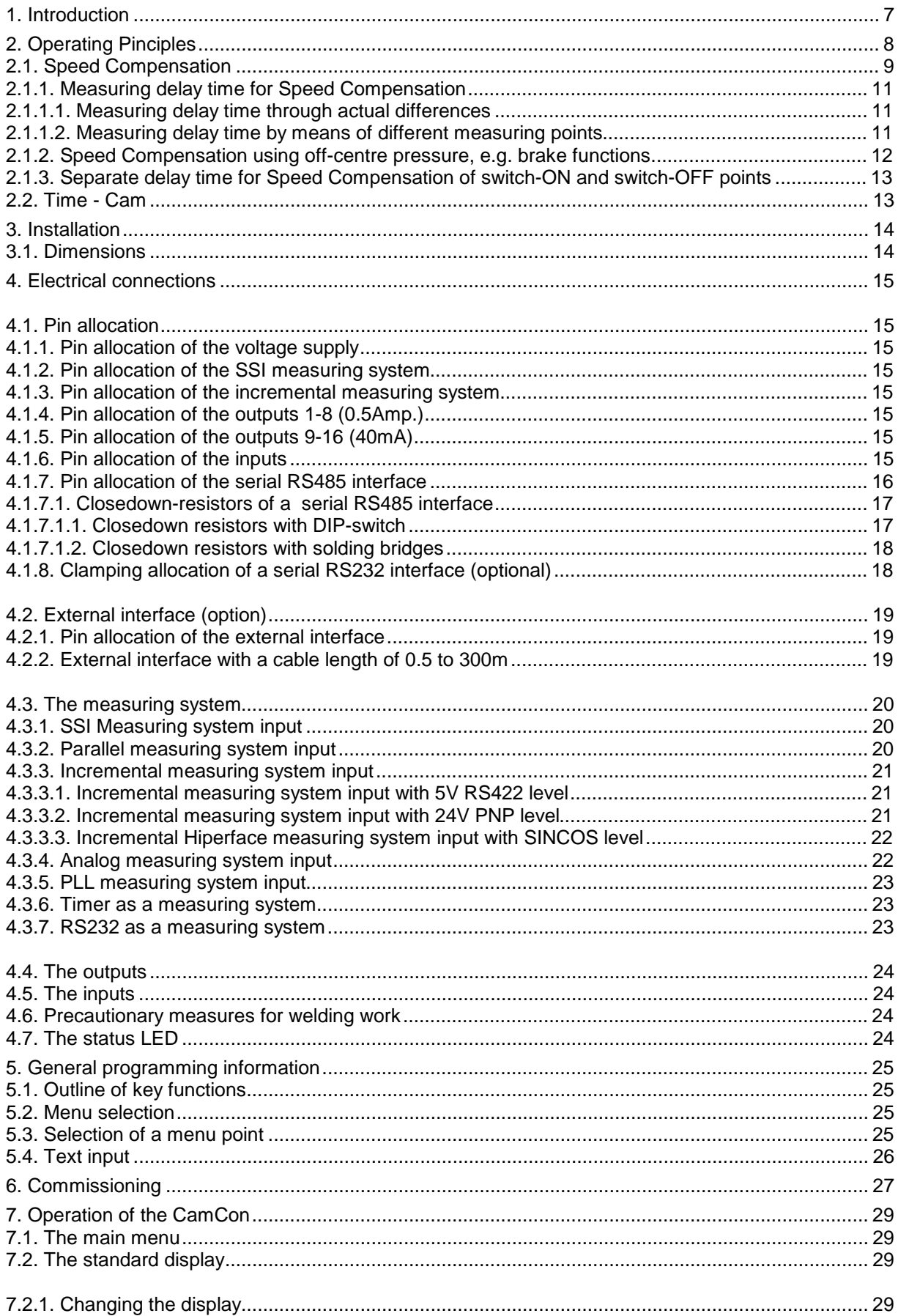

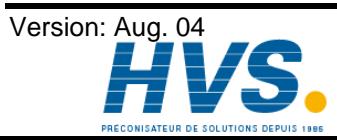

2 rue René Laennec 51500 Taissy France E-mail:hvssystem@hvssystem.com<br>Fax: 03 26 85 19 08, Tel : 03 26 82 49 29 Site web : www.hvssystem.com

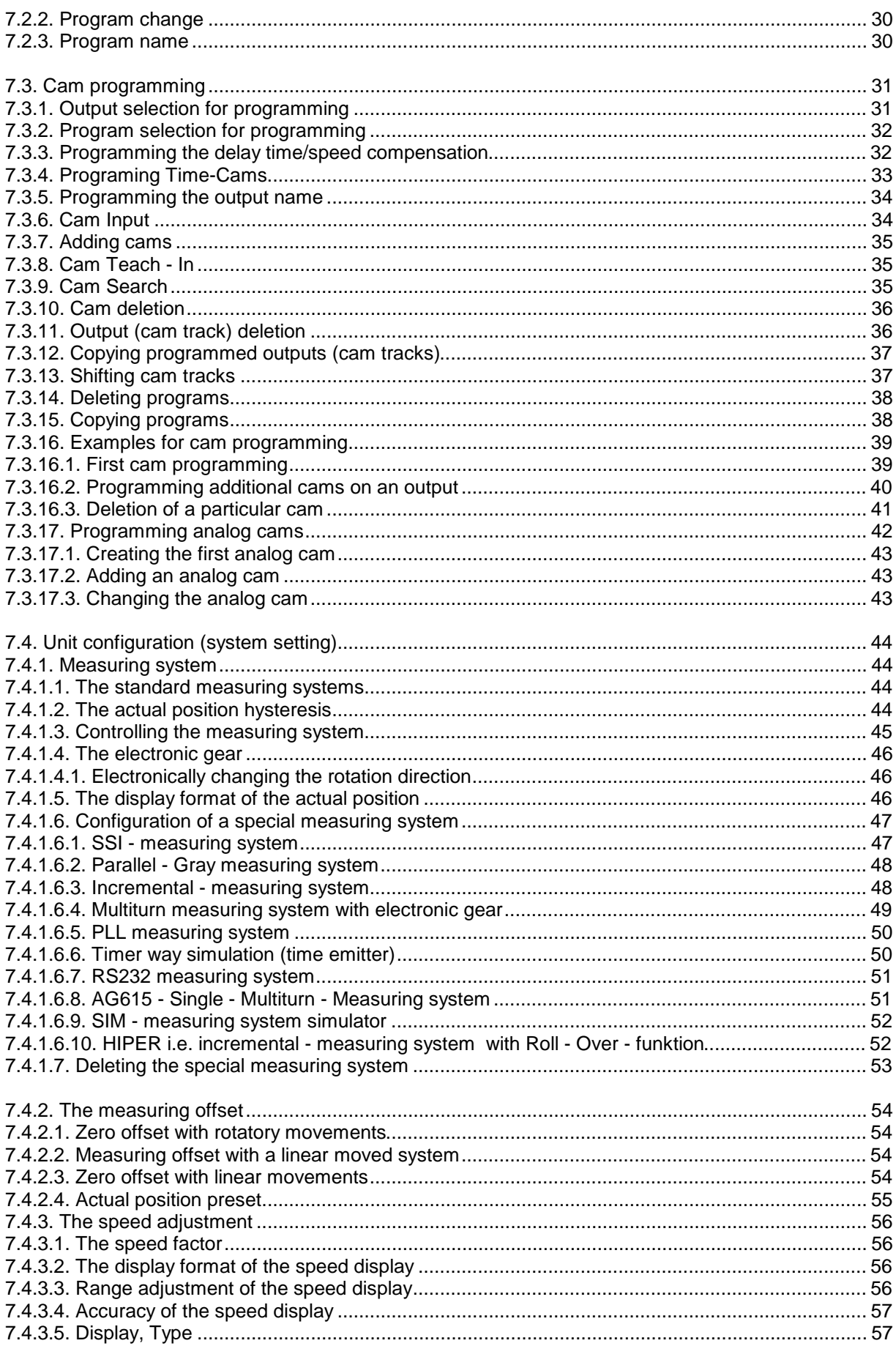

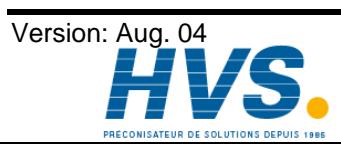

2 rue René Laennec 51500 Taissy France E-mail:hvssystem@hvssystem.com Fax: 03 26 85 19 08, Tel: 03 26 82 49 29

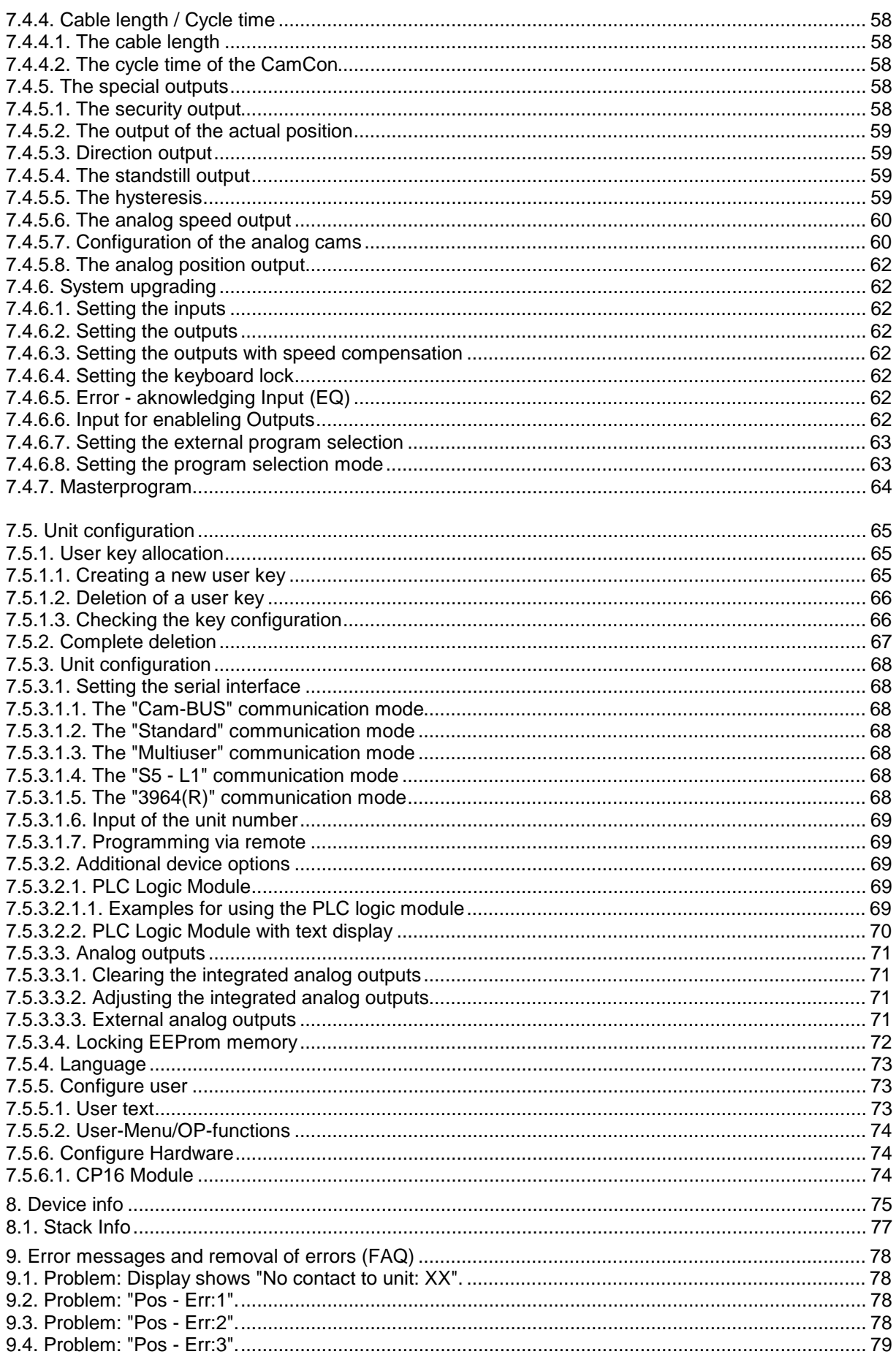

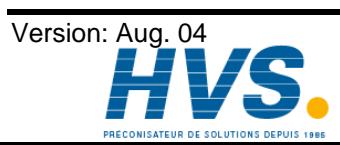

Fax: 03 26 85 19 08, Tel: 03 26 82 49 29

2 rue René Laennec 51500 Taissy France E-mail:hvssystem@hvssystem.com Site web : www.hvssystem.com

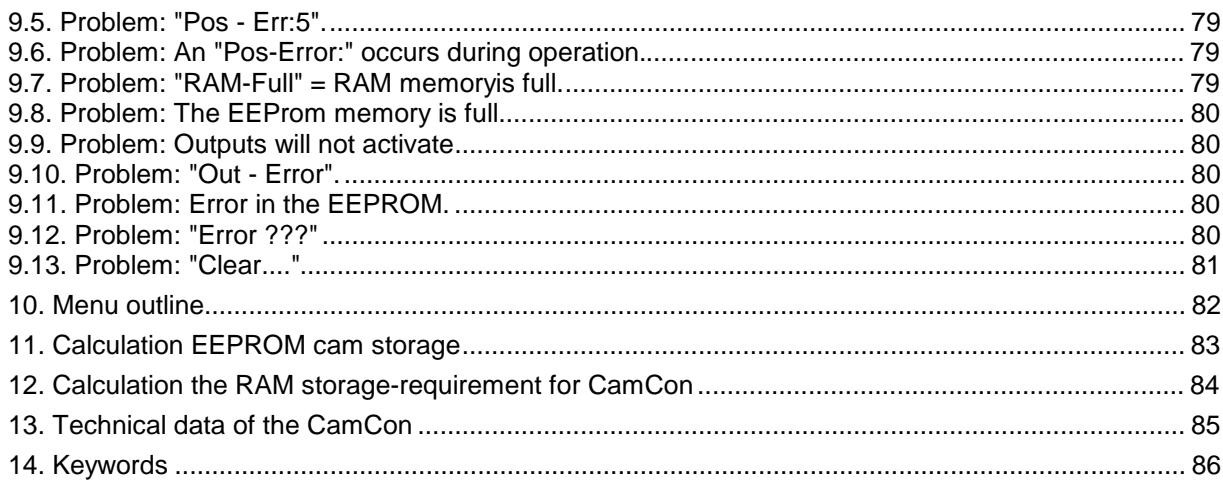

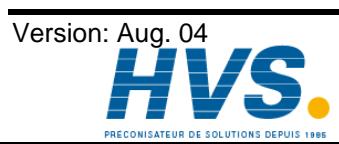

Fax: 03 26 85 19 08, Tel: 03 26 82 49 29

2 rue René Laennec 51500 Taissy France E-mail:hvssystem@hvssystem.com Site web : www.hvssystem.com

#### **1. Introduction**

Electronic Cam Switch Units have been successfully used in industry for a long time. Experiences collected in close liaison with users over the years have been included in the development of the CamCon series. The result is a compact digital cam switch unit which is user friendly and reliable to a high degree. The following characteristics testify the excellence of the CamCon:

- \* Tested and reliable hardware
- \* Short-circuit-proof outputs
- \* Graphic liquid crystal display with 128x64 pixels in the CamCon DC50,51.
- \* Large and clearly visible 7-Segment display for program, position and speed on CamCon DC30,33 and 40.
- \* Any number of cams per output can be programmed.
- \* Up to 32000 Programs for product administration
- \* Master, for example: machine cams
- \* Optimising switch points when machine is in operation
- \* Compensation of mechanical delay time of switch components for switch-ON and switch-OFF points can be set in steps of 100µs separately (DTC = delay time or Speed Compensation).
- \* Position Triggert Time Cams
- \* Power supply 24V DC +/- 20%
- \* Mounting of suspension rails to EN 50022 on CamCon DC16 and 90
- \* Switchboard panel standard casing 144 x 144 x 63mm to DIN 43700 on CamCon DC33,40 and 51
- \* S5 Components group for S5 115U, 135U and 155U on CamCon DC115
- \* S7 Components group for S7 300 on CamCon DC300
- \* AB Components group for Control**LogixÒ** 1756 on CamCon 1756-DICAM
- \* S5 Switch-ON via PG interface with L1 Bus on CamCon DC16,40,50,51 and 90
- \* PLC Logic Module (optional)
- \* Shift register (optional)
- \* OP Functions
- \* Analog outputs (optional)

Cam switch units are used wherever switching operations are periodically repeated. Digital cam switch units are an optimum replacement of mechanical units and offer in addition many other advantages, such as:

- \* Simplification of mounting and adjustment operations
- \* Repeatable adjustment facility
- \* Standardised for almost all areas of application
- \* Reliability
- \* High switch speed
- \* Speed Compensation
- \* Product administration for quick format change

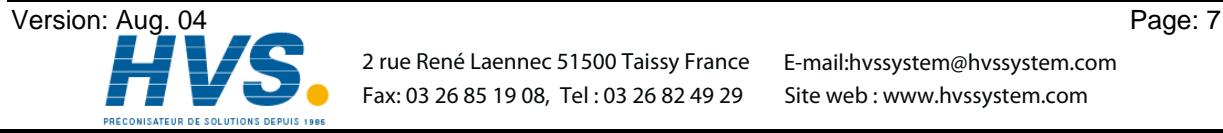

 2 rue René Laennec 51500 Taissy France E-mail:hvssystem@hvssystem.com Fax: 03 26 85 19 08, Tel : 03 26 82 49 29

#### **2. Operating Pinciples**

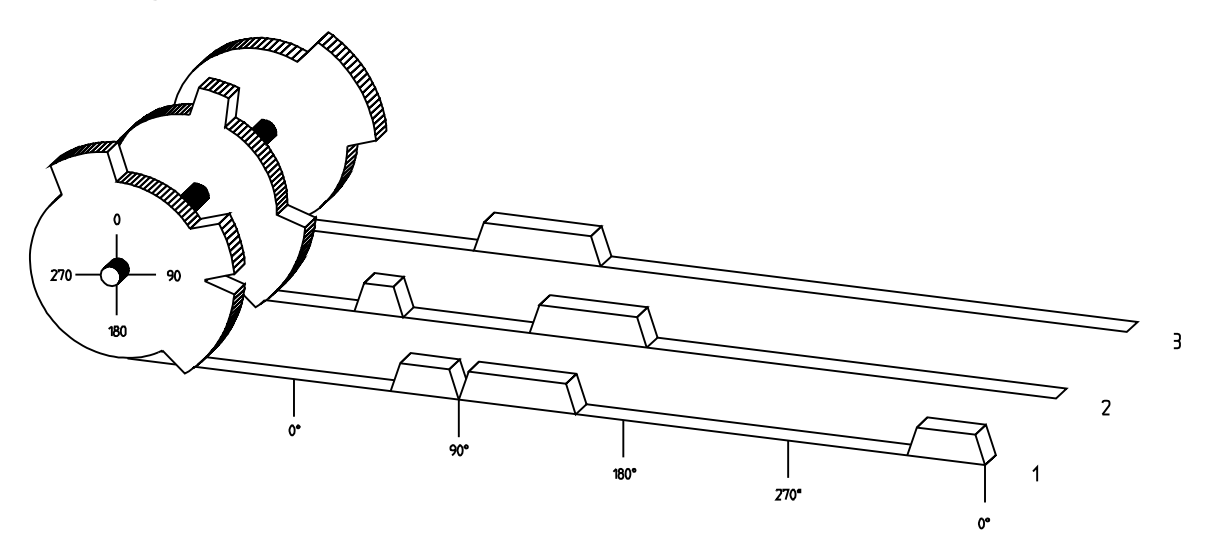

Diagram: Principles of a Cam Switch Unit

A principle for better comprehension of the function of a Cam Switch Unit is here presented. It has 3 outputs with the following cams:

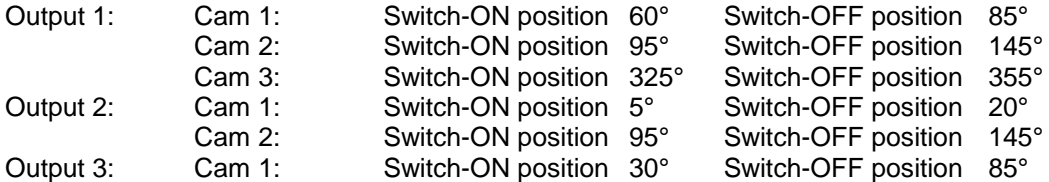

The positions of the output signals, here presented as three tracks, occur when the three cam disks turn anti-clockwise past a sensor, which scans the cams on the 0°-axis.

In a mechanical cam switch unit, the switch interval, i.e. the range between switch-ON and switch-OFF position are determined by the length of the cam. The length and the position of the cam can only be varied marginally and this is mechanically highly demanding and time consuming. With CamCon such adjustments can be realised in a fraction of time; in addition, there can be any number of tracks. A measuring system which is fitted to the device reports the position to the CamCon. The CamCon compares it with the programmed switch-ON and Switch-OFF positions of all outputs. If the position lies in the range of a programmed switch-ON / switch-OFF position (cam), then the respective outputs are active.

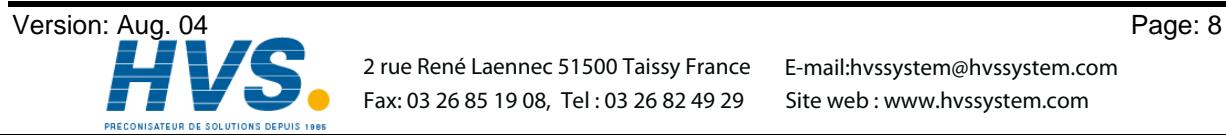

 2 rue René Laennec 51500 Taissy France E-mail:hvssystem@hvssystem.com Fax: 03 26 85 19 08, Tel : 03 26 82 49 29

#### **2.1. Speed Compensation**

Each mechanical switch component (e.g. shield, magnetic valve) has a delay time, i.e. the time between the start signal and the actual switching of the contacts. In processes where positioning is executed on a moving system, this can cause problems. If such a process is driven with different speeds, different positions are caused. To avoid this happening, new timings for the switch signals of each speed would have to be calculated.

In order to ilustrate the complicated issues surrounding delay time or speed compensation, this will be shown on the example of a packaging machine. In the process shown in the diagram, a glue point has to be placed in an exactly defined spot on a moving paper track.

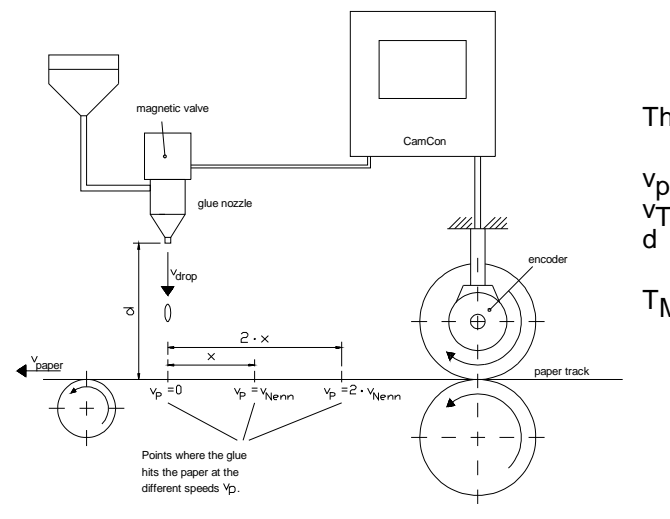

The system has the following parameters:

- Speed of the paper track
- $v_T$  Falling speed of the drop of glue<br>d Distance between the glue nozzle
	- Distance between the glue nozzle and the paper track
- $T_{MV}$  Delay time of the magnetic valve

Without speed compensation the following would happen:

As soon as the measuring system has reached a certain position, the CamCon sends a signal to the magnetic valve. The glue nozzle opens for a short time during which a drop of glue ejects. Between the start of the impulse and the exit of the drop time passes, which is mainly caused by the delay time of the magnetic valve  $T_{MV}$ . A further delay is caused by the time which the droplet needs to pass the distance between the glue nozzle and the surface of the paper. This flight time is calculated as follows:

$$
t_{\text{Flight}} = \frac{d}{v_{\text{T}}}
$$

In total there the delay time is tFlight+ $T_{\text{MV}}$  During this time the paper track moves on by a specific distance x.

It would now be possible to move the position, where the magnetic valve is switched on, forward by a specific amount, so that the glue droplet hits the same spot again as during standstill. In this way a speed compensation is created which works only at a specific speed of the paper. As soon as the speed of the device and consequently that of the paper track is, for example, doubled, the hit point of the glue droplet is shifted by the distance x, so that, without any speed compensation, it would move backward by double the distance  $(2 \cdot x)$  in total.

The automatic speed compensation of the CamCon makes it now possible to drive processes with variable speed; CamCon registers the speed of the device continuously and adjusts the cams which determine the switch time points "On Line" depending on the speed. This has the effect that the outputs for the switch components are switched ON or OFF earlier. The direction of the movement is of no significance in this instance.

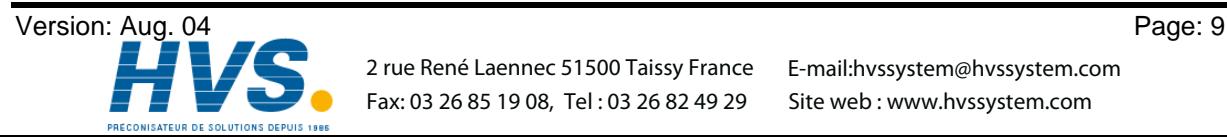

A small example in figures was designed to eludicate:

Supposing the drive cylinder with the measuring system has a circumference of 360mm, so that one millimeter of the circumference corresponds to exactly one angle degree of the measuring system.

The device has the following parameters:

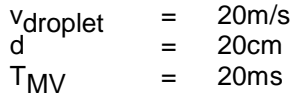

This results in the following flight time of the droplet:

 $t$ Flight =  $rac{d}{v_T}$  $=\frac{0,2m}{20m/s}$  = 10ms

The total delay time is then Tdead,  $\frac{1}{\text{alto}}$  attogether = T<sub>MV</sub> + tFlight = 20ms + 10ms = 30ms

During this time the paper track moves on by the distance  $x = v_{paper} \cdot T_{total}$  delay. = 1m/s  $\cdot$  30ms = 30mm. In order to compensate the delay time, the switch point for the magnetic valve must be moved forward by 30°.

If the speed of the device and consequently that of the paper is doubled v<sub>paper</sub>, then the distance x is also doubled by the speed of the paper track. In this case the switch point must be moved by 60°.

**Note:** Please take into account in these explanations that delay time is of a fixed size, which is determined by the mechanical constants of the set and switch components and by the dimensions of the construction and therefore does not change!

If the total delay time of 30ms was programmed into the respective output of CamCon, then the glue droplet would always hit the right spot, regardless of the speed.

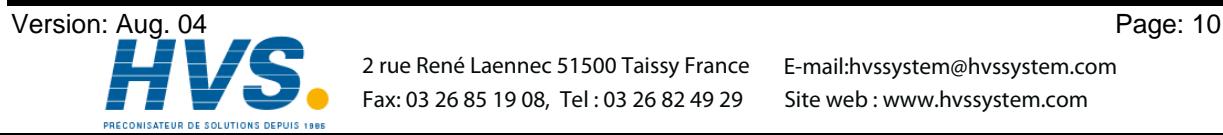

#### **2.1.1. Measuring delay time for Speed Compensation**

Several ways of measuring delay time of a relay or valve are available.

#### **2.1.1.1. Measuring delay time through actual differences**

First the switch-ON point of a valve or relay is programmed. We assume that the programmed switch point lies at 200 degrees in this case. If the machine is driven with a speed of for example 40 rpm, a shift occurs due to delay time. This shift is then measured and, in this example, will amount to 40 degrees.

**Warning:** For the calculation of the shift the programmed delay time in the cam switch unit must be set to zero!

The delay time of the switch component is now calculated as follows:

Delay time ( in sec. ) =  $\frac{\Delta$  way (in °) \* 60 (sec./min.)<br>Sec. (°/turn) speed (in rpm) \* 360 (°/turn) Delay time ( in sec. ) =  $\frac{40 * 60}{40 * 360}$  = 0.1667 sec.

The resultant delay time is then entered into the cam switch unit.

See Chapter "7.3.3. Programming the delay time" an page 32.

#### **2.1.1.2. Measuring delay time by means of different measuring points**

First the switch point is calculated at a speed of, for example, 50 rpm. We assume that the programmed switch point lies at 200° in this case. The second measurement is taken at a speed of 80 rpm The necessary switch point must be set to 160°, if the exact switch point is to be also achieved at 80 rpm.

**Warning:** For the calculation of the two switch points the programmed delay time in the cam switch unit must be set to zero!

The delay time of the switch component is then calculated with the following formula:

Delay time ( in sec. ) =  $\frac{\Delta \text{ way (in \textdegree)} * 60 \text{ (sec./min.)}}{\Delta \text{ speed (in mm)} * 260 \text{ (8/turn)}}$  $\Delta$  speed (in rpm) \* 360 (°/turn)  $40 * 60$ 

Delay time ( in sec. ) = 
$$
\frac{40-60}{30*360}
$$
 = 0.222 sec.

The resultant delay time is then entered into the cam switch unit.

See Chapter "7.3.3. Programming the delay time" an page 32.

Since the entered delay time shifts the switch point, the previously programmed cam must be changed. For the calculation of the exact switch-ON position, the difference to the speed O rpm (here using 50 rpm) must be added to the first measured switch-ON point (here 200°). The difference is calculated with the following formula:

 $\Delta$  way (in degrees) =  $\frac{\text{dead time (in sec.)} \times \Delta \text{ time (in min^{-1})} \times 360 \text{ (degrees/rotations)}}{60 \text{ (sec/min)}}$  60 (sec./min.) Δ way (in degrees) =  $\frac{0.222 \times 50 \times 360}{60}$  = 66.6 degrees

The switch-ON point of the cam is now shifted from 200° by approx. 67° to 267°.

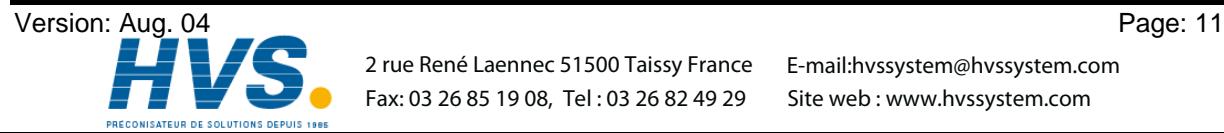

#### **2.1.2. Speed Compensation using off-centre pressure, e.g. brake functions**

The Speed Compensation of the CamCon Cam switch unit works using a linear function. If, for example, the speed doubles, then the shift of the compensated cam changes and also moves forward by twice the amount. If the ram on an eccentric press should be brought to a standstill at the exact upper stop point, the brake action of the press under different speeds results in a quadratic function. The Speed Compensation can therefore only find an approximation of the exact switch point for the stopping of the press by adjusting the line of the cam lines to the brake curves in the working range of the press.

In the graphic on the right the curved line represents the brake point of the ram in relation to the speed.

For the calculation of the parameters to be programmed please proceed as follows:

- Define the working range (e.g. 20-50 rpm) and determine two measuring points which have to be specified in the working process (e.g. 30 and 40 rpm).
- Now let the machine run at 30 rpm and program or optimise a cam **without** Speed Compensation so that, at switch-OFF, the ram comes to a halt in top stop. Note the switch-ON point of the cam (e.g. 340°).
- Now let the maching work with 40 rpm and program or optimise one cam **without** Speed Compensation so that, at switch-OFF, the ram comes to a halt in top stop. Once again, note the switch-On point of the cam. (e.g. 332°).
- Now calculate the delay time, taking into account the distance and speed difference, using this formula:

Delay time ( in sec. ) =  $\frac{1}{\Delta} \frac{m \alpha y}{m} =$ Δ way (in °) \* 60 (sec./min.)  $\frac{340-332 \times 60}{22}$  = 40-30 \* <sup>360</sup><sup>=</sup> 0.133 sec.

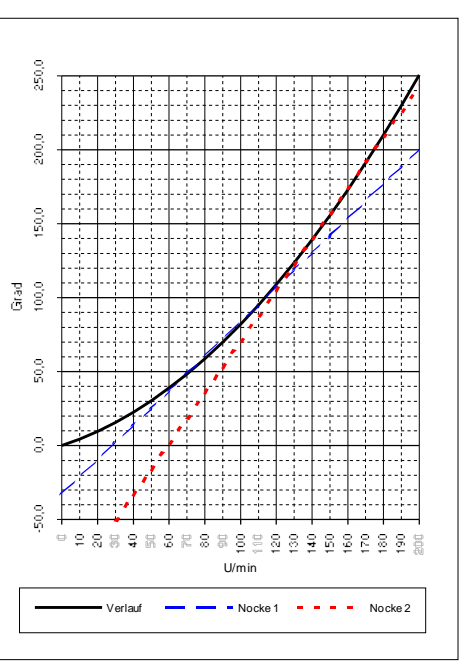

- The calculated delay time is now entered into the cam switch unit.
- Since the switch-OFF point has shifted through the entered Speed Compensation, the previously programmed cam must be changed first. For the calculation of the exact switch-ON position, the difference to the speed 0 rpm (here 30 rpm) must be added to the first measured switch-ON point (first measuring point here 340°) The difference is calculated with the following formula:

$$
\Delta \text{ way (in °)} = \frac{\text{delay time ( in sec.)} * \Delta \text{ Speed (in rpm.)} * 360 (^{\circ}/\text{turn})}{60 (\text{sec./min.})} = \frac{0.133 * 30 * 360}{60} = 23.94^{\circ}
$$

The switch-ON point of the cam has now shifted from 340° by approx. 24° to 364°.

As a result a cam with a switch-ON point of 4° and a speed compensation of 0.133 sec has been calculated. This is entered in the cam switch unit as switch-OFF cam of the press.

**Note:** If the degree of accuracy is no longer sufficient when switch-OFF is done with one cam, two or several outputs can be switched in parallel and the cam of those is then adjusted to the required working range. For the calculation of two switch-OFF cams divide the working range in 5 parts with 4 measuring points and then calculate the delay time value and the cam value with the same formula as described above. For the calculation of the first cam, use the measuring points  $1 + 2$  and for the calculation of the second cam use the measuring point  $3 + 4$ .

Through this association of the linear cam functions to the brake functions it is now possible to switch OFF the cam via the entire working range of the press in the top stop.

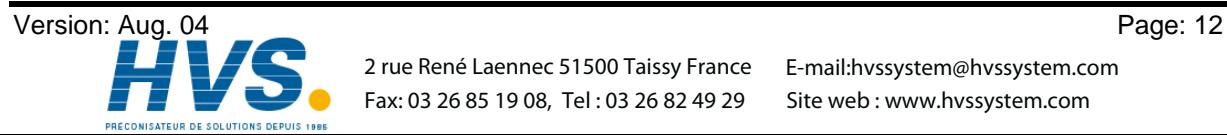

#### **2.1.3. Separate delay time for Speed Compensation of switch-ON and switch-OFF points**

For CamCon devices of Software from 3/2002 Speed Compensation is now available for separate switch-ON and switch-OFF points. This is necessary since some valves need longer to switch OFF than to switch ON.

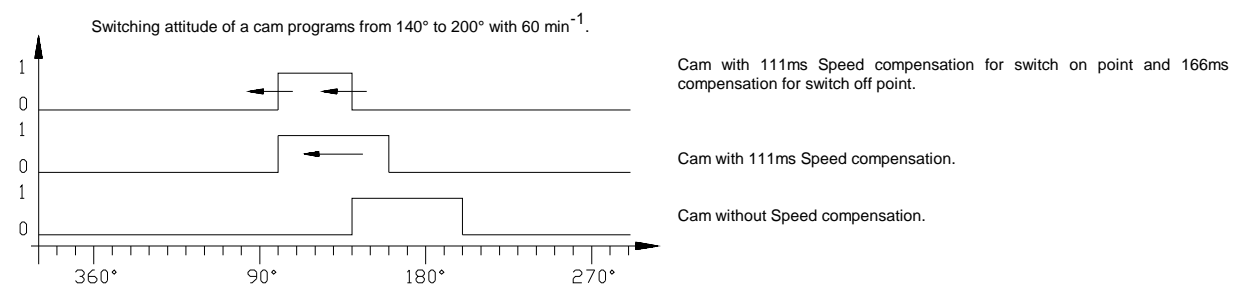

For the calculation of both delay times the same formuli are used as for a *normal* compensation. See Chapter "2.1.1. Measuring delay time for Speed Compensation" on page 11 for entering delay time see Chapter "7.3.3. Programming the delay time" on page 32.

**Attention:** If the switch-off-point of a Cam overtakes the switch on point at rising speed, the result will be an non-defined signal.

#### **2.2. Time - Cam**

With nomale cam becomes with increasing plant speed switch-on time ever more briefly. If controlling a glueing-station, the result would be an insufficent ammount of spreaded glue.

A Time - cam however has with each plant speed a firm temporal length, so that excactly the same ammount of glue could be spread at changing speeds. The switch-on point of the Cam on a *normal* as well as on a Time-Cam is appointed by a position-dependent Position value and a delay-time/speed compensation.

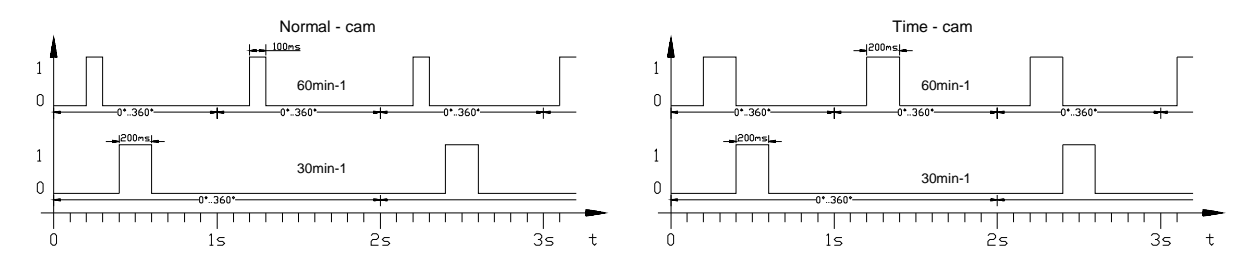

For CamCon devices of software releases after 3/2002 Time Cam is also available for devices without PLC - Logic - Module.

For entering a Time - Cam see Chapter "7.3.4. Programing Time-Cams" on page 33.

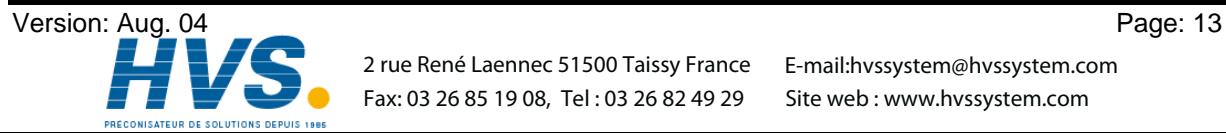

#### **3. Installation**

The device is snapped onto an "EN - carrier rail" in the switchboard (see chapter "3.1. Dimensions" on page 14). The grounding connections and the cable coverings are to be put on the shortest possible way on the serial grounding clip next to the device. The grounded assembly plate and its electrical connection to the "EN carrier rail" allow an excelent grounding of the disturbances onto the covering. All cable connections are to be switched in a cold state ! If your CamCon has an external interface, it is connected to the **"ext.Int. IN"** plug at the CamCon module (e.g. DAC16, DC16/IO, DC91/IO or DC92/I) with a cable of the type: KKyy/IO-XX (yy = CamCon Type /  $XX$  = Length in meters). The data lines of the external interface are galvanically separated through an optical coupler, they have to be covered, and the cover has to be grounded on both ends. The connection cable (for the measuring system or the serial interface) also has to be covered, and the cover has to be grounded on both ends. Analog signals have to be covered, and the cover has to be grounded on one end.

#### **Note:**

To guarantee a maximum of EMV protection against disturbances in encoder cables (SSI - measuring system) in strong electromagnetic machines, the illustration to the right demonstrates in a connection example, how the high EMV resistance of the CamCon DC16 can still be increased.

Here the device grounding and the cover connection of the encoder cable are put directly on a serial grounding pin located **left** of the CamCon. Through the grounded assembly plate and its electrical connection to the EN - carrier rail, we reach a maximum deflection of the disturbances onto the mantling of the encoder cable.

The second flat plug next to the status LED of the CamCon remains unswitched.

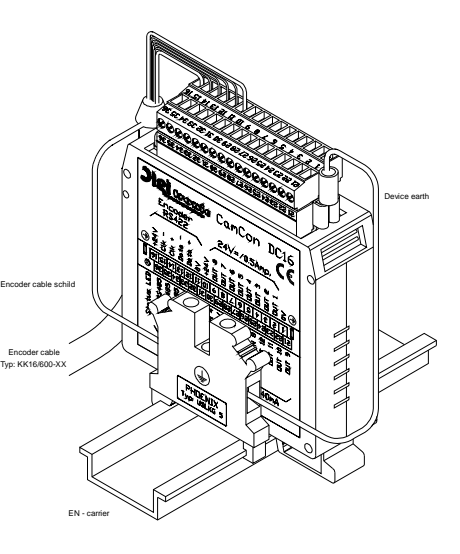

#### **3.1. Dimensions**

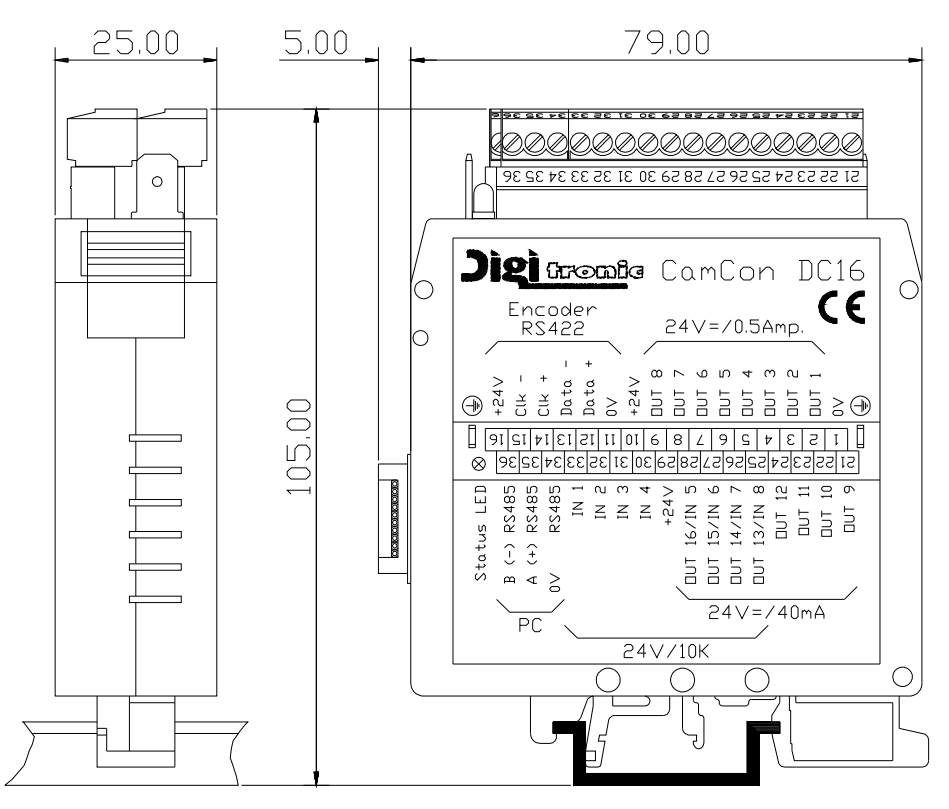

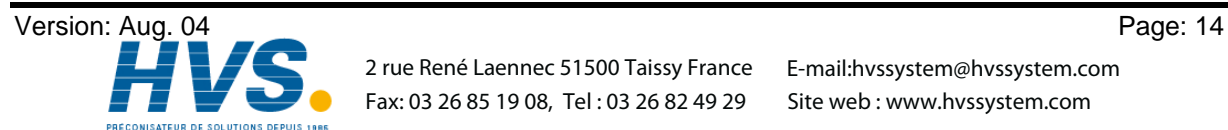

 2 rue René Laennec 51500 Taissy France E-mail:hvssystem@hvssystem.com Fax: 03 26 85 19 08, Tel : 03 26 82 49 29

 $\Gamma$ 

#### **4. Electrical connections**

Before you begin with wiring, please consult the following chapters: "4.4. The outputs" on page 24, "4.5. The inputs" on page 24 and "4.3. The measuring system" on page 20.

#### **4.1. Pin allocation**

#### . **4.1.1. Pin allocation of the voltage supply**

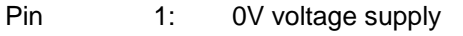

- Pin 10: +24V DC voltage supply
- Pin 29: +24V DC voltage supply

#### **4.1.2. Pin allocation of the SSI measuring system**

- Pin 11: 0V voltage supply of the SSI measuring system (encoder)
- Pin 12: Data A or +
- Pin 13: Data B or -
- Pin 14: Clock A or +
- Pin 15: Clock B or -
- Pin 16: +24V DC voltage supply of the SSI measuring system (encoder)

#### **4.1.3. Pin allocation of the incremental measuring system**

- Pin 11: 0V voltage supply of the incremental measuring system (encoder)
- Pin 12: A impulse
- Pin 13: B impulse
- Pin 14: Clear 1
- Pin 15: Clear 2

Pin 16: +24V DC voltage supply of the incremental measuring system (encoder)

#### **4.1.4. Pin allocation of the outputs 1-8 (0.5Amp.)**

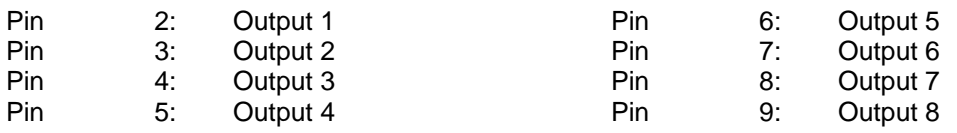

#### **4.1.5. Pin allocation of the outputs 9-16 (40mA)**

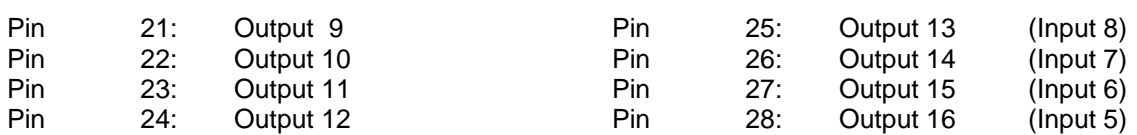

#### **4.1.6. Pin allocation of the inputs**

The connection pins of inputs 5-8 function in two ways. If you e.g. set output 13, you also automatically activate input 8.

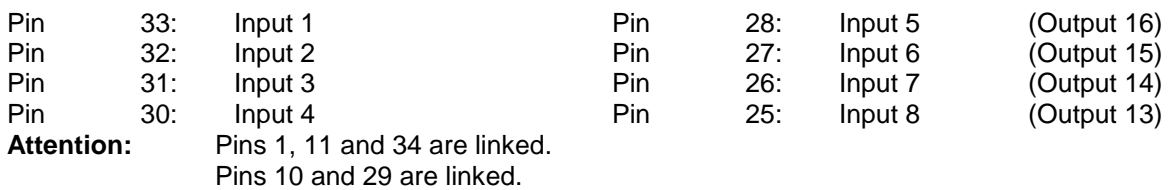

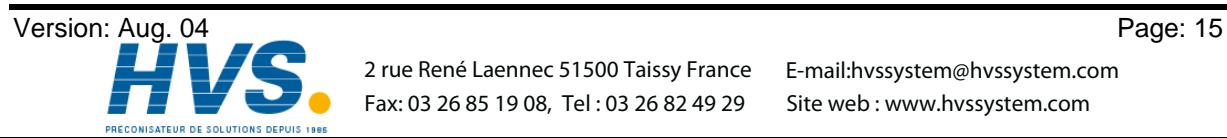

Fax: 03 26 85 19 08, Tel : 03 26 82 49 29

 2 rue René Laennec 51500 Taissy France E-mail:hvssystem@hvssystem.com Site web : www.hvssystem.com

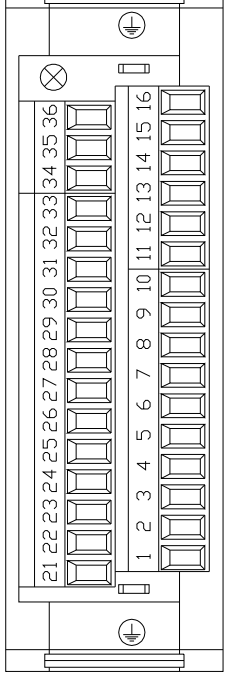

 $\overline{1}$  and  $\overline{1}$  and  $\overline{1}$  and  $\overline{1}$  and  $\overline{1}$  and  $\overline{1}$  and  $\overline{1}$  and  $\overline{1}$ 

 $\overline{\phantom{0}}$ 

#### **4.1.7. Pin allocation of the serial RS485 interface**

The CamCon DC16 has a serial RS485 interface as a standard. This is used for programming from a PC or via a CamCon DC50/51 terminal. The cable length of this RS485 interface is limited to a maximum of 1000m.

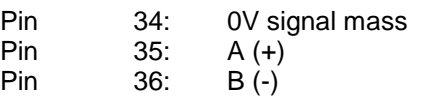

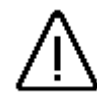

Knowledge of the chapter 7.5.3. Unit configuration on page68 is necessary.

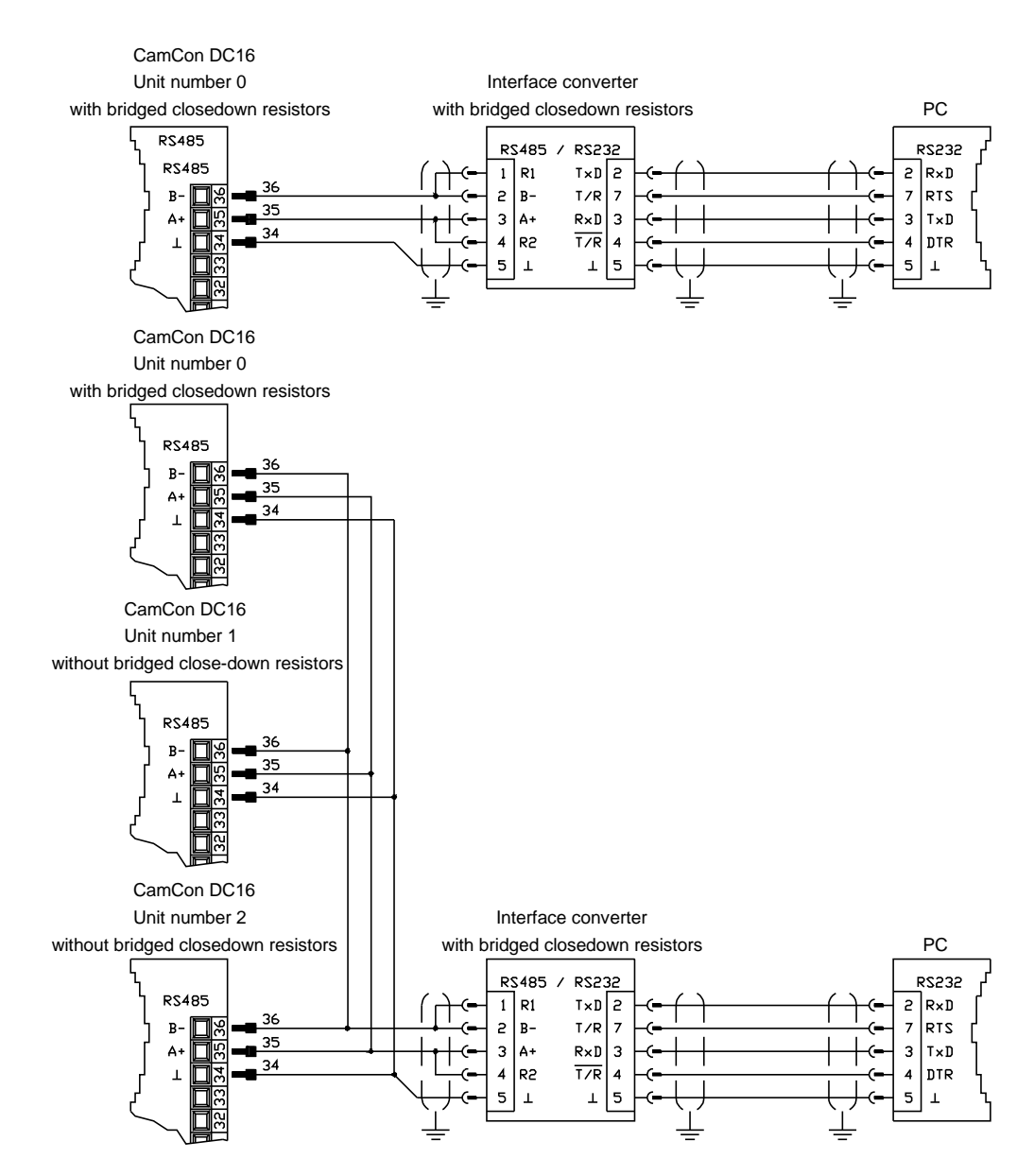

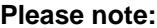

**Please note:** At the RS485 interface the ends of the data cables have to be switched with closedown resistors. For further information concerning this problem, please read the following chapter.

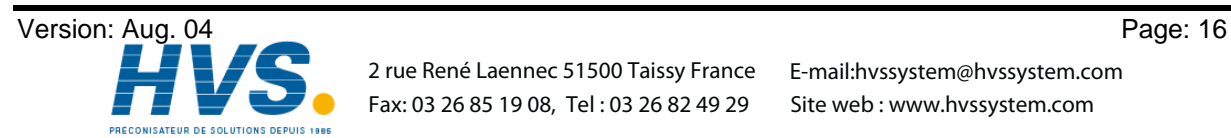

 2 rue René Laennec 51500 Taissy France E-mail:hvssystem@hvssystem.com Fax: 03 26 85 19 08, Tel : 03 26 82 49 29

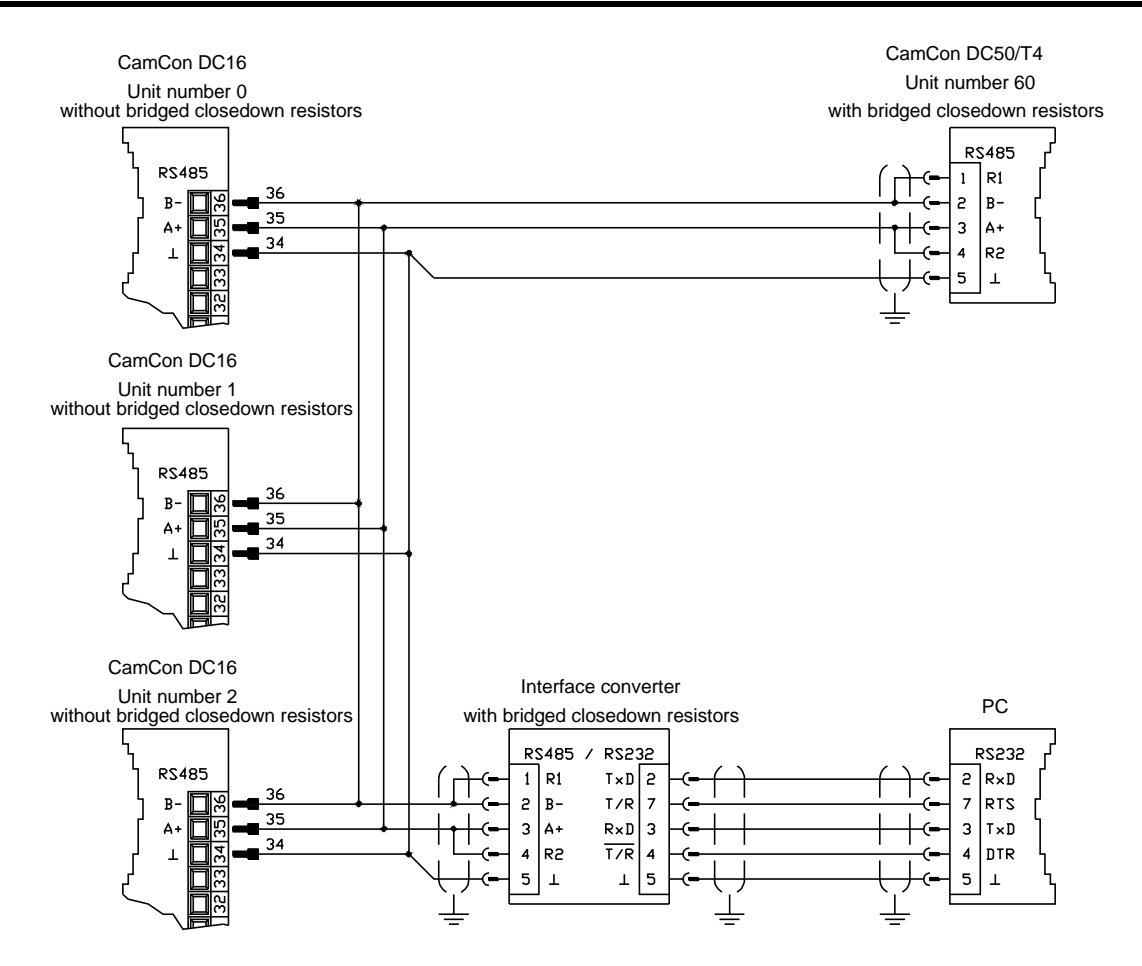

#### **4.1.7.1. Closedown-resistors of a serial RS485 interface**

At the RS485 interface the ends of the data cables have to be switched with closedown resistors. For this purpose the CamCon DC16 has soldering bridges that have to be adjusted before commisioning. These bridges may only be closed at the beginning or end of a linked chain or single device, as well as at the interface converter (Pin 1 with Pin 2 and Pin 3 with Pin 4). A new CamCon comes with these soldering bridges closed, so that they have to be opened by the user, if he wants to run several devices. Since february 2002 there are to possibilitys to do so.

#### **4.1.7.1.1. Closedown resistors with DIP-switch**

Devices prouced since february 2002 or later, conversion stage DC16/S**5** or DC16/J**5** offer the possibility to adjust the closedown resistors by using to DIPswitches located at the side of the device.

If the resistors are closed, the RS485 conduction is closed down by a resistance  $\frac{D}{D}$ of 4.7/0.22/4.7 kOhm (ON). If the switches are toppled towards the text on the switch's case, they are activated (ON).

**Attention:** You always have to open or close both switches, since an assymetrical load disturbs data-transfer.

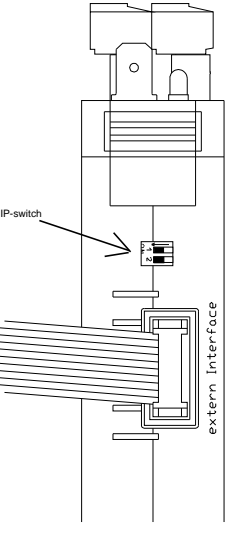

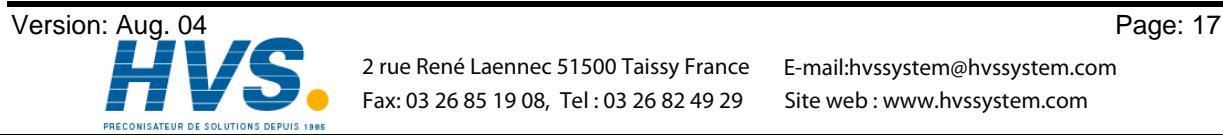

 2 rue René Laennec 51500 Taissy France E-mail:hvssystem@hvssystem.com Fax: 03 26 85 19 08, Tel : 03 26 82 49 29

#### **4.1.7.1.2. Closedown resistors with solding bridges**

To be able to adjust the bridges of the closedown resistors of the CamCon 16 the device has to be opened. The cover can be pushed appart in the middle with a screw driver. There are two soldering bridges labled "TERM 485" on the soldering side of the largest circuit board. If these are closed, the RS485 conduction is closed with a resistance of 390/150/390 Ohm. Both bridges have to be either both open or both closed, since an asymmetrical charge disturbs the data transfer.

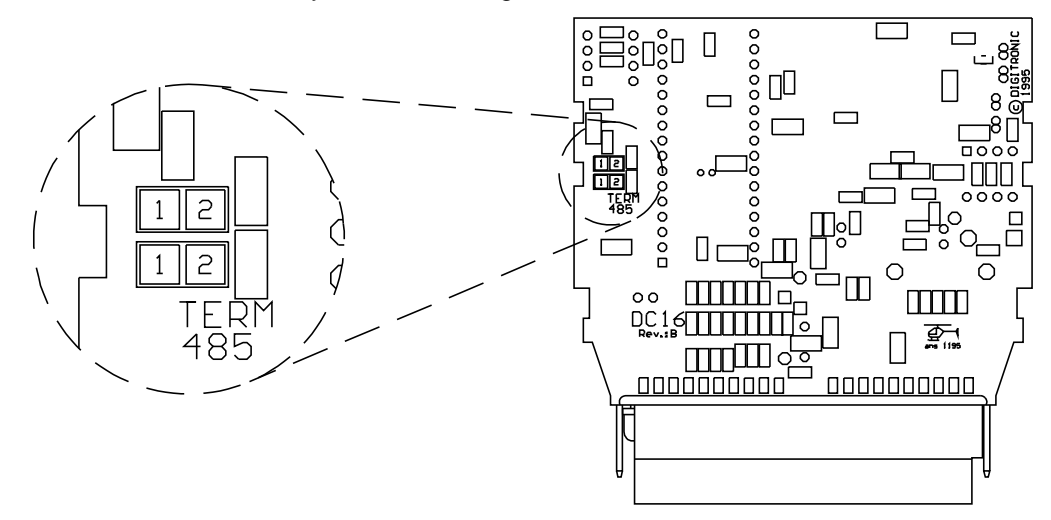

#### **4.1.8. Clamping allocation of a serial RS232 interface (optional)**

Since february 2002 CamCon DC16 may be equiped with an RS232 interface (optinal). The wiring distance of this interface is limited to a maximum of 10 meters.

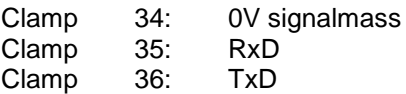

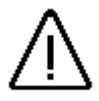

Please also regard chapter "7.5.3. Unit configuration" on page 68.

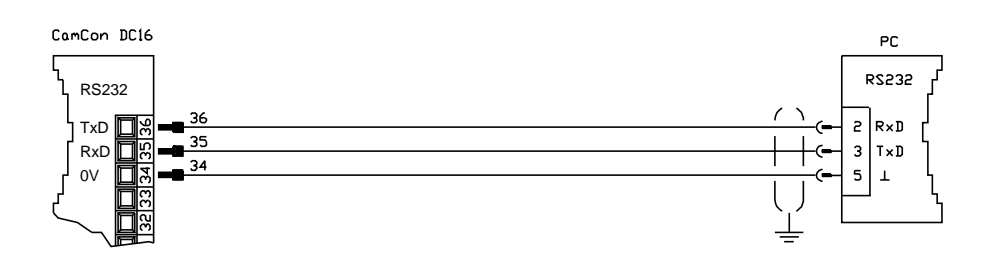

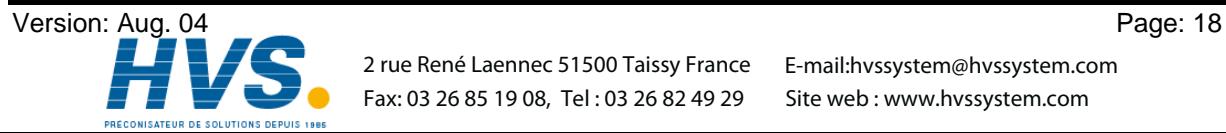

E-mail:hvssystem@hvssystem.com Site web : www.hvssystem.com

#### **4.2. External interface (option)**

If you ordered your CamCon DC16 with the external interface (an X at the end of the ordering number), you can later upgrade your CamCon with one of the following modules: CP16, DC16/IO, or DAC16. These extension modules are snapped onto the carrier rail in the switchboard with a **distance of 1cm** to the DC16 and are then connected via a 4.5 cm long 10 pol. flat cable. The external interface of the CamCon DC16 is plugged into the 10 pol. plug **"ext.Int.IN"** at the CamCon module. The cable is included in your order of the extension modules. The data transfer is made free of potential with an optical coupler.

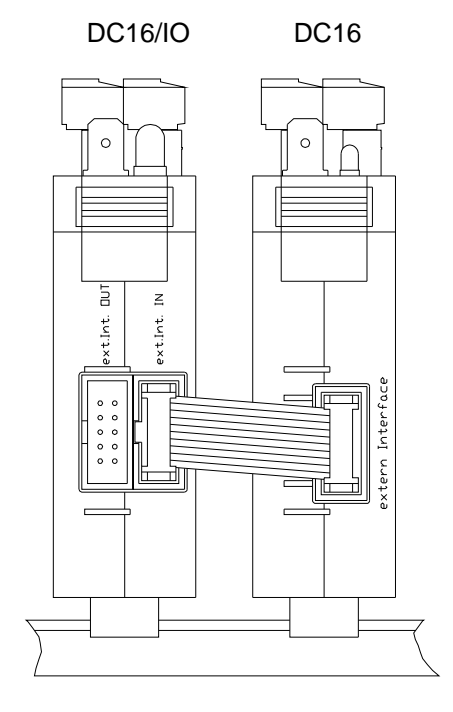

#### **4.2.1. Pin allocation of the external interface**

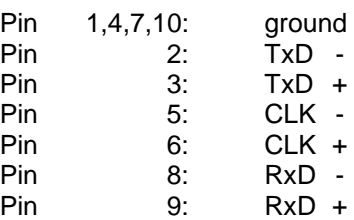

#### **4.2.2. External interface with a cable length of 0.5 to 300m**

The maximum cable length of the external interface is 300 meters. Needed herefore is a covered 6 pol. data cable with pairwise wired conductors and an adapter cable of 10 pol. flat cable on a 9 pol. DSUB plug. The cover of this cable has to be grounded on both ends.

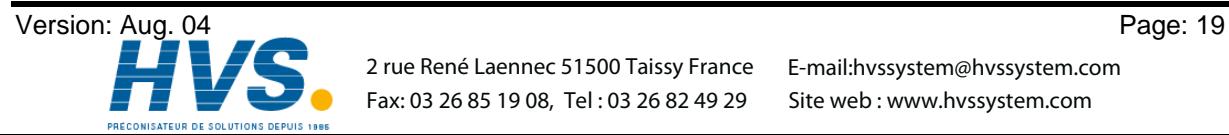

#### **4.3. The measuring system**

The measuring system is designed to record the necessary actual values (positions) for the Cam Switch Unit. Many different measuring system can be linked with the CamCon.

See chapter "4. Electrical connections" on page 15 and for adjustment of the measuring system to the software of the CamCons please also consult Chapter "7.4.1. Measuring system" on page 44.

**Note:** Please also consult the instruction manual for your measuring system.

#### **4.3.1. SSI Measuring system input**

Systems with a synchronous series interface = SSI. The SSI interface is widely used in industry for absolute single and multi-turn angle encoder. At this interface the CamCon supplies the measuring system with 24Volt. For the purpose of data reading the CamCon sends a stroke signal (clock) with RS422 level to the measuring system. This answers synchronously with the data output of the position in the grey code. The frequency of the pulse signal depends on the length of the cable to the measuring system and can be set in the CamCon.

**Note:** The data record corresponds to the Stegmann SSI Standard!

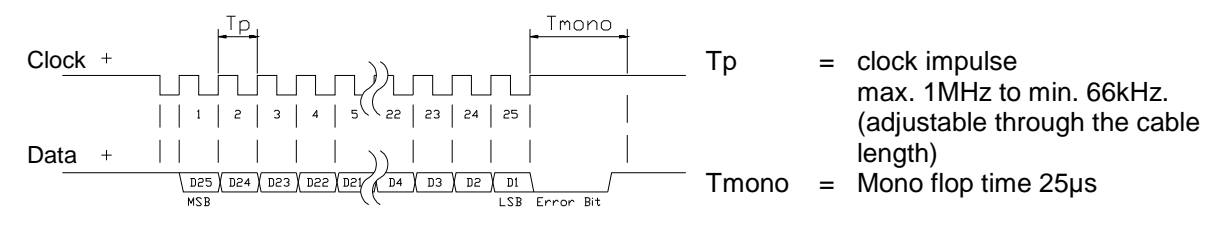

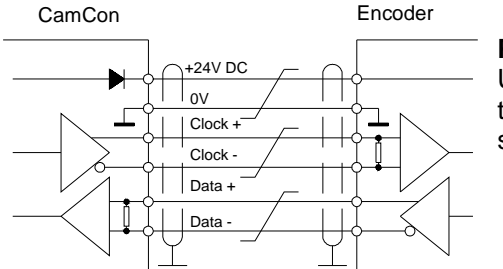

#### **Please note:**

Use a screened dual strand connection cable. Do not place the cable parallel to a high voltage cable. If possible, lay the screening down on both sides.

#### **4.3.2. Parallel measuring system input**

Systems with parallel 24V data leads, e.g. single turn - angle encoder or via a transformer with parallel data output.

In this instance a gray or binary encoded value is attached to the free inputs of the CamCon and this will be read as actual value. Since the connection cable are quite expensive and the EMV compatibility is limited, this interface type is rarely used in industry nowadays.

- **Note:** Since the outputs are partly switched parallel to the inputs in CamCon DC16, DC115, DC300 and CamCon 1756-DICAM, these must not be programmed under any circumstances and this reduces the number of available outputs.
- **Warning:** Reading a binary encoded value into the CamCon is only permitted after consultation with the Service department of the company Digitronic.

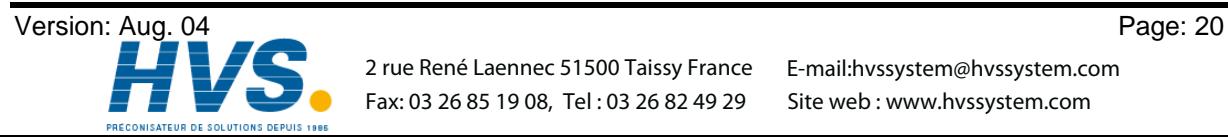

#### **4.3.3. Incremental measuring system input**

Systems with 90° phase shift signals such as turning angle encoders, glass measuring rods or flow measuring devices.

At the present time incremental measuring inputs for the CamCon DC16/50/51/115/300 and DC1756 are available as an option. We differentiate between three signal levels:

- 24V PNP Signal inputs (Order number Option: J)
- 5V RS422 Signal inputs (Order number Option: I)
- Hiperface Signal inputs (Order number Option: H)
- **Note:** For the CamCon DC16 and DC300 only the version with 24V PNP signal is available. For the CamCon 1756-DICAM the version with 24V PNP signal and Hiperface Signal is available. If a different signal level is necessary, this can be converted externally with the INCDRV converter.

In all cases the CamCon supplies the measuring system with 24Volt/DC or in CamCon DC115 optionally with 5 or 24Volt/DC. As a counting signal the measuring system gives out two impulses at a time shifted by 90° (A + B). These are counted in the CamCon and are evaluated as position values. In addition, for each rotation another zero impulse (Clear 1) is given out for synchronisation purposes. In order to stop synchronisation (zero setting) of the counter, a further clear signal (Clear 2) is available on the CamCon.

The signals Clear 1 and Clear 2 are to standard AND linked and can be changed in their function with the software. See Chapter "7.4.1.6.3. Almp. Incremental - measuring system" on page 48

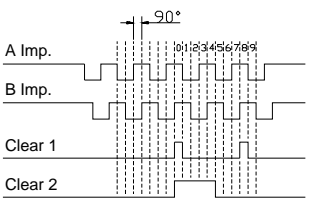

#### **4.3.3.1. Incremental measuring system input with 5V RS422 level**

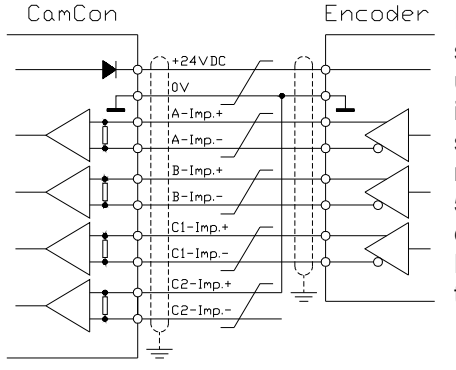

If the 5V RS422 system is used, all signals of the measuring system input must be active, otherwise the input conditions are undefined. If no signal is available for one of the two Clear inputs, then this input must be switched to mass on the  $(+)$ signal in order to switch the input to low. The inputs of the measuring system can be activated with a maximum voltage of 5V. Please pay attention to the power supply of the angle encoder which can be 5Volt as well as 24Volt. Only the CamCon DC115 can at present provide a voltage of 5Volt for the supply of the angle encoder.

#### **4.3.3.2. Incremental measuring system input with 24V PNP level**

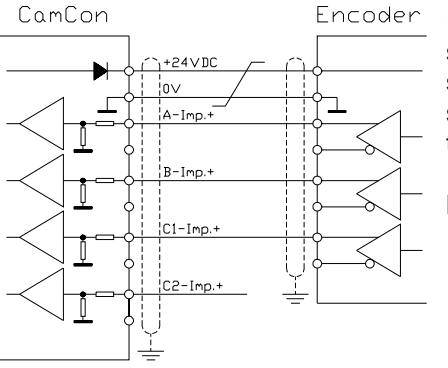

If a 24V PNP signal is used for data input, then only the  $(+)$ signals of the inputs may be connected. The (-) signals must stay inactive in this case. The connection of such a measuring system requires a change of the interal switch system and must therefore be stated on the order form.

**Note:** At the incremental input of the CamCon DC16, DC300 and DC1756 no (-) signals are available.

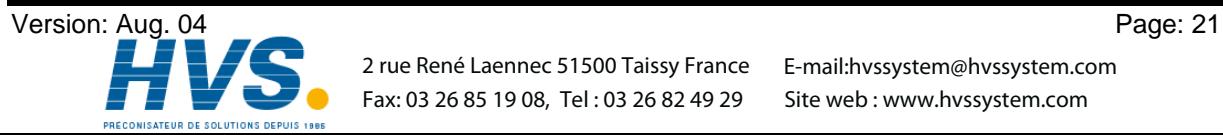

 2 rue René Laennec 51500 Taissy France E-mail:hvssystem@hvssystem.com Fax: 03 26 85 19 08, Tel : 03 26 82 49 29

#### **4.3.3.3. Incremental Hiperface measuring system input with SINCOS level**

The Hiperface measuring system is a feedback system for servo-motors of the company Stegmann.

It is a mixed system and consists of an absolute measuring system and an incremental measuring system. The absolute measuring system sends its values via RS485 interface to the counter. The incremental measuring system works with analog sine - and cosine interface with a resolution of 512 or 1024 impulses per revolution.

The CamCon with the Hiperface signal input (option: H) reads only the incremental sine - and cosine signal. The signals are converted and counted in the CamCon into normal incremental measuring system signals.

Since the absolute measuring system of the Hiperface interface is not used and no clear signals are available, the CamCon must be initialized after each restart.

This must be done by the preset input of the CamCon. See for this to chapter 7.4.2.4. Actual position preset on page 55.

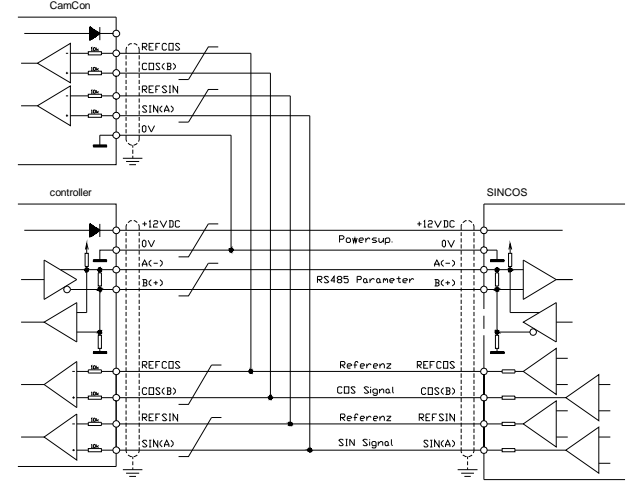

**Note:** The maximum number of revolutions per minute is 3000 min-1 with 512 Impulse per revolution. The maximum number of revolutions per minute is 1500 min-1 with 1024 Impulse per revolution.

#### **4.3.4. Analog measuring system input**

These are systems which receive their actual value through conversion of current or voltage signal, such as temperature or pressure sensors.

For the recording of analog signals the analog to SSI conversion module AWA/SSI in 8 and 12 bit resolution is available for the CamCon. This module is connected to the SSI of the CamCon and is switched ON through the selection of the analog measuring system in the menu "Measuring system".

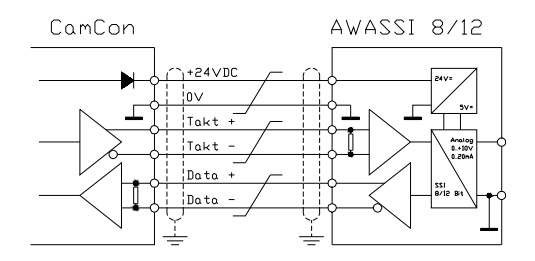

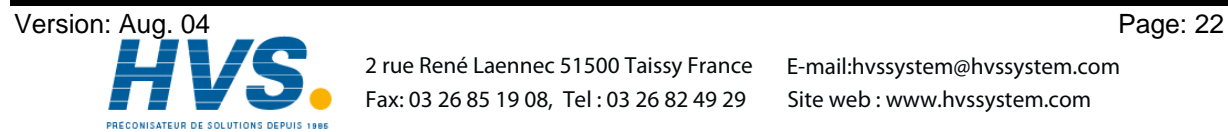

 2 rue René Laennec 51500 Taissy France E-mail:hvssystem@hvssystem.com Fax: 03 26 85 19 08, Tel : 03 26 82 49 29

#### **4.3.5. PLL measuring system input**

Systems with Phase - Lock - Loop data recording. In these systems the actual value is found through interpolation of initiator impulses. This measuring system is applied to machines with constant speed and with a cyclic pulse.

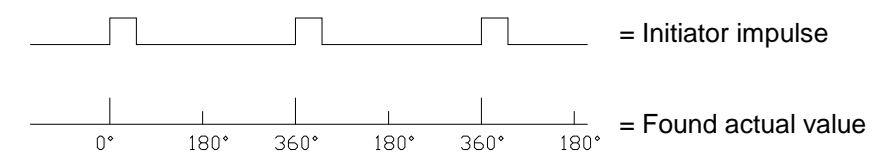

The Initiator can be connected to any free input of the CamCon.

**Note:** For CamCon DC115 a special input is available on the 25pol. SUB-D plug.

See also chapter "7.4.1.6.5. PLL measuring system" on page 50.

#### **4.3.6. Timer as a measuring system**

Systems which are controlled by elapsed time. In this case the CamCon makes a time available with a time basis of minimum 1 ms as actual value. Through laying on of input signals it is possible to influence the elapsed time. This measuring system is applied to machines with a fixed time scanner as a control feature, e.g. washing machines.

See also chapter "7.4.1.6.6. Timer way simulation" on page 50.

#### **4.3.7. RS232 as a measuring system**

Systems, receiving their actual position through the RS232 interface, e.g. for a junction of a Stegmann POMUX linear scale to a RS232 data output.

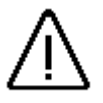

**Warning** The activation of this measuring system blocks the RS232 interface for programming. This measuring system is only reasonable with a CamCon DC50/51.

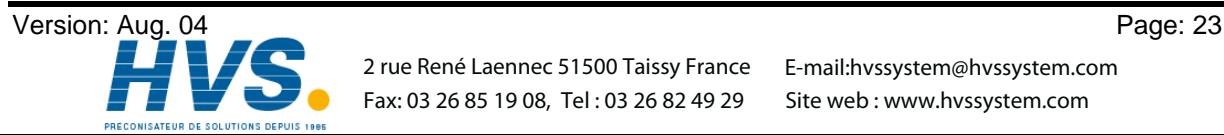

 2 rue René Laennec 51500 Taissy France E-mail:hvssystem@hvssystem.com Fax: 03 26 85 19 08, Tel : 03 26 82 49 29

#### **4.4. The outputs**

The CamCon 16 has 8 or 16 short circuit-proof outputs. They supply 24V high active signals and are not free of electrical potentials. The output voltage runs thus with the supply voltage of the device. The outputs of the device are supplied with 24V by pins 10 and 29 and with 0V by pin 1. Outputs 1 - 8 supply a permanent current of 0.5Amp. per output. The outputs 9 - 16 even supply a permanent current of 40mA per output (see also chapter "7.4.6.2. Setting the outputs" on page 62).

**Please note:** Outputs 13 - 16 share the pins with the inputs 5 - 8.

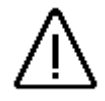

*Attention: For inductive loads the inductances have to be tripped with a freewheeling diode.*

#### **4.5. The inputs**

The CamCon has 8 inputs. These input work with high active 24V signals and are not free of electrical potentials.

**Please note:** The inputs 5 - 8 share the pins with outputs 13 - 16.

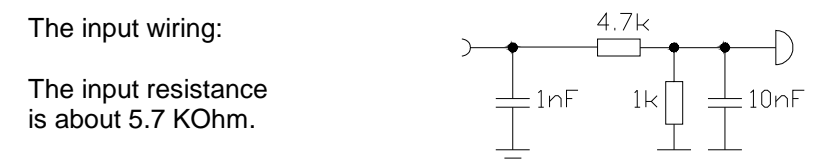

The inputs of the CamCon have not been covered with functions by the factory. The user would have to do this himself in the process of setting system data of the CamCon depending on his requirements. See chapter "7.4.6. System upgrading" on page 62, chapter "7.4.1. Measuring system" on page 44, chapter "7.4.6.7. Setting the external program selection" on page 63 and chapter "7.4.6.4. Setting the keyboard lock" on page 62.

#### **4.6. Precautionary measures for welding work**

*Attention: For the duration of welding operations carried out at the machine, the connecting wires concerning the data exchange from the measuring system to the CamCon and the power supply as well as the grounding connections and inputs and outputs have to be separated from the CamCon.*

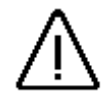

#### **4.7. The status LED**

The status LED of the CamCon shows the different blinking intervalls of the the device state. This way, the operation state of the device can be seen without a PC or a terminal.

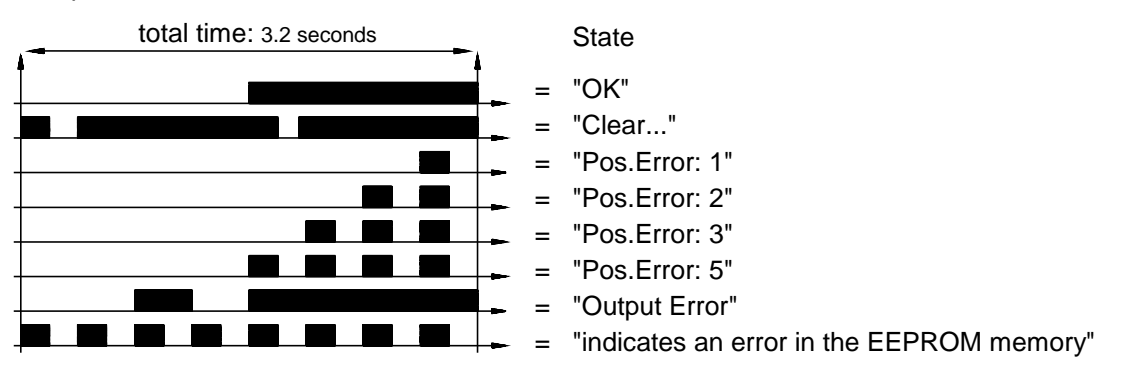

See also chapter "9. Error messages and removal of errors (FAQ)" on page 78.

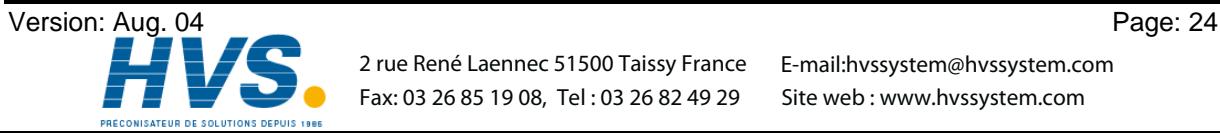

Fax: 03 26 85 19 08, Tel : 03 26 82 49 29

#### **5. General programming information**

To program CamCon units without integrated input devices (CamCons DC16/90 and CamCon DC115) you can use any IBM or compatible PC as well as the DIGISOFT programingset order number Best.Nr.: PC/SET/WIN. This set includes all necessary cables and an RS232-RS485 level-transformer (Comuca).

There is also the possibility to do the programming with a CamCon DC50/51 or a CamCon CT10 terminal. All of the following operations and functions have references to the inputs made with the PC software or the CamCon DC50/51 (CT10) terminal, i.e. the key commands of the PC or the CamCon DC50/51 terminal are transmitted to the CamCon unit via the serial interface. As a return, the display of the CamCon unit is sent to the PC or the CamCon DC50/51 terminal.

#### **5.1. Outline of key functions**

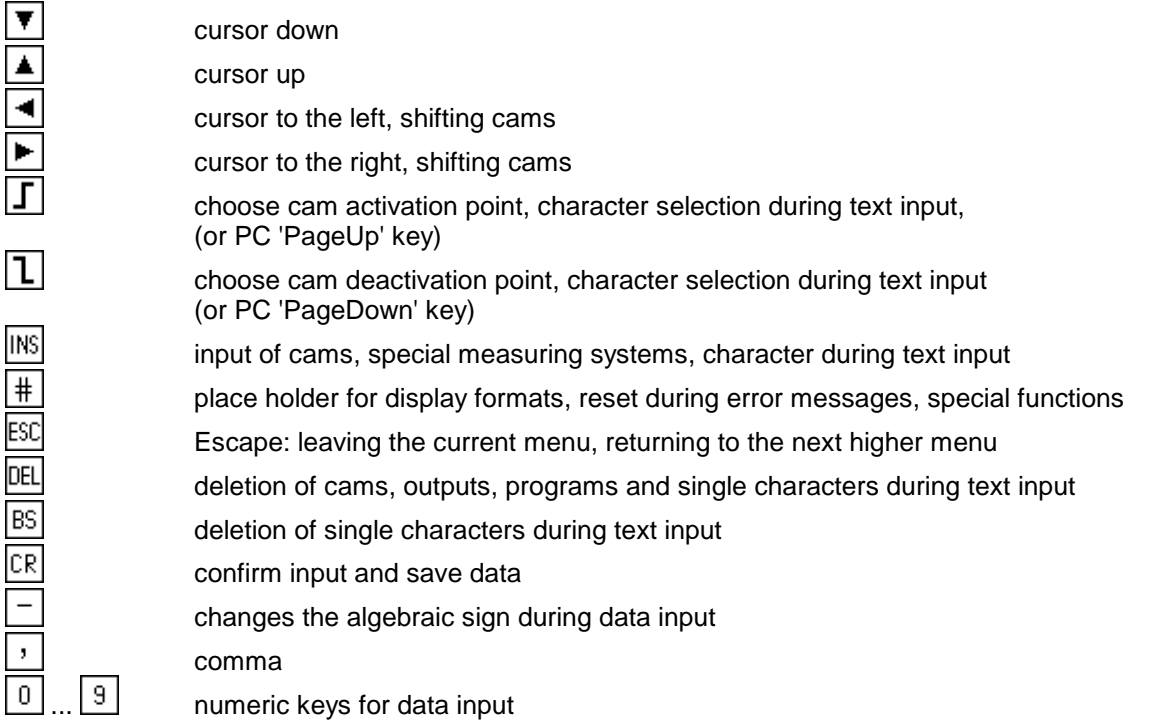

#### **5.2. Menu selection**

You can select a desired menu by pressing the corresponding numeric key or by moving the cursor (the black beam) on the menu name with keys  $\bullet$  and  $\bullet$  and pressing the  $\text{CR}$  key.

#### **5.3. Selection of a menu point**

The input in the single menus issubdevided into menu points. These are active (or selected), if the display is inverted. The selection of these menu points is made with keys  $\boxed{\blacktriangle}$ ,  $\boxed{\blacktriangleright}$ ,  $\boxed{\blacktriangleright}$  and  $\boxed{\blacktriangle}$  and a confirmation of your choice with the  $\sqrt{CR}$  key. You can always cancel an input by pressing the  $\sqrt{ESC}$  key. If you pressed a wrong key, the unit shows a hint of the keys you can use in this menu and their functions.

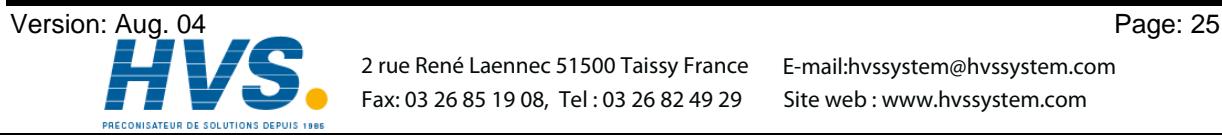

#### **5.4. Text input**

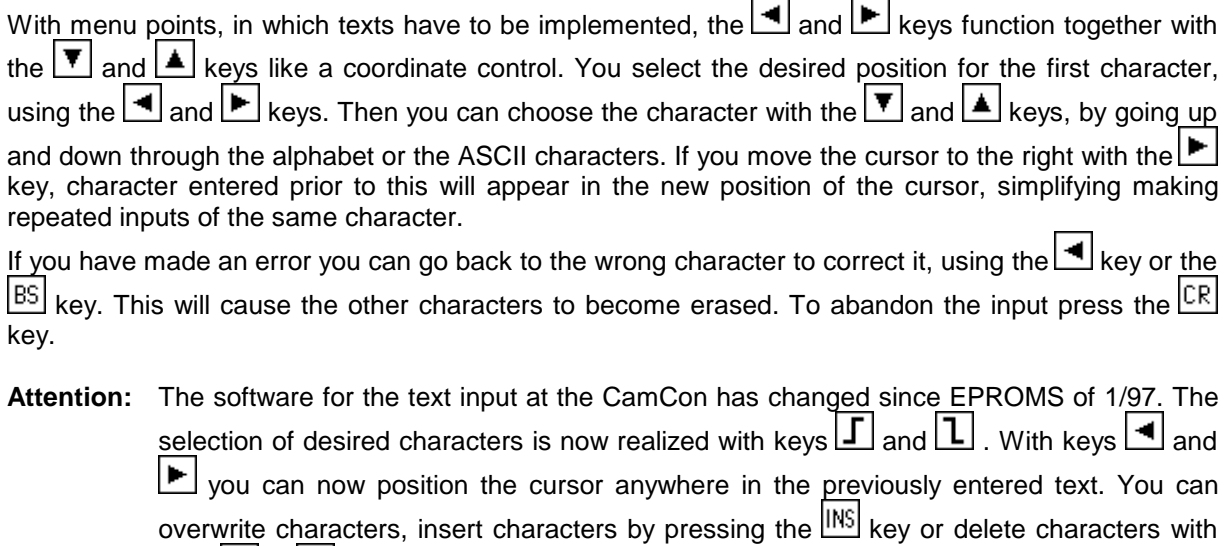

**Note:** The text input is also possible directly via PC.

keys **DEL** or **BS**.

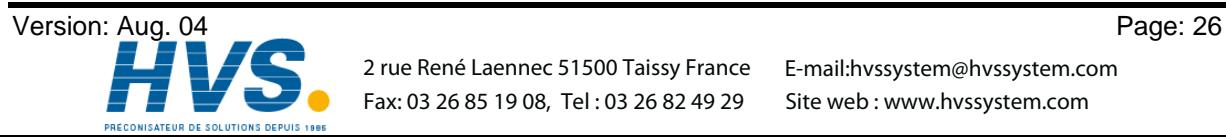

#### **6. Commissioning**

Before switching the device on for the first time, please check its wiring (see chapter "4. Electrical connections" on page 15).

#### *Attention: With induced loads the outputs have to be switched with a freewheeling diode. Covers or inductivities very close to the device inside the switchboard have to be switched with a deletion unit as do those that are wired to or influence the wiring of the device.*

After being switched on the CamCon will flash its status LED. Afterwards it will start the internal review and the running up of the system (e.g. to generate the proof total of the EEPROM and the EPROM). This process takes several seconds.

After first activating the supply voltage, the program memory is not in a defined state. So when first using the CamCon unit you have to put a complete deletion into operation as follows:

- 1. Press the  $\sqrt{ESC}$  key, you leave the standard display and enter the main menu:
- 2. Select the menu point "**Unit configuration**" , the request to enter your user code is displayed on the LCD:

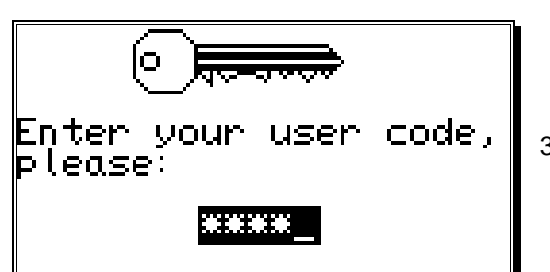

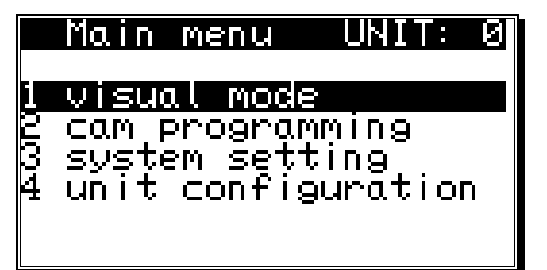

3. Enter your user code. If you have not programmed your own key, use the standard key number "**5693**"!

4. Press the key to confirm your user code. If a false code is entered, "**Wrong user code!**" is shown on the display. In this case, press any key, and reenter the code. The display returns to the main menu after about 30 sec., if no numbers are entered or the input is not confirmed with the  $\sqrt{CR}$  kev.

After the correct user code is entered, the display shows the configuration menu.

5. Select the menu point "**Format unit**" , the following question is displayed:

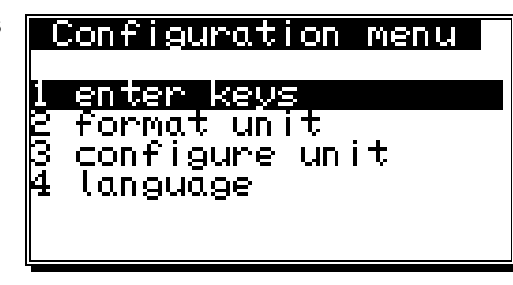

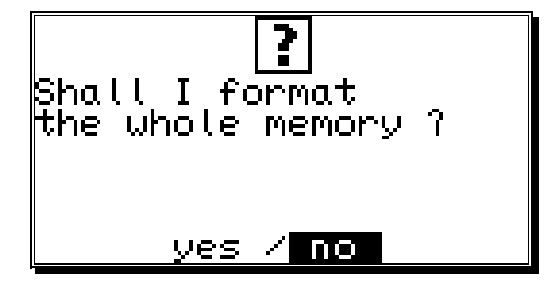

- 6. Move the cursor to "**yes**" with the  $\frac{1}{\sqrt{2}}$  key.
- 7. Press the  $\left| \begin{matrix} CR \end{matrix} \right|$  key.

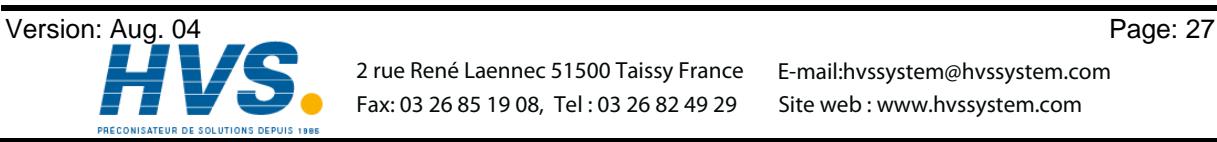

 2 rue René Laennec 51500 Taissy France E-mail:hvssystem@hvssystem.com Fax: 03 26 85 19 08, Tel : 03 26 82 49 29

After about 5 sec. the display returns to the configuration menu. This waiting time depends on the size of the used EEPROM, since the memory has to be formatted. With the use of a 32k - EEPROM it is increased to approximately 2 min. After this time the complete deletion is finished. All cams are erased, all system registers have the standard value.

Now you can begin with the system setting.

To make your device operable, you have to set a minimum number of parameters on your CamCon. This is the recommended order of the parameterization. You can find the neccessary information in the corresponding chapters.

- 1) System setting, System upgrading See chapter "7.4.6. System upgrading" on page 62.
- 2) System setting, Cable length See chapter "7.4.4.1. The cable length" on page 58.
- 3) System setting, Measuring system See chapter "7.4.1. Measuring system" on page 44.
- 4) Unit configuration, hardware configuration, See chapter "7.5.6. Configure Hardware" on page 74.

If you have adjusted the inputs according to the corresponding chapters, the CamCon is ready and no more error messages should occur. Of course we recommend to go through the whole system setting menu to receive a maximum of user ability and comfort.

After the system setting you can begin with the cam programming.

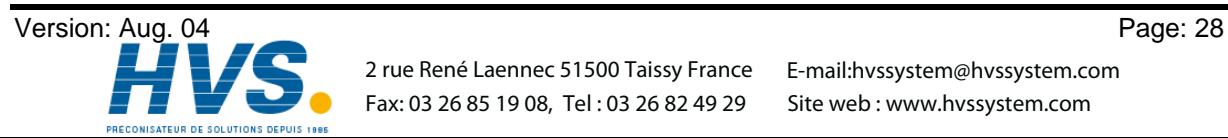

 2 rue René Laennec 51500 Taissy France E-mail:hvssystem@hvssystem.com Fax: 03 26 85 19 08, Tel : 03 26 82 49 29

#### **7. Operation of the CamCon**

#### **7.1. The main menu**

.

The programming always starts at the main menu. No matter in which state of programming you are, you can always reach the main menu by pressing the  $ESC$  key (several times, if necessary).

By pressing the corresponding number or by selection with keys  $\boxed{\mathbf{v}}$  and  $\boxed{\triangle}$  and a verification with the  $\boxed{\text{CR}}$  key, you can enter the submenus.

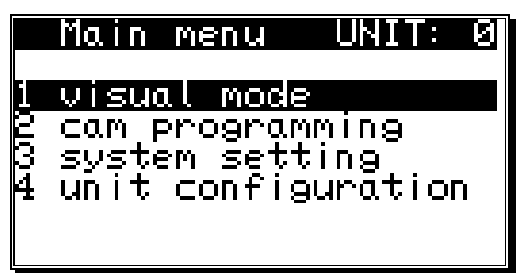

#### **7.2. The standard display**

You reach the submenu for the display for normal operation of the cam controller via the main menu point **"Visual mode"** or by pressing the  $\frac{ESC}{ESC}$  key (at the main menu).

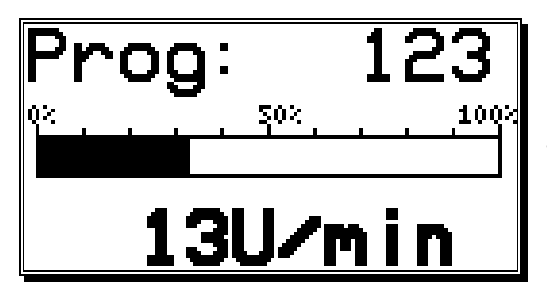

In the display menu, the active program number, the relative speed as a bar (e.g. for an analog speed output) and the current actual position, respectively the absolute speed (with higher rotational numbers), are displayed.If the measuring system is put into a slow motion the respective actual position is shown on the display. With increasing rotation velocity the device switches at a defined point (5%) to a display showing the current speed in the desired representation; a negative direction in the rotation is shown through a negative sign in front of the

displayed value.

The configuration of the speed display is done in the system setting menu. Here you can e.g. disable the automatic change of the display, by selecting a certain display type (see chapter "7.4.3. The speed adjustment" on page 56).

#### **7.2.1. Changing the display**

If you want to receive status information of in- and outputs during operation, you can switch through the several status displays, using keys  $\Box$  and  $\Box$ . The display then shows an outline of operation for inputs and outputs:

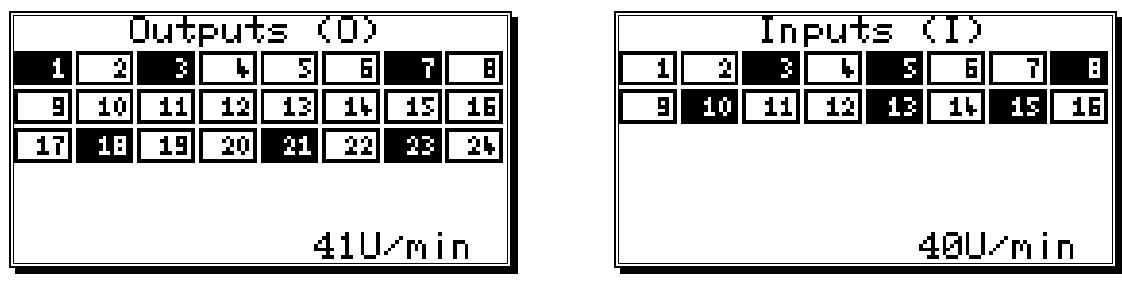

Output display and the control of the latest property in the latest property in the latest property of the latest property in the latest  $\sim$  100 km s and the latest property in the latest property in the latest property i

As soon as an in- or output activates, its field on the display turns black. In the lower righthand corner of the display, you can see the current position or the absolute speed at a faster movement.

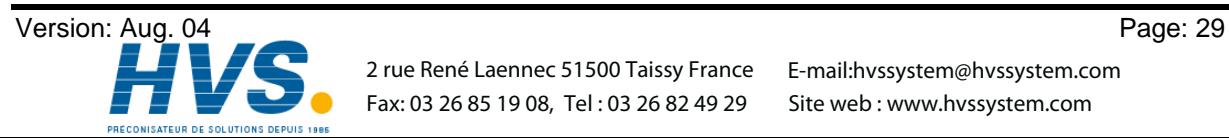

 2 rue René Laennec 51500 Taissy France E-mail:hvssystem@hvssystem.com Fax: 03 26 85 19 08, Tel : 03 26 82 49 29

#### **7.2.2. Program change**

With the CamCon you are capable of storing several programs. To choose one of these programs you have to be in the standard display. The selection of a desired program is done as follows:

- 1. Press the  $\frac{[CR]}{[CR]}$  key, the display shows the request for your user code.
- 2. Enter your user code.
- 3. Press the  $\frac{CR}{CR}$  key, the cursor goes to the menu field of the program number.

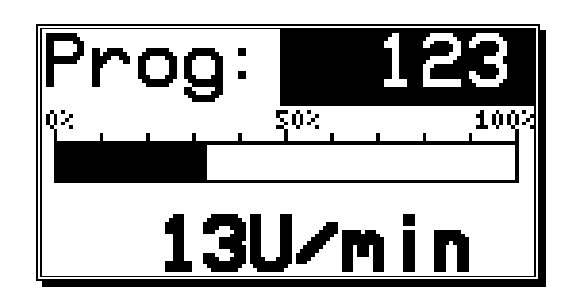

- 4. Enter program number with the numeric keys
- 5. Press the  $\sqrt{CR}$  key to complete your input

The CamCon will change programs according to the program selection parameters you entered. If the process takes longer that one second, the display will blink until the selection is complete see chapter "7.4.6.8. Setting the program selection mode" on page 63.

#### **7.2.3. Program name**

With the CamCon you can assign a text to the stored programs. This is recommended when important information needs to be linked to the program number (e.g. a toolnumber or the name of a product). The input of the program name is done as follows:

- 1. Press the  $\frac{CR}{CR}$  key, the display shows the request for your user code
- 2. Enter your user code
- 3. Press the  $\frac{[CR]}{[CR]}$  key, the cursor goes to the menu field of the program number
- 4. Press the  $\left| \frac{+}{+} \right|$  key, the cursor goes to the text input of the program number

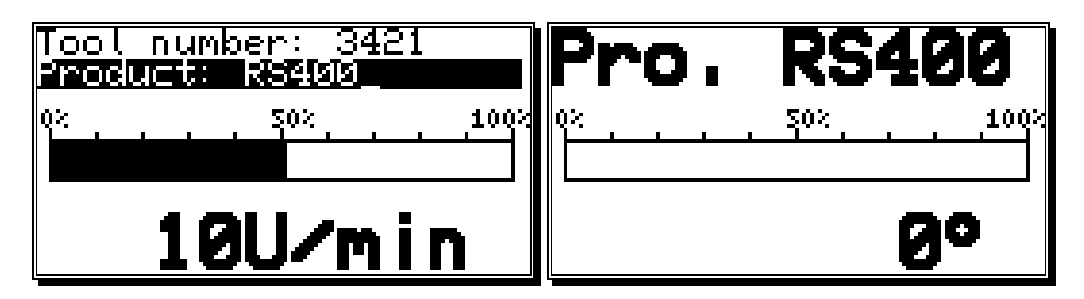

Here you can enter a name for your program (see chapter "5.4. Text input" on page 26).

5. Confirm your input with the  $\boxed{\text{CR}}$  key

The presentation of the program name changes with the length of the input text. 2 lines with 21 characters each or 1 line with 10 characters can be displayed.

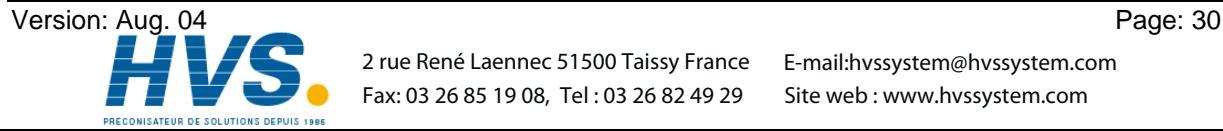

#### **7.3. Cam programming**

To get to the actual cam programming select "**Cam programming**" in the main menu. The display switches to the programming menu:

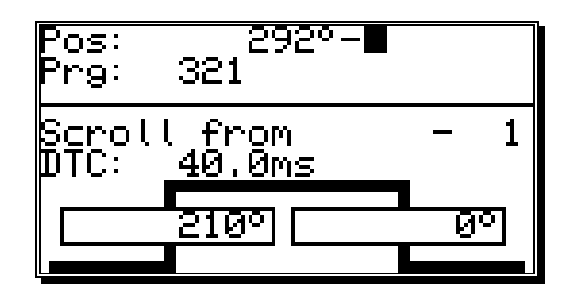

The upper part shows the current actual position, the switched state of the selected output and the chosen program. The lower part displays an output with programmed cams and their activation and their deactivation points. If no input is made within two minutes the CamCon automatically returns to the main menu for reasons of safety.

#### **7.3.1. Output selection for programming**

You can select the desired output by pressing the  $\overline{\blacktriangledown}$  and  $\blacktriangle$  keys. By pressing the  $\overline{\text{CR}}$  key you reach the direct input of the output number.

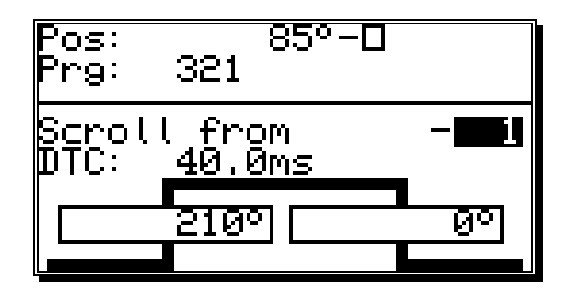

With the numeric keys you can select the number of the output you want to select. Confirm your selection with the  $\mathbb{R}$  key.

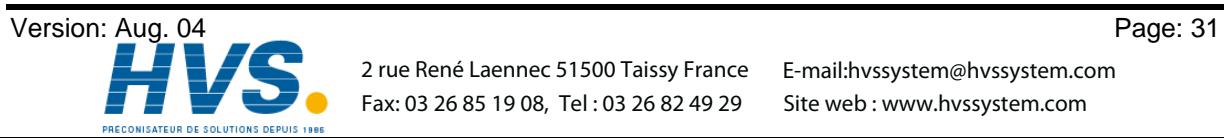

#### **7.3.2. Program selection for programming**

You reach the input of the output number by pressing the  $\mathbb{R}$  key. You skip this by pressing the  $\blacktriangle$  key and enter the program selection for the programming.

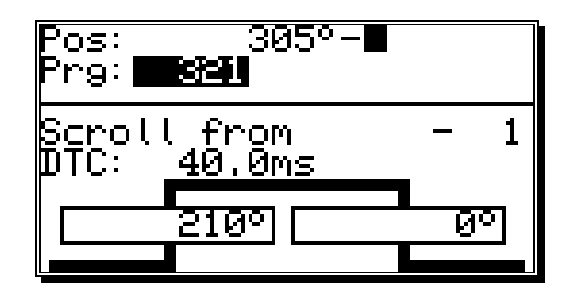

Enter the number of the desired program by using the numeric keys. Confirm your input with the  $\overline{CR}$ key.

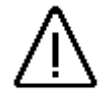

*A change in the program number does not lead to a change in the momentarily active cam program. This means: You can program a program while another program operates the outputs.*

#### **7.3.3. Programming the delay time/speed compensation**

You reach the input of the output number by pressing the  $\mathbb{R}$  key. You skip this by pressing the  $\blacktriangledown$  key and enter the delay time you want to compensate.

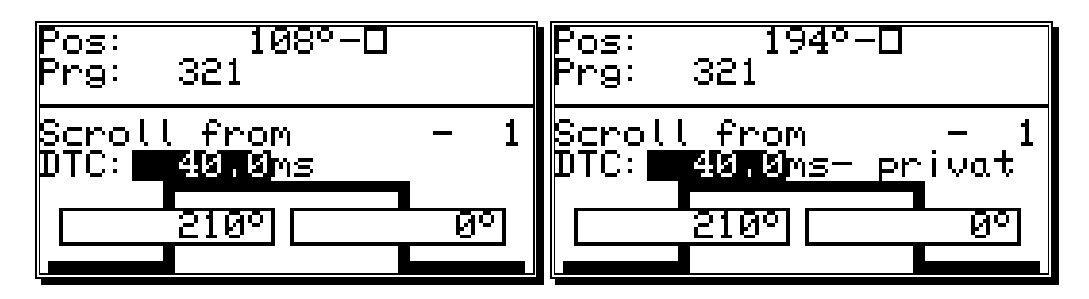

With the numeric keys you can enter the delay time that you need to compesate.

By pressing the  $\blacktriangledown$  key while entering, the effects of the speed compensation for the switch-on- and switch-off-point will be switched separately and the second delay time value can be fed in.

This seperated speed compensation can be deleted by pressing **DEL** while entering the second delay time value.

#### **Attention:**

If the offswitchpoint overtakes the onswitchpoint at rising speed, the result will be a non-defined signal.

By pressing the  $\pm \infty$  key with the input you can limit the effect of the delay time to the program you are programming (private). A renewed pressing of the  $\pm \infty$  key takes on the standard speed compensation for this program.

Confirm your input by pressing the  $\mathbb{E} \mathbb{E}$  key.

References to the way speed compensation works can be found in chapter "2.1. Speed Compensation" on page 9.

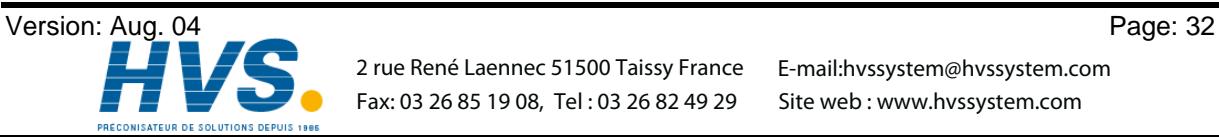

Fax: 03 26 85 19 08, Tel : 03 26 82 49 29

 2 rue René Laennec 51500 Taissy France E-mail:hvssystem@hvssystem.com Site web : www.hvssystem.com

#### **7.3.4. Programing Time-Cams**

By pressing  $\overline{\text{CR}}$  you get to enter the starting number, which can be adopted by confirming with key  $\blacktriangledown$ . After that, you are put forward to entering the delay time.

**Attention:** When programing a Cam, the specific output must have a switched speed compensation. Also see chapter "7.4.6.3. Setting the outputs with speed compensation" on page 62.

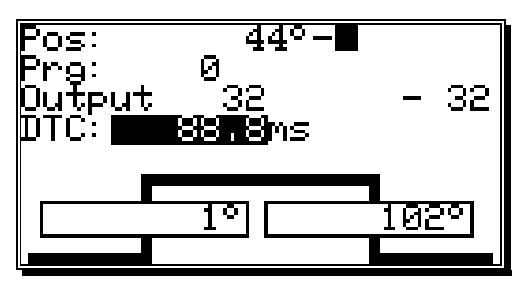

Using the numeric keys you can enter the delay time. Press while entering followed by pressing to switch on your way-Cam, so that you are able to enter the switching time in steps of 0.1 ms.

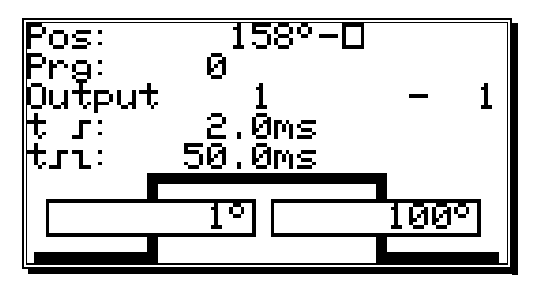

Pressing **DEL** while entering the switching time will switch of the Cam. **Attention:**

If the next Cam switching point reaches a Cam that is not yet switched off, both Cams will be summed up as one.

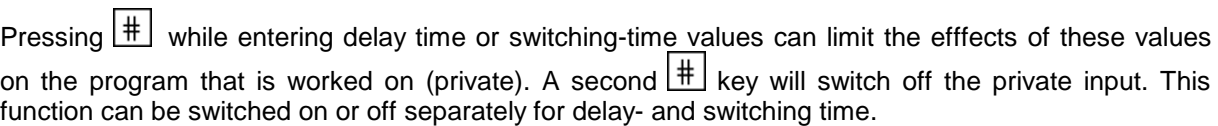

 $A$   $\overline{CR}$  key will confirm these values and quit the input-section.

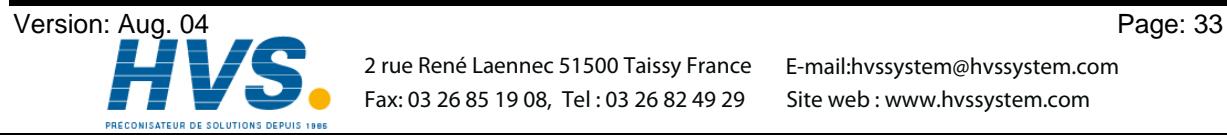

#### **7.3.5. Programming the output name**

You reach the input of the output number by pressing the  $\mathbb{R}$  key. You skip this by pressing the  $\blacksquare$  key and enter the input of the output name of this output.

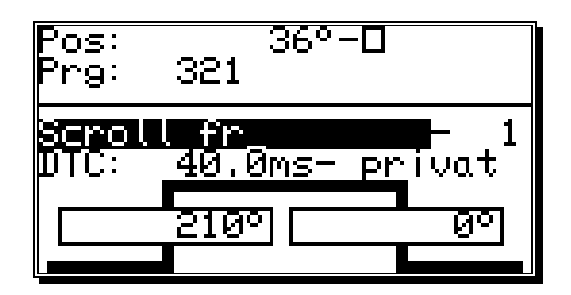

Here you can enter the output name via text input see chapter "5.4. Text input" on page 26.

#### **7.3.6. Cam Input**

By pressing the  $\lfloor \rfloor$  key you start the input of a cam. On the display the field for the cam activation point (left bar) is underlayed in black, while a stylized cam blinks in the range of the two bars. With the numeric keys you enter the position for the cam activation point.

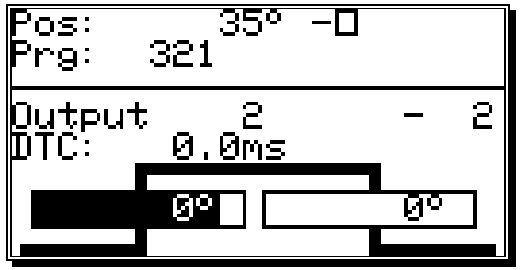

After you confirm your selection with the  $\mathbb{R}$  key, the field for the cam deactivation point is underlayed in black. Simultaneously, the dropping flank of the stylized cam starts to blink.

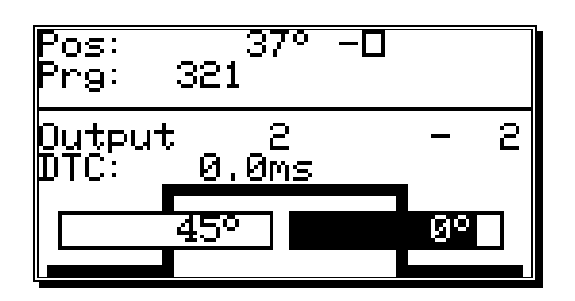

Enter the value for the cam deactivation point with the numeric keys and finish your input with the pressing of the  $\sqrt{CR}$  key.

#### **Remember:** The maximum expansion of a cam can never reach a full rotation. For the programming of such a cam you have to program a security output (see chapter "7.4.5. The special outputs" on page 58.

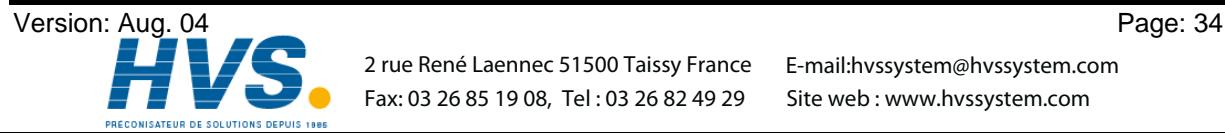

 2 rue René Laennec 51500 Taissy France E-mail:hvssystem@hvssystem.com Fax: 03 26 85 19 08, Tel : 03 26 82 49 29

#### **7.3.7. Adding cams**

In case you want to program additional cams on this output, you have to use the MS key. When you press this key the following is displayed on the display:

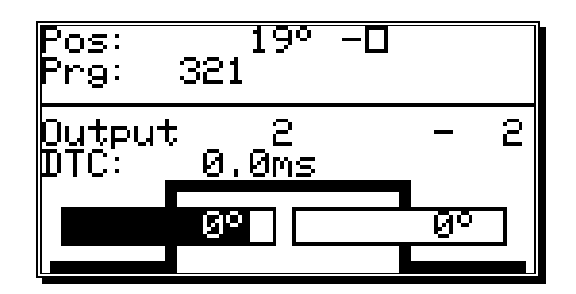

Here you can enter the positions for the activation and the deactivation point for the cam, as is described in the chapter "7.3.6. Cam Input". If you enter a cam that overlaps with an already existing cam, you create a single, greater cam.

**Example:** The previously configured cam lies between 50 and 120 degrees. If you now create a new cam between 90 and 180 degrees, these two cams are combined into a new cam from 50 to 180 degrees.

#### **7.3.8. Cam Teach - In**

If you are in an input field of an activation or deactivation point during cam programming, you can assume the current actual position for the field by pressing the  $\pm \infty$ . The actual position is displayed and brought up to date until the  $\boxed{I}$ ,  $\boxed{L}$ ,  $\boxed{CR}$  or  $\boxed{ESC}$  key is pressed to confirm the value or to abort the input.

#### **7.3.9. Cam Search**

With the  $\Box$  and  $\Box$  keys you can call up and control the programmed cams. With each activation a single cam is displayed, and its neighbouring cams are shown as their flanks on the edges of the display.

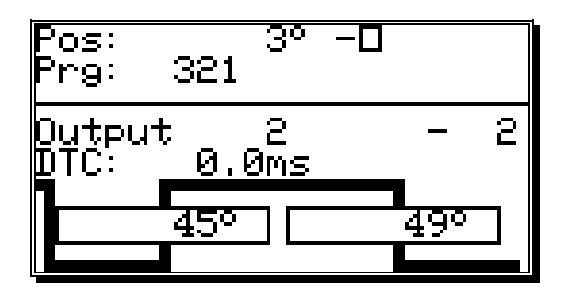

The increasing course of the cam curvature on the right edge of the display points to another cam that is positioned between the cam deactivation point (180°) and the higher border of the measurement range (e.g.:359°). The left flank hints to the presence of additional cams between the cam activation point (45°) and the lower border of the measurement range (e.g.:0°).

With the  $\leq$  and  $\geq$  keys you can determine wether there are other programmed cams.

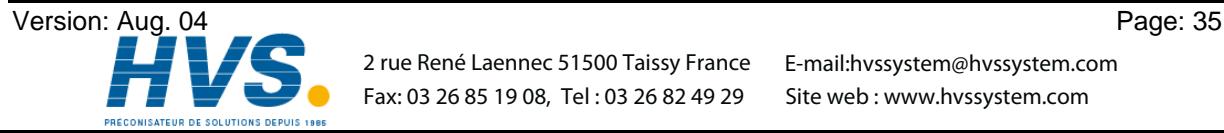

 2 rue René Laennec 51500 Taissy France E-mail:hvssystem@hvssystem.com Fax: 03 26 85 19 08, Tel : 03 26 82 49 29

#### **7.3.10. Cam deletion**

If you want to completely erase a cam, select the cam using the  $\Box$  and  $\Box$  keys and press the DEL key, causing the following question to be displayed:

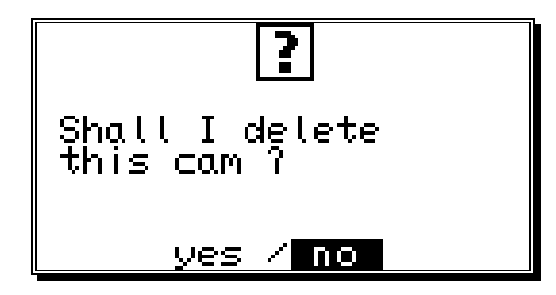

To delete the cam, move the cursor to "yes" with the **4** key, and press the **CR** key to confirm your choice.

#### **7.3.11. Output (cam track) deletion**

If you want to completely erase an output (cam track), you have to press the  $\overline{\mathbb{CR}}$  key to enter the input of the output number.

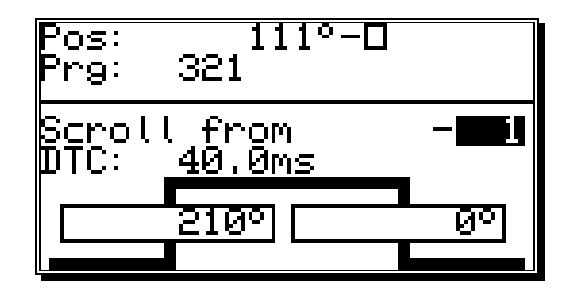

Now you can enter the number of the output you want to delete with the numeric keys. Press the **DEL** key and the following question is displayed:

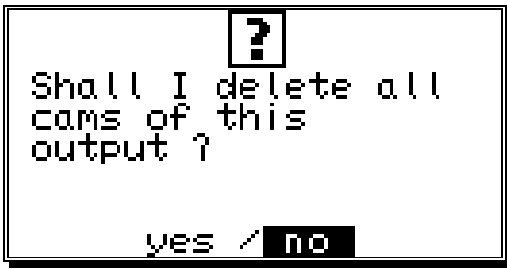

Move the cursor to "**yes**" with the  $\left| \biguparrow \right|$  key and press the  $\left| \begin{smallmatrix} CR \end{smallmatrix} \right|$  key to confirm your input.

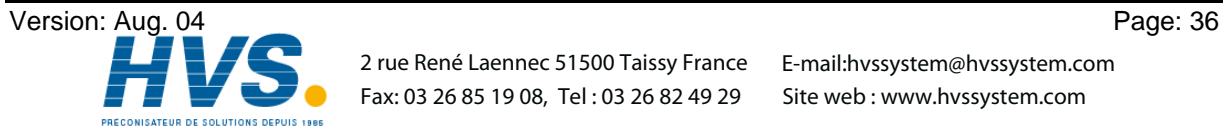
# **7.3.12. Copying programmed outputs (cam tracks)**

With the CamCon you have the option to copy all the cams you have programmed on one output to additional outputs. First press the  $\overline{CR}$  key to enter the input of the output number. Select the output that you want to copy to the previous selected output with the numeric keys. Press the  $\boxed{\text{#}}$  key to start the copying process. The following question is displayed:

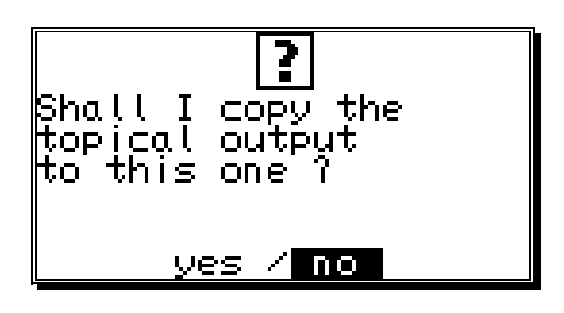

Move the cursor to "**yes**" with the  $\left[\frac{4}{\sqrt{1}}\right]$  key and press the  $\left[\frac{CR}{CR}\right]$  key to confirm your input. This starts the copying process. After a short while the new output will appear on the display.

### **7.3.13. Shifting cam tracks**

With the CamCon you have the option to shift all the programmed cams of one output, using the  $\blacksquare$ and the  $\blacktriangleright$  kev.

Press the  $\Box$  or the  $\Box$  key to enter the input of the activation or the deactivation point.

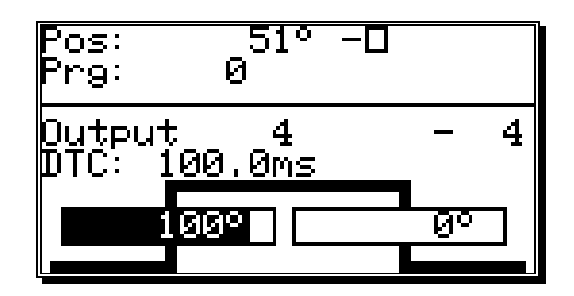

If you now press the  $\blacksquare$  key or the  $\blacksquare$  key, all the cams of this output are shifted by one increment. In this case the cams are directly taken over into the memory without the use of the  $\frac{CR}{CR}$  key (unlike before). The shifting process is ended by pressing either the  $\mathbb{E}[\mathbb{R}]$  key or the  $\mathbb{E}[\mathbb{S}\mathbb{C}]$  key.

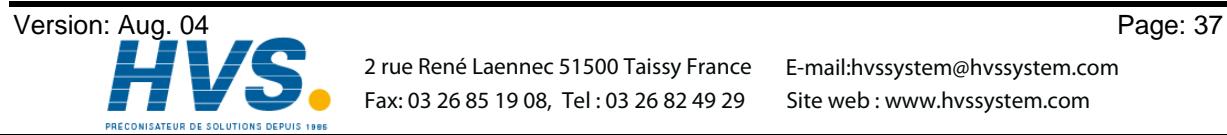

# **7.3.14. Deleting programs**

If you want to erase a whole program, you have to press the  $\mathbb{R}$  key to enter the input of the output number. Skip it by pressing the  $\blacktriangle$  key, and you enter the program selection for programming.

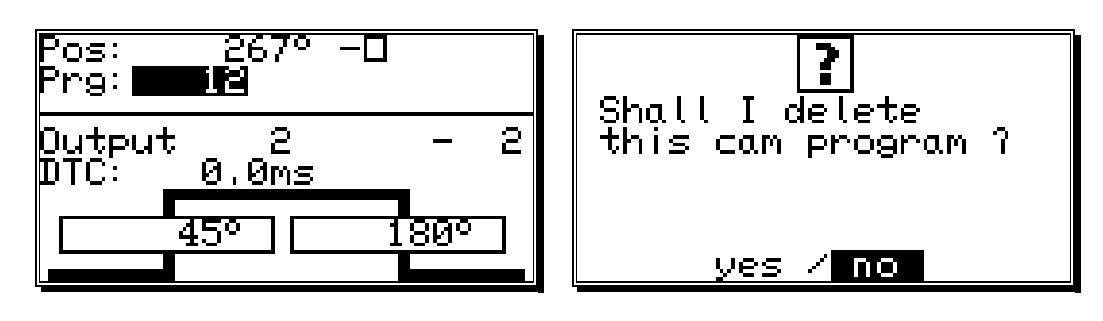

Enter the number of the program that you want to delete with the numeric keys. Press  $\frac{DEL}{E}$  and the display shows the security precaution question for the deletion of programs. Move the cursor to "**yes**" with the  $\left[\begin{matrix}4\\1\end{matrix}\right]$  key, and press the  $\left[\begin{matrix}CR\end{matrix}\right]$  key to delete the program.

# **7.3.15. Copying programs**

With the CamCon you also copy whole programs. This is done as follows:

- 1. Press the  $\mathbb{R}^n$  key, the cursor moves to the input of the output number.
- 2. Press the  $\Box$  key, the cursor moves to the input of the program number.
- 3. Select the program you want to copy using the numeric keys.
- 4. Press the  $\sqrt{CR}$  key to confirm your selection.
- 5. Press the  $\frac{CR}{CR}$  key, the cursor moves to the input of the output number.
- 6. Press the  $\triangleq$  key, the cursor moves to the input of the program number.
- 7. Using the numeric keys, select the program onto which you want to copy the previously selected program.
- 8. Press the  $\left|\frac{+}{+}\right|$  key, to start the copying process. The display shows the question:

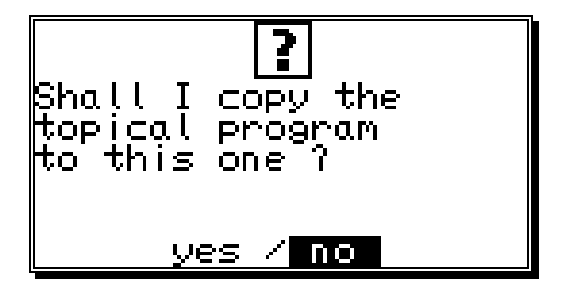

9. Move the cursor to "**yes**" with the  $\leq$  key and press the  $\frac{CR}{CR}$  key to confirm your input.

This finally initializes the copying process, and after a short while the new program appears on the display.

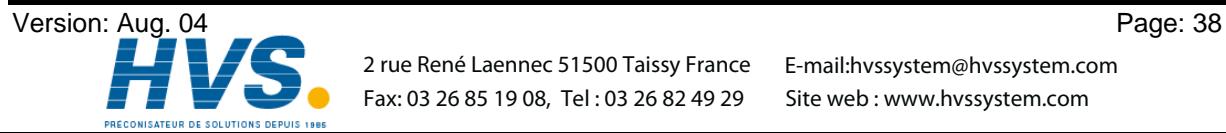

### **7.3.16. Examples for cam programming**

### **7.3.16.1. First cam programming**

.

**Task:** After a complete deletion of the program memory and a successful initialization of the system, a cam shall be programmed for output 4 from 100° to 200° with a speed compensation of 100ms

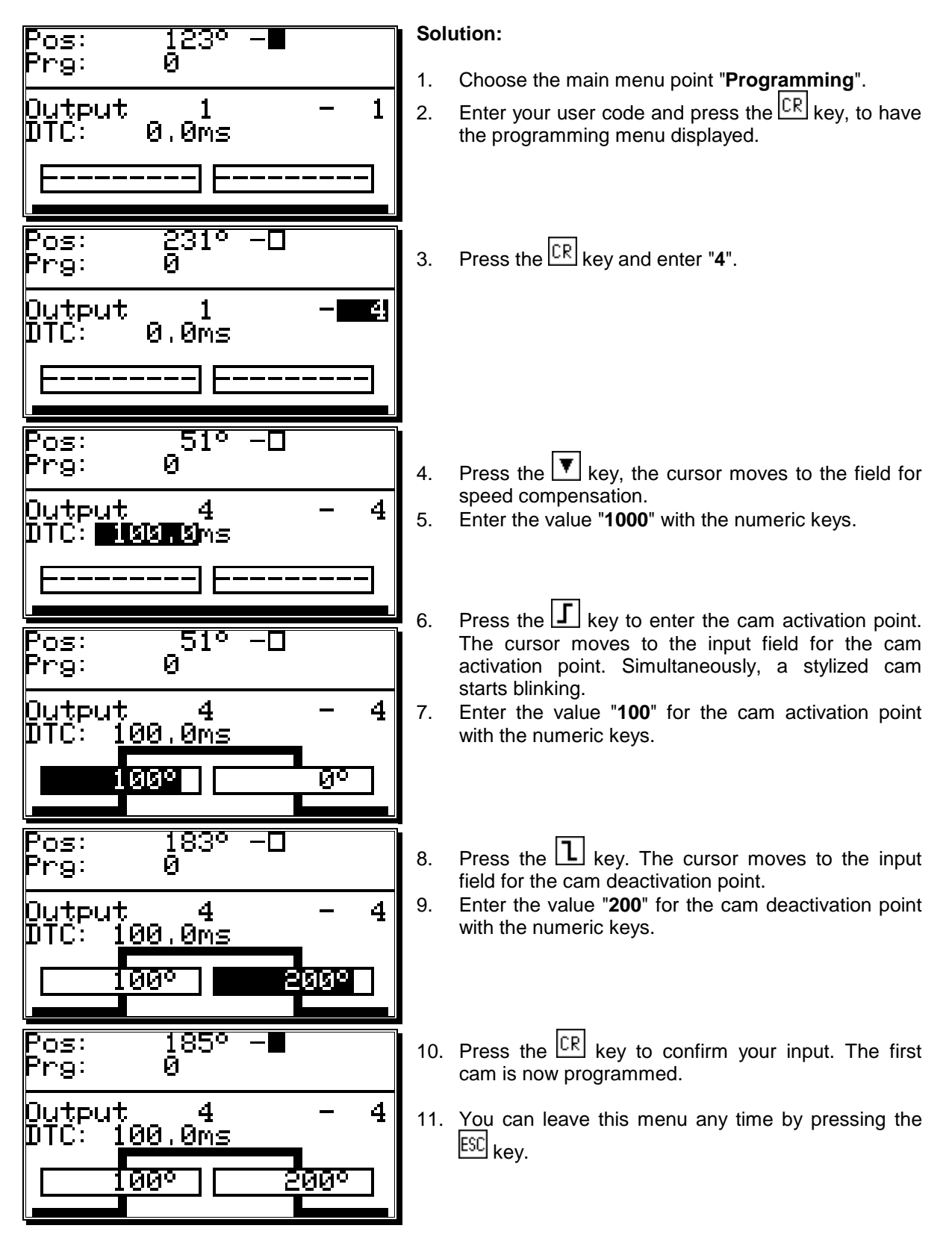

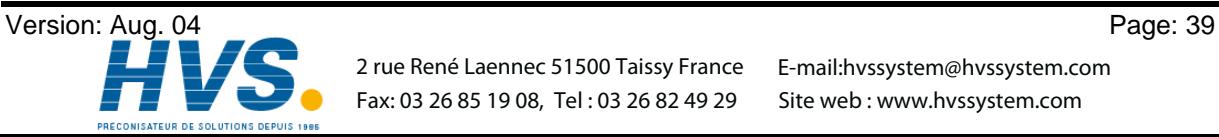

Fax: 03 26 85 19 08, Tel : 03 26 82 49 29

 2 rue René Laennec 51500 Taissy France E-mail:hvssystem@hvssystem.com Site web : www.hvssystem.com

# **7.3.16.2. Programming additional cams on an output**

**Task:** Program an additional cam from 300° to 330° in program 0, on output 4 with the cam from 100° to 200°.

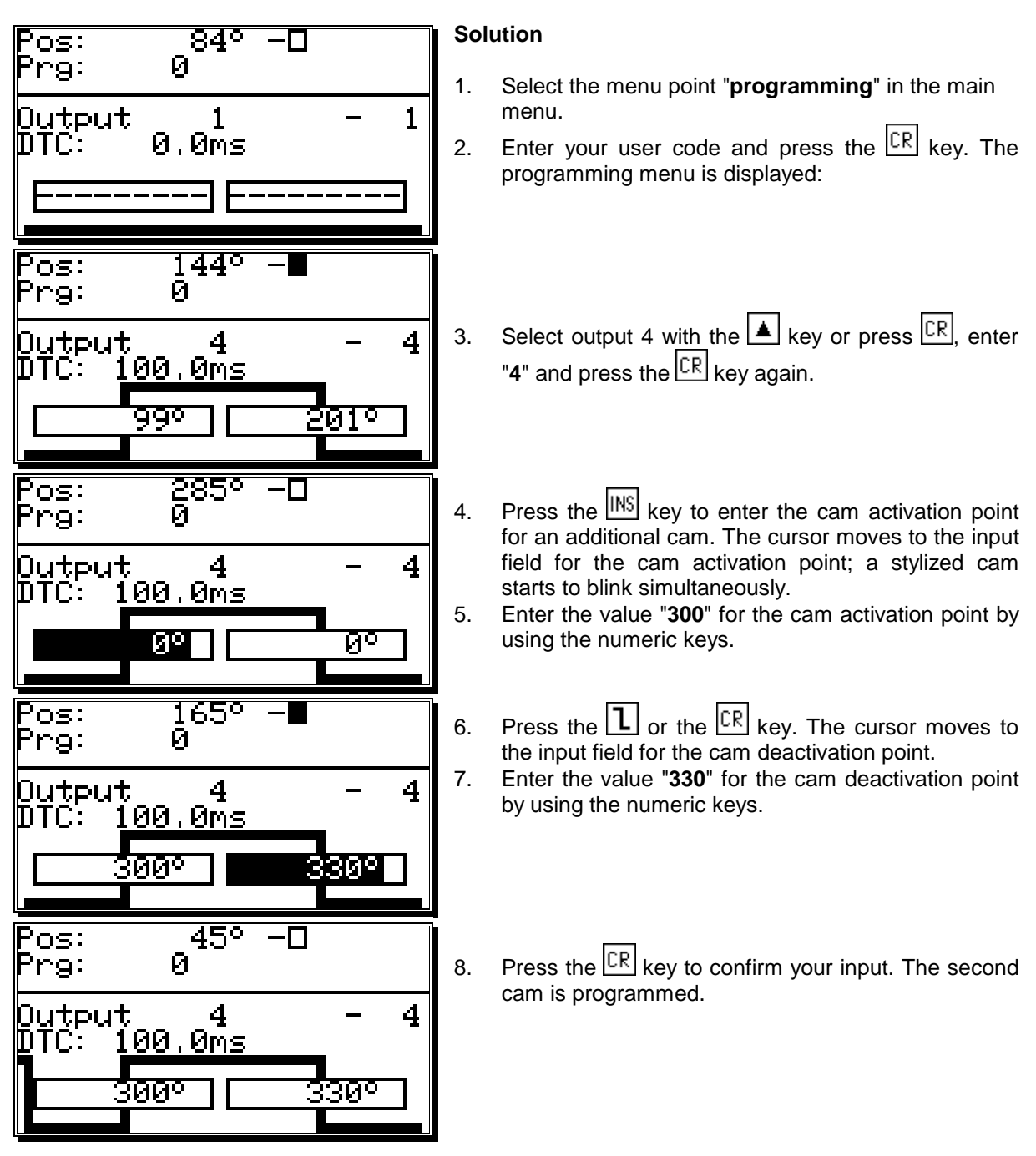

The display shows the newly programmed cam as well as the cam between 100° and 200° as a flank on the left edge of the display.

9. You can leave this menu at any time by pressing the  $\sqrt{\frac{ESC}{ESC}}$  key.

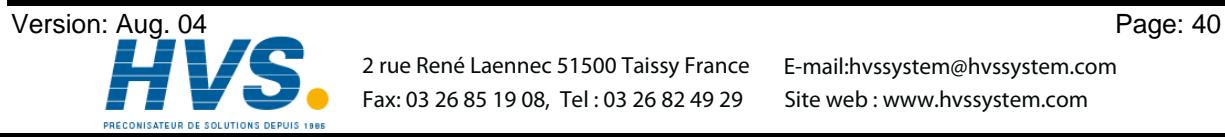

 2 rue René Laennec 51500 Taissy France E-mail:hvssystem@hvssystem.com Fax: 03 26 85 19 08, Tel : 03 26 82 49 29

# **7.3.16.3. Deletion of a particular cam**

**Task:** In program 0 the inserted cam between 300° and 330° shall be erased.

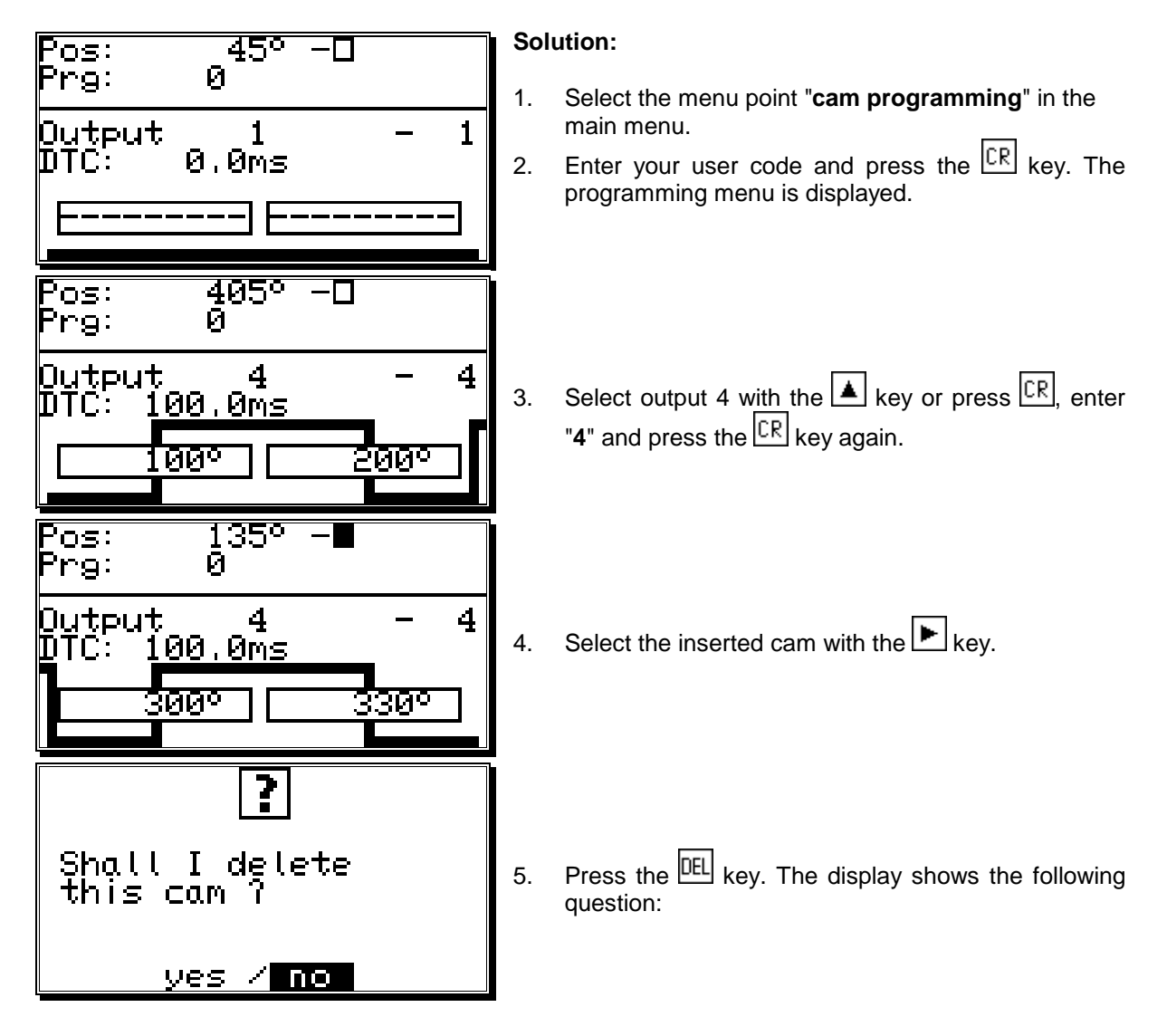

- 6. Using the key, move the cursor to "**yes**".
- 7. Press the  $\frac{CR}{CR}$  key to confirm your input. The cam between 300° and 330° is erased.

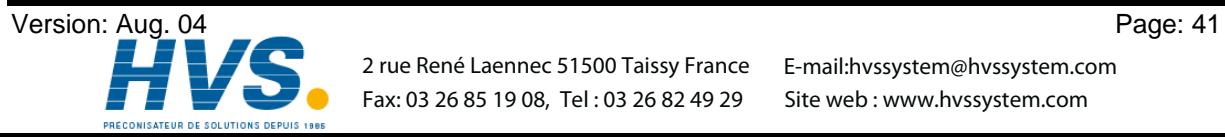

 2 rue René Laennec 51500 Taissy France E-mail:hvssystem@hvssystem.com Fax: 03 26 85 19 08, Tel : 03 26 82 49 29

# **7.3.17. Programming analog cams**

If your CamCon is equipped with analog outputs, and you have activated the option of analog cams (see chapter "7.4.5.7. Configuration of the analog cams" on page 60), the last "normal" output will be displayed as the first analog output after pressing the  $\Box$  If several analog outputs are programmed, you can choose the next output number by pressing the  $\blacktriangle$  key.

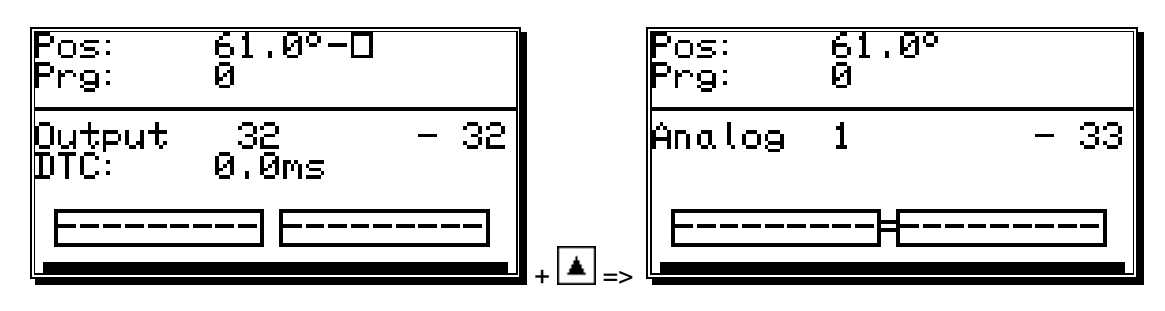

The output numbers of the analog cam outputs are always added to the numbers of "normal" outputs and this number can be selected directly from the programming menu. If you have configured e.g. 32 cam outputs, the number of the first analog cam starts at the output 33. The output number of the analog cam changes automatically when you change the number of "normal" outputs (see chapter "7.4.6.2. Setting the outputs" on page 62).

The programming of the analog cam is **mostly** done as described in the chapters for "normal" cam programming (see chapter "7.3. Cam programming"). For analog outputs, you do not program a position as a deactivation point, but an analog value. If several such values are programmed at different positions and the measuring system starts to move, CamCon controlls the analog output in such a fashion, that a curve is done, corresponding with the drawing below.

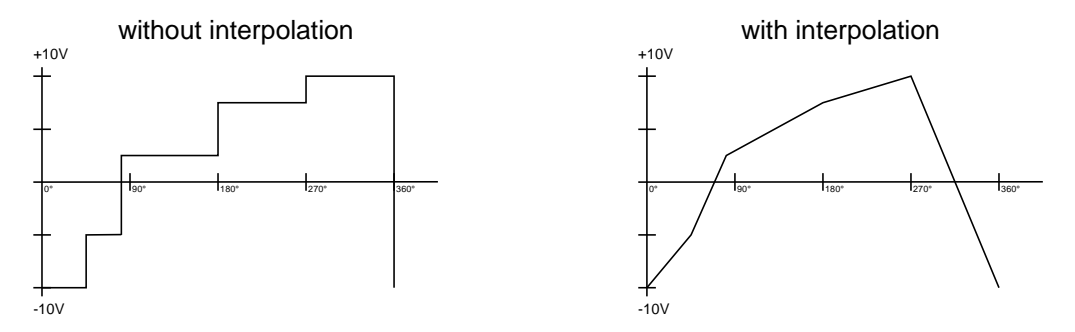

Through interpolation of the definition points, CamCon can adjust the values and present a curve, corresponding to the above right drawing.

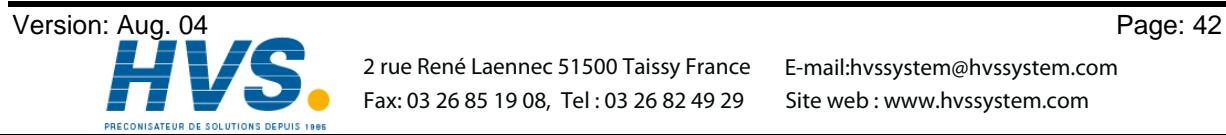

# **7.3.17.1. Creating the first analog cam**

To program your first analog cam, choose the program and the desired output for programming (see chapters: "7.3.2. Program selection for programming" and "7.3.1. Output selection for programming"). Press the  $\Box$  key and enter the position value for the first definition point. Now press the  $\Box$  enter the analog value and confirm your input with the  $\overline{\text{CR}}$  key.

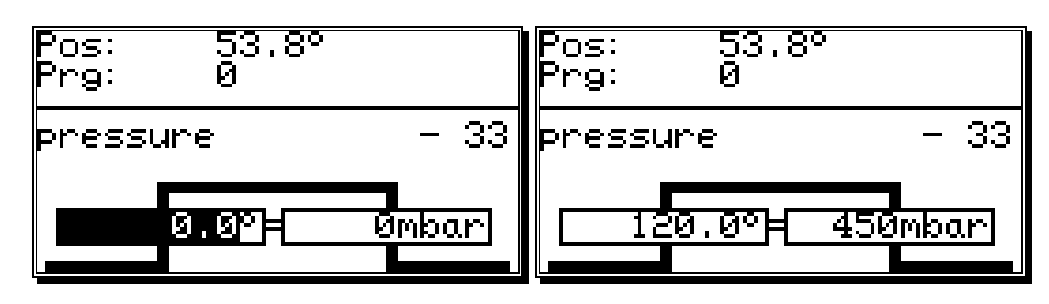

**Note:** As long as only one cam is programmed on a cam track, the programmed analog value is emitted for the whole way of the measuring system.

### **7.3.17.2. Adding an analog cam**

To add another definition point, choose a desired output, press the  $\frac{[NS]}{[HSS]}$  key and enter a new position value. Press the key  $\sqrt{CR}$ , enter the analog value and confirm your input with the  $\sqrt{CR}$  key.

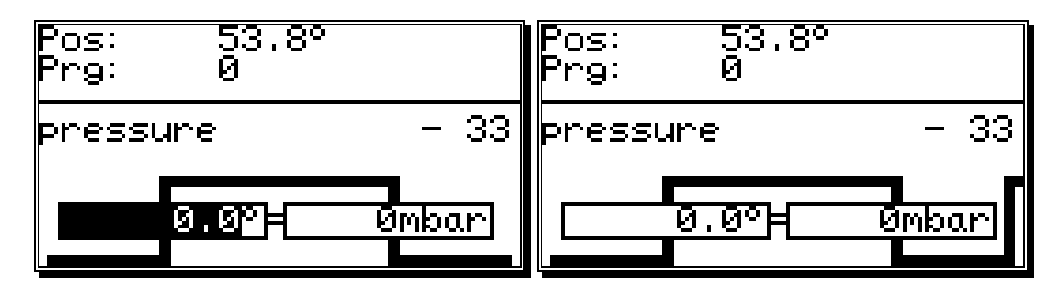

Further cams are added with the same procedure.

# **7.3.17.3. Changing the analog cam**

To change or delete an analog cam, proceed as described in chapters "7.3.9. Cam Search", "7.3.10. Cam deletion" and "7.3.11. Output (cam track) deletion".

**Note:** The programming of a delay time, the copying of an analog cam track and the shifting of the complete cam track is not possible at the time.

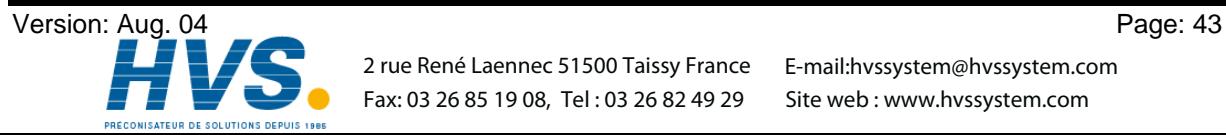

# **7.4. Unit configuration (system setting)**

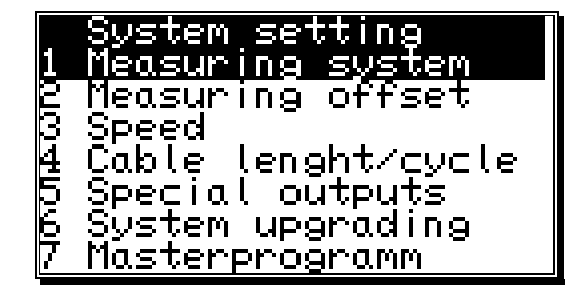

Before you are able to use this device, you have to give it all the information about the parameters of your measuring system. Select the menu point "**System setting**" in the main menu. The display shows the system setting menu:

# **7.4.1. Measuring system**

When you select the menu point "**Measuring system**", the display changes to the measuring system menu:

Here you can configure the measuring system, the resolution, the electronic gear, the actual position hysteresis, the rotation direction and the display format of the actual position, as well as a special measuring system. Additionally, the menu point **"Position:"** always shows the actual position of the CamCon. See also chapter "4.3. The measuring system" on page 20.

# **7.4.1.1. The standard measuring systems**

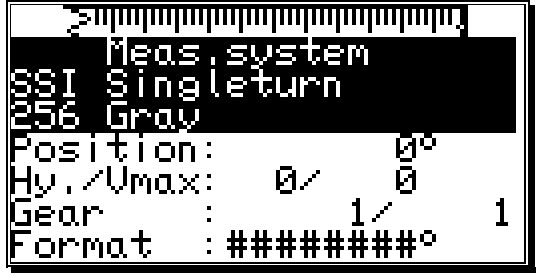

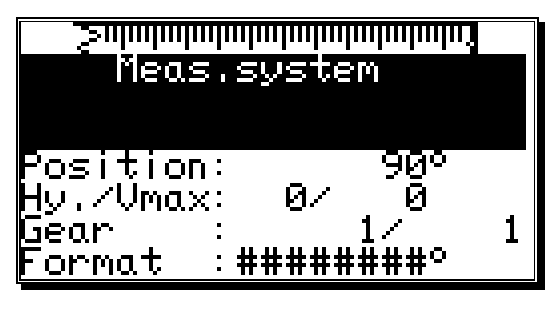

The display gives the resolution of the measuring system in steps per rotation. Generally the CamCon works with a rotation angle coder that has a resolution of 360 steps per rotation. In this case a change in the input value is superfluous. Otherwise the CamCon can

be adjusted to the measuring system with the  $\boxed{\blacktriangleleft}$  and

F keys. You can choose between the following predefined resolutions, that are all in accordance with common rotation encoders: 256, 360, 512, 1000, 1024,

2048, 4096 and 8192 steps. Should you not be able to set values in higher resolution ranges, it is because there is not enough memory available. If this is the case you have to extend the memory of the device. Also, you can configure two analog SSI changer modules, AWA/SSI/8 and AWA/SSI/12, for the gathering of analog signals. These modules are connected to the SSI port of the CamCon.

**Note:** Should you not be able to set values in higher resolution ranges, it is because there is not enough memory available. You will need to upgrade the memory of your device. See also chapter "12. Calculation the RAM storage-requirement for" on page 84.

#### **7.4.1.2. The actual position hysteresis**

At the menu point **"Hyst."** you enter the actual position hysteresis.

This value is needed to suppress the flashing of the outputs during uneven data gathering. The exact value can only be determined through experiments, though it should be as small as possible or always "0". The hysteresis can be between 0 and 1/4th of the total resolution, but can never exceed 255 impulses.

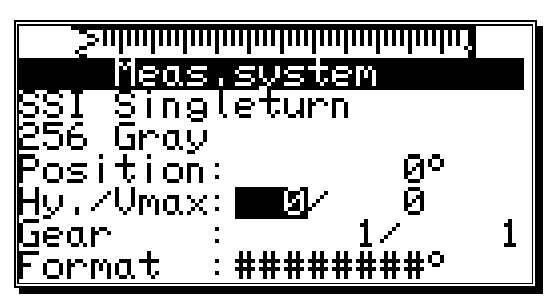

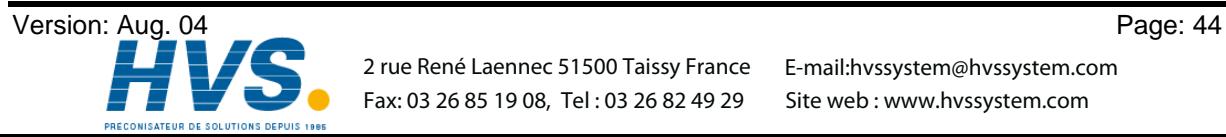

 2 rue René Laennec 51500 Taissy France E-mail:hvssystem@hvssystem.com Fax: 03 26 85 19 08, Tel : 03 26 82 49 29

# **7.4.1.3. Controlling the measuring system**

The option "Vmax" of the menu enables entering the tolerated steps per cycle of the actual value.. This enables controlling a measure-system.

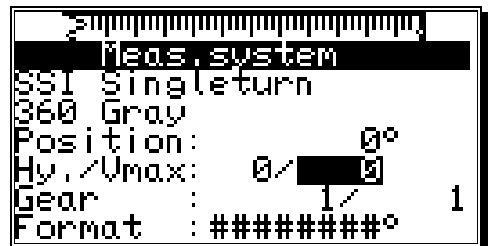

The required value is calculated of the CamCon's actual cycle-time, the measuring system's physical resolution und the device's Speed.

**Note:** The resolution needs to be a physical measure, e.g. if for a measuring system 4096 Impulses are calculated to 3600 by a (3600/4096)gear, the resolution must be set to 4096.

Example: Cycle time =  $0.5$ ms / resolution = 360 / speed of machine = 180 min<sup>-1</sup>.

Value =  $\frac{\text{resolution * plant speed}}{60 * 1000}$  \* Cycle time + margin  $\frac{360 \times 180}{60 \times 1000}$  \* 0.5 + 5 = 5.54  $\approx$  **6** 

The result is rounded and filled in "**Vmax"**

If the CamCon detects a step of more than 6 impulses at the actual value an error report **"Ist-Err:5"** is shown.

If a zero is filled in here, the controll is deactivated, and a maximum of 9999 is possible.

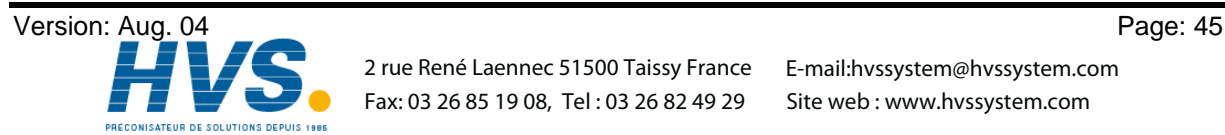

# **7.4.1.4. The electronic gear**

In the menu point **"Measuring system"** a factor for a measuring range transformation can be entered. Through this the physical measuring range e.g. of a rotation encoder is transformed into a new, for the user effective visible measuring range. Generally this transformation has the relation 1:1. The first value represents the multiplier of the actual position, while the second value stands for the divisor through which the result of the previous multiplication is divided. The result of this operation is the display value. A negative value in the field of the multiplier changes the direction of the rotation of the

measuring system. To switch the algebraic sign press the  $\pm$  key during the input of the multiplier.

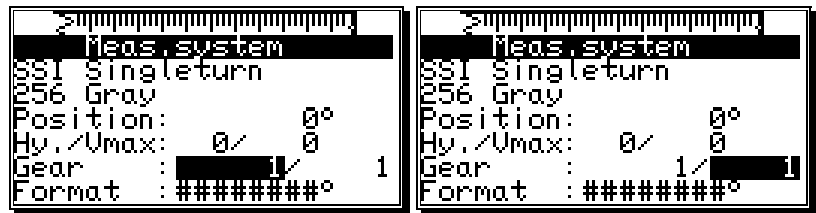

**Example:** At a full rotation of a rotation encoder with 360 steps per rotation a machine proceeds for 1000mm.

If the display of the position is to be shown is mm rather than in angular lines, you have reset the gear with the factor **1000 / 360**. The display will no longer change in single steps, since the resolution remains unaffected.

If you choose e.g. **100 / 360**, the actual position is calculated down to a proceeding range of 100. The position display is carried out in cm, but a floating point representation is not possible.

#### **7.4.1.4.1. Electronically changing the rotation direction**

The direction of the rotation of the measuring system is set at the multiplier of the electronic gear by changing its algebraic sign. Press the  $\pm$  key during the input of the multiplier. See the chapter "7.4.1.4. The electronic gear".

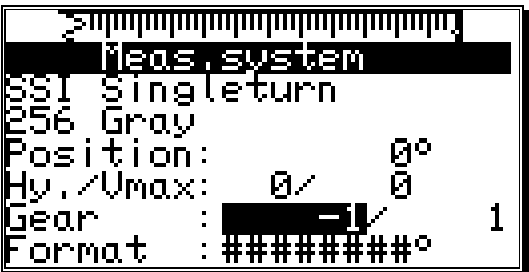

# **7.4.1.5. The display format of the actual position**

In this menu point you can set the format for the display of the actual position.

The three # are the place holders for the number value of the display. You can enter additional comments and the unit of the measured value, e.g. mm, cm or inch with linear systems. See chapter "5.4. Text input" on page 26. If you want to display a decimal point, you can insert one between the place holders (e.g.: ###.#mm).

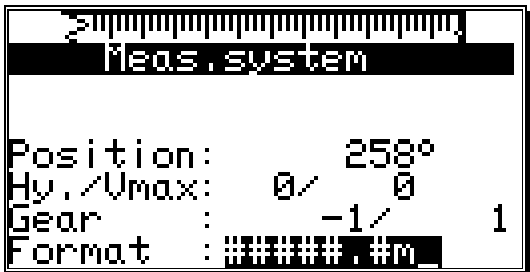

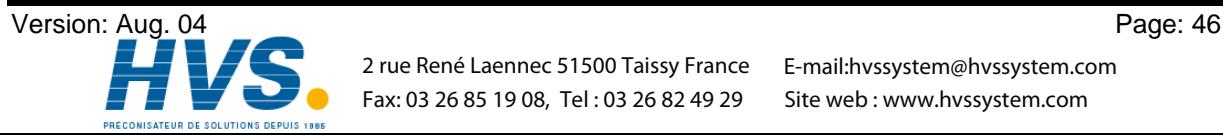

 2 rue René Laennec 51500 Taissy France E-mail:hvssystem@hvssystem.com Fax: 03 26 85 19 08, Tel : 03 26 82 49 29

Ø

Ā

### **7.4.1.6. Configuration of a special measuring system**

You have the possibility with CamCon to configure a special measuring system, according to the following steps:

- 1. To configure the special measuring system press the  $\frac{[NS]}{[NS]}$  key. The menu for the input of a new measuring system appears on the the display.
- 2. Enter the measuring system description. See chapter "5.4. Text input" on page 26.
- 3. Presss the  $\mathbb{E}[\mathbb{R}]$  key to end the input of the first line. The cursor moves to the next line.
- 4. Enter additional text (if desired).
- 5. Press the key to end the text input. The cursor moves to the next menu point, "**Measuring system**".
- 6. Select the type of the measuring system with the  $\Box$  and  $\Box$  keys.

7. Press the  $\frac{CR}{CR}$  key to confirm your input. Now the menu for the measuring system chosen by you is created. The following chapters discribe the different measuring systems and their settings.

#### **7.4.1.6.1. SSI - measuring system**

If you selected "**SSI**" for your special measuring system in the measuring system input, the following menu is created:

- 1. Enter the bit number of the resolution of the SSI measuring system A resolution of e.g. 500 impulses corresponds with 9 bits.
- 2. Now enter the position of the lowest-situated bit (LSB).

In our example the LSB would be on 9th position. You can get more specific information from the manufacturer of your measuring system.

- 3. Now enter the cut of the measuring system code. In our example this would be ( $512 - 500$ ) /  $2 = 6$ .
- 4. Finally you have to enter the position of the SSI errorbit of the measuring system. With standard rotation encoders of the firm Stegmann this position is 14. Always transfer a 0 to this position.
- 5 Press the  $\frac{CR}{CR}$  key to confirm your inputs and exit this menu.
- Attention: The position of the data bits can be seen in the graphic in the upper part of the display. *You can determine the positions of the LSB, HSB and errorbits quite easily by moving the measuring system.*

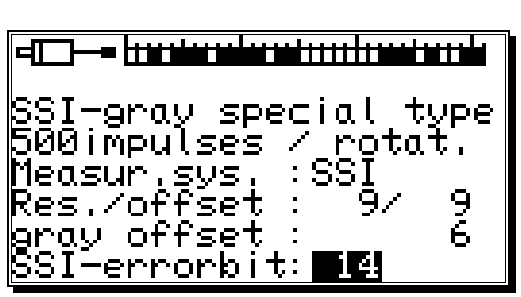

jeasur.sys ₹es.⁄offset

κes.∠orrset<br>gray offset<br>©©I=errorbi

-errorbit:

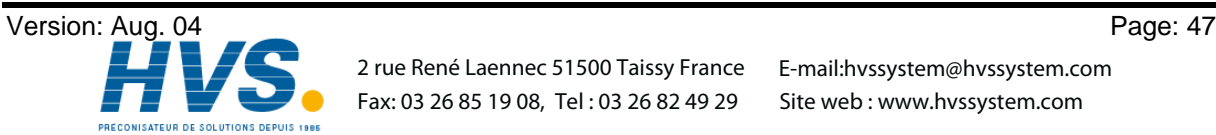

### **7.4.1.6.2. Parallel - Gray measuring system**

If you selected "**PARAL.**" for your special measuring system in the measuring system input, the following menu is created:

- 1. Enter the resolution of the parallel gray measuring system. Here e.g. 500 impulses.
- 2. Now declare the input of the lowest-situated bit (LSB).

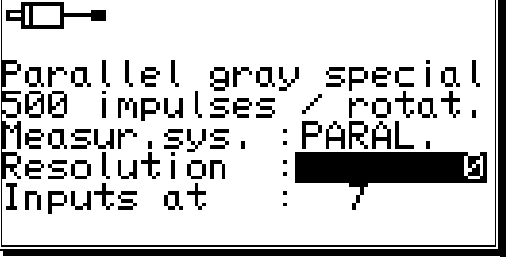

In our example the position of the LSB would be at input 7. With a resolution of 500 impulses 9 bits of resolution are needed. The CamCon automatically determines the position of the remaining inputs once it knows the position of the LSB; they are determined in increasing order. In our example inputs 7 to 16 would be allocated with the bits of the rotation encoder.

- 3. With **Mode** you can choose the encoding of an parallel meassure system by pressing  $\blacksquare$  and  $\blacksquare$ you can choose between**Gray** = Gracode and **Bin.** = Binarycode zur Verfügung.
- **Attention:** Parallel binary encodings shall only be used as an exception. Please implicitly contact your custoimers service.
- 4. Press the  $\frac{[CR]}{[CR]}$  key to confirm your inputs and exit this menu.

### **7.4.1.6.3. Incremental - measuring system**

If you selected "**INC**" for your special measuring system in the measuring system input, the following menu is created:

1. Enter the value of the prescaler (predivisor) with the  $\Box$  and  $\Box$  keys. The prescaler divides or multiplies the incoming impulses from the measuring system with the defined value. The following scalers can be entered: "**\*4**", "**\*2**", "**\*1**", "**/2**", "**/4**", "**/8**", "**/16**", "**/32**", "**/64**", "**/128**", "**/256**", "**/512**".

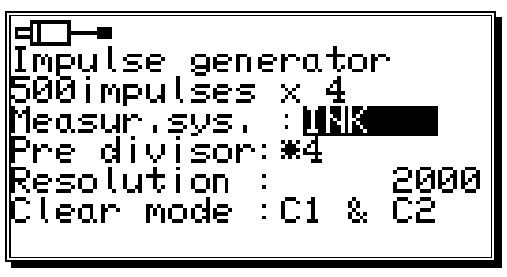

Here the prescaler is set to "**\*4**". This means that a measuring system with a resolution of 500 impulses supplies the device with 2000 impulses.

- 2. Now you enter in the field of the resolution the maximum number of needed impulses. This value is the maximum resolution, that can be evaluated by the CamCon. If more impulses than this maximum resolution are counted, the CamCon reports the error message "**Pos Err:3**". In this case the maximum resolution has to be reset with a higher value or the actual position has to be set to zero through a clear signal.
- 3. In the field "**Clear mode**" you set the functions for the two extra inputs C1 and C2 with the **1** and the  $\blacktriangleright$  kev. Here you have the choice between eight possible functions.

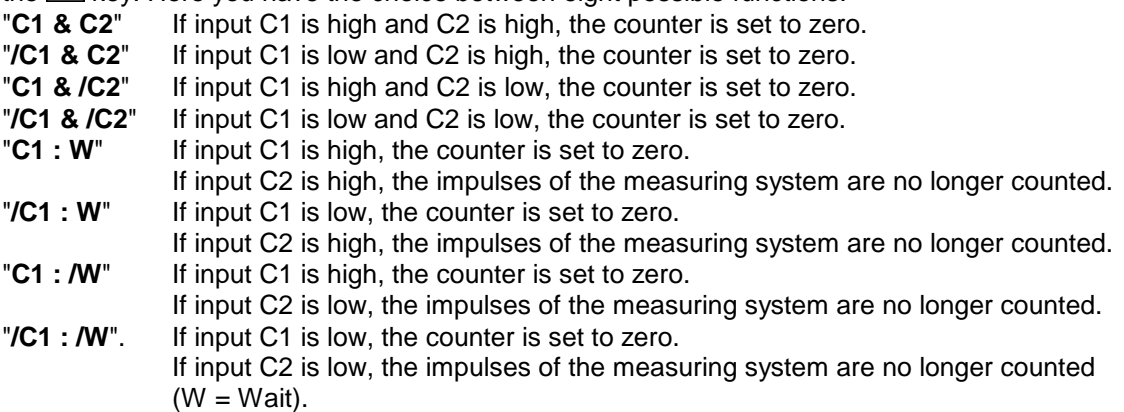

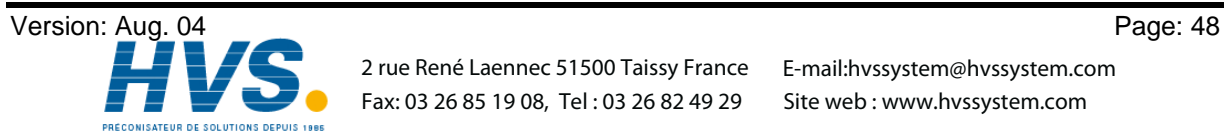

- "**C1 or áC2**" Counter is set to 0, If input C1 is high or a signal at input C2 changes from low to high.
- "**C1 or âC2**". Counter is set to 0, If input C1 is high or a signal at input C2 changes from high to low.

### **7.4.1.6.4. Multiturn measuring system with electronic gear**

If you selected "**MULTI**" for your special measuring system in the measuring system input, the following menu is created:

This measuring system is needed when using a multiturn encoder with a non-binary number of rotations.

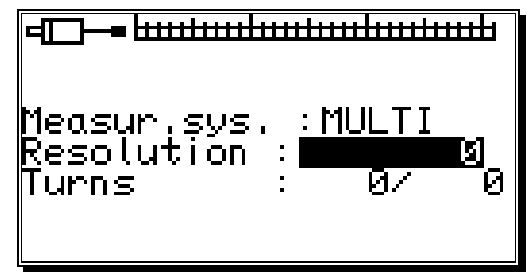

**Example 1:** You have a rotation plate with an electronic gear rate of 3 to 1, i.e. the encoder rotates 3 times for every rotation of the plate. These three rotations correspond with 360 impulses (360 degrees). You need to make the following inputs:

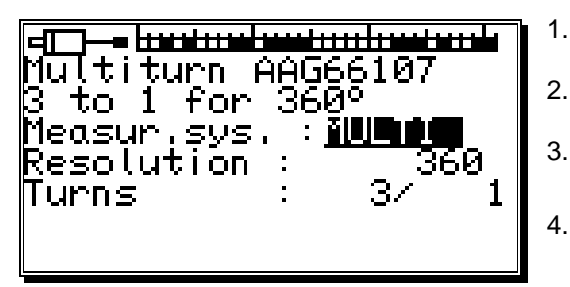

- 1. Enter the total resolution needed. Here 360 impulses (360 degrees).
- 2. Enter the total number of rotations.
	- Here 3 turns.
- 3. Enter the divisor for uneven translation rates. Here 1.
- 4. Press the  $\sqrt{CR}$  key to confirm your inputs and leave the menu.

**Example 2:** You have a rotation plate with an electronic gear rate of 12.5 to 1, whereas the encoder turns 12.5 times for every rotation of the plate. These 12.5 rotations correspond with 3600 impulses (360.0 degrees). The following inputs are necessary:

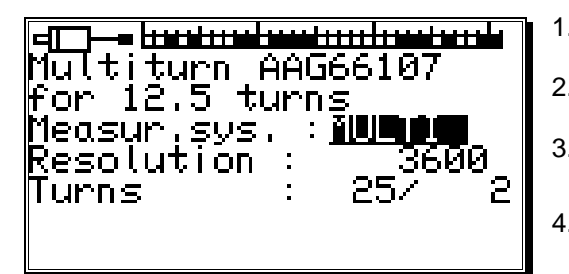

- 1. Enter the total resolution needed.
	- Here 3600 impulses (360.0 degrees).
- 2. Enter the total number of rotations. Here 25 turns.
- 3. Enter the divisor for uneven translation rates. Here 2.
- 4. Press the  $\sqrt{CR}$  key to confirm your inputs and leave the menu.
- **Attention:** This measuring system only works in connection with multiturn encoders with a resolution of 4096 x 4096 impulses (Type: AAG66107 or AAG626).
- **Note:** With this measuring system the encoder may not be moved more than 512 rotations in a cold state.

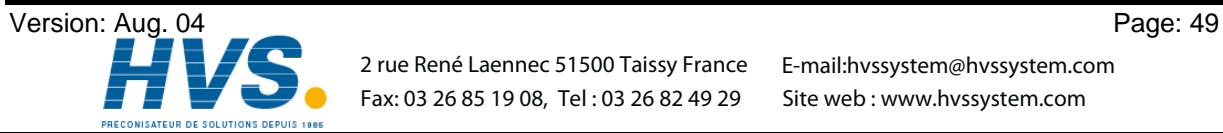

### **7.4.1.6.5. PLL measuring system**

If you selected "**PLL**" for your special measuring system in the measuring system input, the following menu is created:

The PLL measuring system determines the way out of temporal interpolation of a measuring impulse. If you e.g. have installed an initiator on a rotation plate and want to determine the current position at a constant velocity without having to install another measuring system, the PLL measuring system is the right choice.

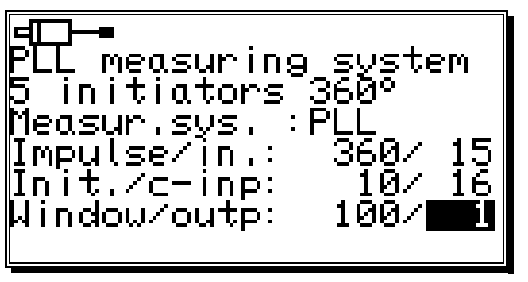

- 1. Enter the number of steps from initiator impulse to initiator impulse.
- 2. Now enter the input of the initiator impulse.
- 3. Now you have to enter the number of initiator impulses per total rotation.
- 4. Select the input for the clear impulse.

With the PLL measuring system you have the possibility to incase several initiators per total rotation. To receive a zero point you need a zero initiator that can be hooked up to the selected input. If you do not want to use a zero initiator, just enter a "**0**" here.

- 5. Then you enter the synchronous window. If a step error is determined that is larger than the set value, the system enters the asynchronous mode.
- 6. Now you have to enter the output for the synchronous window that signalizes the synchronous state. If you do not want such an output, just enter a "**0**" in this line. This output becomes active after the PLL measuring system has been in the synchronous mode for 16 cycles.

Press the  $\frac{CR}{CR}$  key to confirm your inputs and exit this menu.

#### **7.4.1.6.6. Timer way simulation (time emitter)**

The timer way simulation makes it possible to generate ways (or time related actual positions) time based and without the use of a measuring system. The cam switch unit then behaves similar to the control of a washing machine. For this option you have to select "**TIMER**" in the special measuring system menu and the following system is set up:

1. First enter the time between the steps. The finest resolution of the CamCon is 1ms. In our example we chose 20 ms.

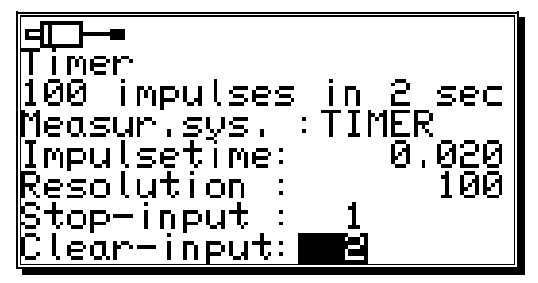

- 2. Now enter the total number of steps. We chose 100 steps for our example, so the whole process will be repeated after 2 seconds (20) ms  $x$  100 steps = 2 seconds).
- 3. After this you have to enter the input for the stop signal. This will enable the time emitter system. A high signal at this input releases the timer, and the timer is stopped by a low signal. If you do not want a stop input just enter a "**0**".
- 4. Finally you have to enter the input for the clear signal. With this signal the time emitter system can be reset to 0. A high signal at this output causes the timer to remain at **"0"**. If you do not want a clear input, just enter a "**0**" in the corresponding line.
- 5 Press the  $\sqrt{[CR]}$  key to confirm your inputs and exit this menu.

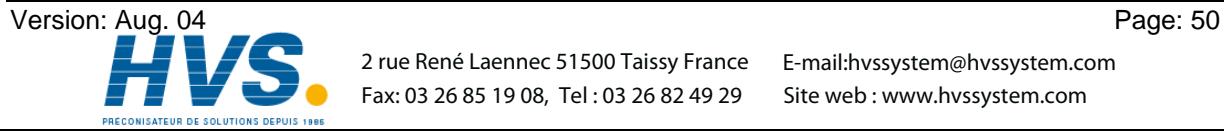

### **7.4.1.6.7. RS232 measuring system**

The RS232 way gathering is needed, if the measuring system used by you does not contain any of the interfaces described in the previous chapters.

To use this system you have to select "**RS232**" in the special measuring system menu and the following menu is set up:

1. First you have to enter the baud rate using the  $\blacksquare$ and  $\blacktriangleright$  keys.

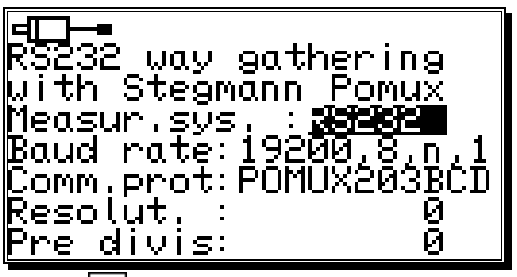

- 2. The data transfer protocol can be set with the  $\Box$  key and the  $\Box$  key as before. At the moment only the data transfer protocol of a Stegmann Pomux 203BCD is available.
- 3. The resolution gives the value in which the actual position of the measuring system is moving.
- 4. The prescaler (predivisor) divides the resolution to enable the setting of the measuring system in devices with lower memory.
- 5. Press the  $\frac{CR}{CR}$  key to confirm your inputs and exit this menu.

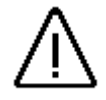

**Attention: This measuring system may only be used on a CamCon DC50/51, since it blocks the serial interface, making the programming via a PC or a terminal impossible!**

#### **7.4.1.6.8. AG615 - Single - Multiturn - Measuring system**

Having selected "**AG615**" in the special measuring system-menu, the following menu appears.

The AG615 - Single - Multiturn - measuring system creates a multiturn- i.e. ultility measuring system out of an AAG615 - 8192 Singleturn - measuring system.

As a result several rotations i.e, turns at the Single - Multiturn - Measuring systemCamCon per rotation of the AG615 appear.

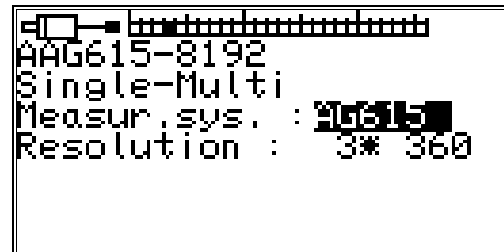

- 1. Give in the number of rotations i.e. turns that shall be created at the CamCon first (e.g. 3).
- 2. Then enter the resolution that the CamCon shall display or process per turn (e.g. 360).
- 3. Confirm your inputs using the  $\mathbb{R}$  key and leave the menu.
- **Excample:** For a value of 3 \* 360 the CamCon will count thrice from 0 to 359 if the AAG615 encoder does one rotation along the shaft.

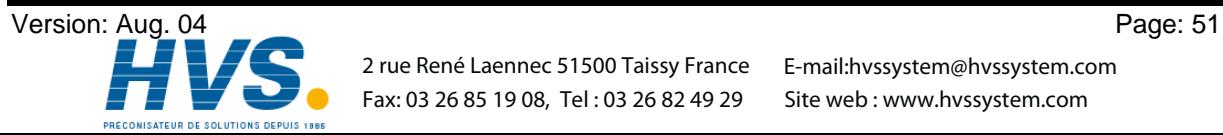

Θ Й

Encoder Simulator

#### **7.4.1.6.9. SIM - measuring system simulator**

Having selected "**SIM**" in the measuring system menu, the following menu appears:

The SIM - measuring system - simulator enables crearting ways or time actual values without measuring system, i.e. on time-basis. On the contrary to timer measuring systems a higher speed is possible.

- 1. First enter the speed i.e. number of impulses per second (e.g. 16384).
- 2. Now enter the complete number of steps (e.g. 8192).
- 3. Now select an out put for the "Stop" signal. Thereby, the simulator may be enabled. A high signal at this input sets the simulator to run, a low signal stops the smultor. If you do not want an Stop-input, simply enter a "**0**" here.
- 4. Finally enter the clear signal's input. With this function, you are able to enable the simulator. A "high" signal at this input leaves the simulator at **"0".** If you do not want a clear-input, simply enter a "**0**" here.

┟╛╓╌┑

6ïM 8192 Measur.sys. Impulses/s : Resolution Stop-input :<br><u>Clear-input:</u>

- 5. Use the  $\frac{CR}{CR}$  key to confirm youre inputs and leave rthe menu.
- **Example:** With a resolution of 8192 and a speed of 16384 ilmpulses per second a simulated speed of 120 revolutions per minute is set.

### **7.4.1.6.10. HIPER i.e. incremental - measuring system with Roll - Over - funktion**

Having selected "**HIPER**" in the measuring system menu, the following menbu appears.

This special measuring system is used if the CamCon is equiped with an incremental measuring system input and an odd resolution of a gear would cause an adding measuring failure.

1. Enter the gear realtion first by the multiplier and devisor (e.g. 5 / 7). **Note:** Every change of edges is counted = quadruplication

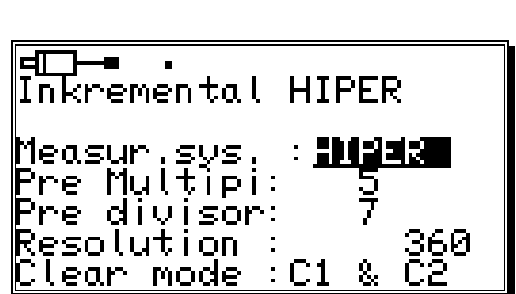

- 2. Now enter the total number of steps i.e. incremts that can be counted by the CamCon (e.g. 360). If more impulses are counted than set as resolution here, the CamCon restarts counting at zero. If the movement measuring system was set to **"linear"** at the menu configuration way, the CamCon switches to **"Clear...."**. In this case the resolution has to be set greater or the actual value is set to zero, setting a clear signal.
- 3. In the filed "**Clear mode**" you can set the functions of the additional inputs C1 and C2 using the keys **4** and **1** You can choose between 8 different types of functions: "**C1 & C2**", "**/C1 & C2**", "**C1 & /C2**", "**/C1 & /C2**", "**C1 : W**", "**/C1 : W**", "**C1 or áC2**" und "**C1 or âC2**". Seee also chapter "7.4.1.6.3. Incremental - measuring system" on page 48.
- 4. Use the  $\frac{CR}{CR}$  key to confirm youre inputs and leave rthe menu.

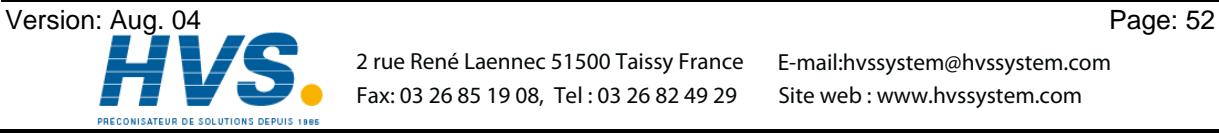

# **7.4.1.7. Deleting the special measuring system**

The special configuration of the measuring system can be removed as follows:

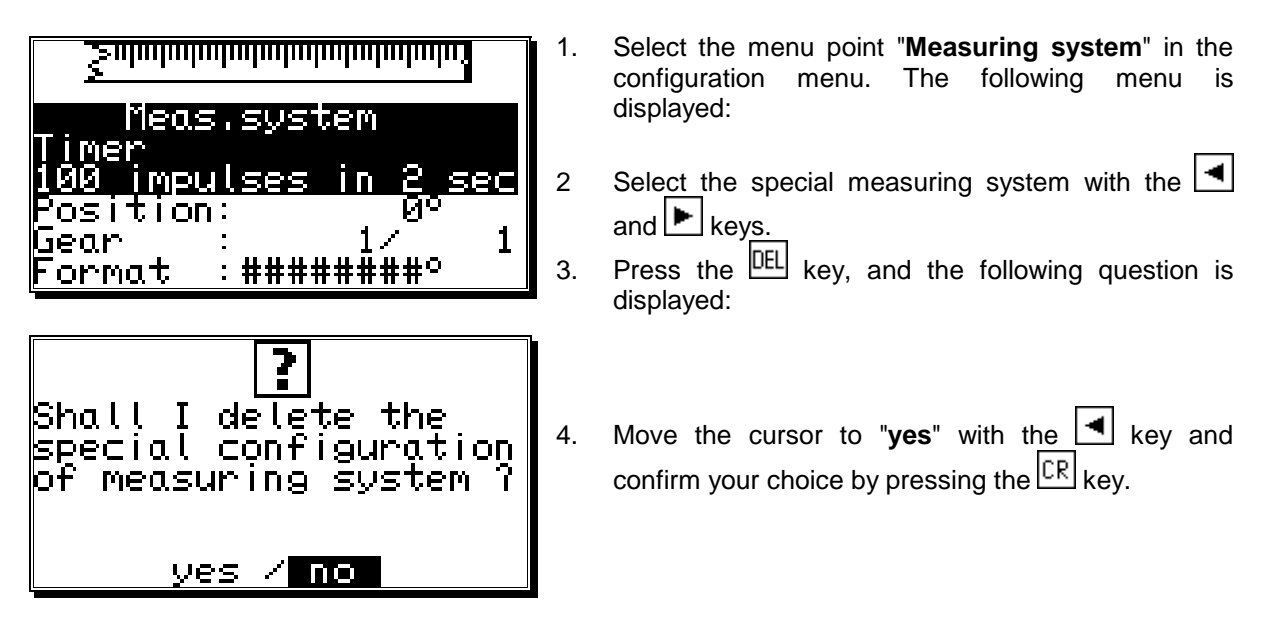

This deletes all settings of the special measuring system.

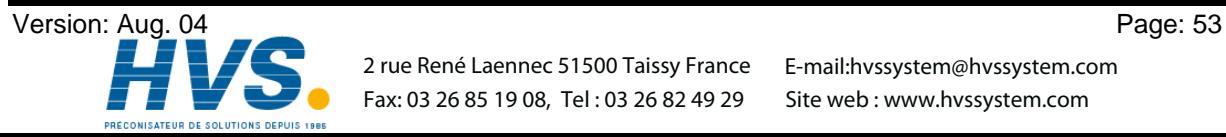

 2 rue René Laennec 51500 Taissy France E-mail:hvssystem@hvssystem.com Fax: 03 26 85 19 08, Tel : 03 26 82 49 29

# **7.4.2. The measuring offset**

If you selected the menupoint "**Measuring offset**" in the system setting menu, the measuring offset menu appears on the menu:

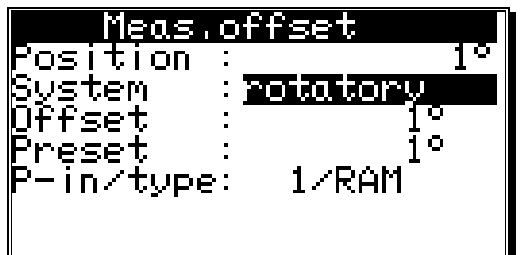

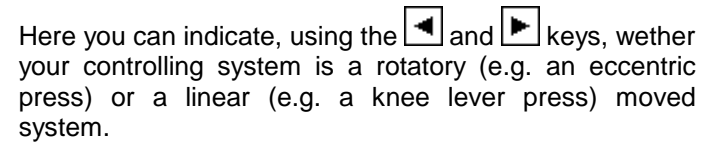

You confirm your input with the  $\mathbb{E} \mathbb{R}$  kev.

### **7.4.2.1. Zero offset with rotatory movements**

If you have chosen a rotatory movement, you can now carry out the input of the offset

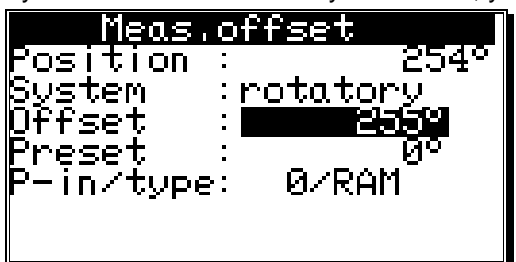

The offset is subtracted from the physical position. This makes it possible for you to shift the zero point.

# **7.4.2.2. Measuring offset with a linear moved system**

If you have chosen a linear movement, you can now carry out the input of the moving range and the offset.

At the menu point "**Start**" you enter the desired begin of the proceeding range. You even have the possibility to enter negative values.

The "**End**" value of the measuring range changes automatically and determines the total proceeding way of the measuring system with its position. Here an input is not possible.

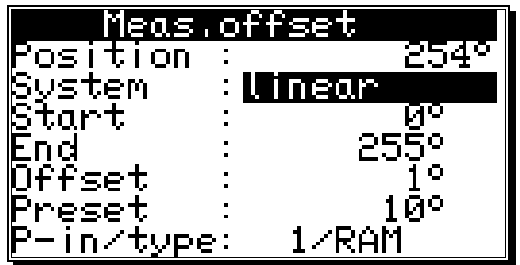

**Attention:** If the range between start value and end

value is under- or overshot during the way gathering of the measuring system, the CamCon switches off with the error message "**Pos.Err 3"**.

#### **7.4.2.3. Zero offset with linear movements**

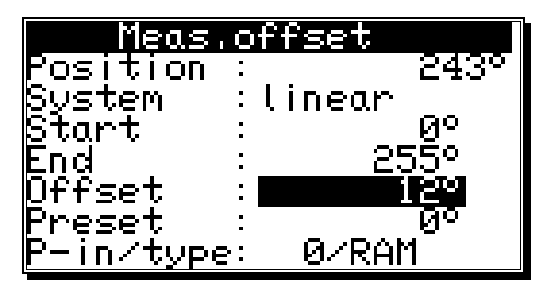

If you have chosen a linear movement, you can now carry out the input of the offset.

In the menu point "**Offset**" you enter the zero offset of the measuring system. The offset is subtracted from the physical position. This makes it possible for you to shift the zero point.

Site web : www.hvssystem.com

**Note:** If the rotation direction of the electronic gear is negative, the offset must be set to a value samller than zero (e.g. -359). See chapter "7.4.1.4.1. Electronically changing the rotation direction" on page 46.

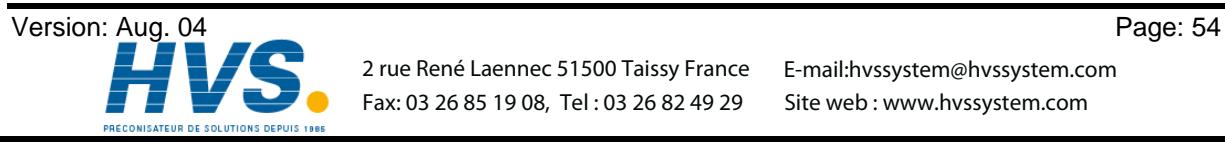

 2 rue René Laennec 51500 Taissy France E-mail:hvssystem@hvssystem.com Fax: 03 26 85 19 08, Tel : 03 26 82 49 29

# **7.4.2.4. Actual position preset**

In the measuring offset menu you have the possibility with the rotary system and the linear system to set the actual position to a new value by creating a new input (preset).

By setting the preset value to zero, you can generate an external zero signal, e.g. to synchronize the cycle of the machine and the actual position of the CamCon.

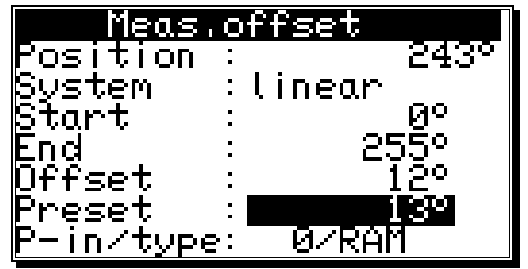

When you have entered the preset value, the device requests the input number of the preset signal with which the preset is supposed to be initiated. Enter the number next to the "**P-In"-**put line.

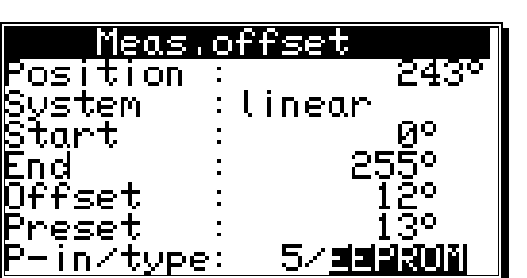

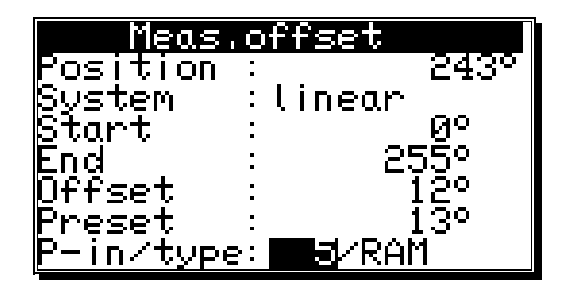

Afterwards select, using the keys  $\boxed{\blacktriangleleft}$  and  $\boxed{\blacktriangleright}$  in the input field "**type**", the mode of storage of the preset value. Here you have two possibilities:

#### - "**RAM**" storage.

Here the preset value is copied into the RAM memory of the device. This means that after switching the device off and on again, the shifting of the actual position equals the zero offset or the offset is no longer available.

#### - "**EEPROM**" storage.

Here the shifting of the actual position is copied into the RAM and into the EEPROM memory of the device, making it safe to shut off the device without loosing your data.

- **Attention:** *You should only store your data in the EEPROM memory, if the triggering of the preset just occurs rarely and is absolutely required. This is because of the fact that an EEPROM only has a limited number of writing cycles: 100000). Shooting over this maximum number of writing cycles leads to the destruction of the EEPROM and the loss of the program data of the CamCon.*
- **Note:** The preset input will be read in real-time since the software of the 21.5.2002. Therefore, a synchronisation of a device already running is impossible.

Pressing  $\sqrt{CR}$  you can leave the menu.

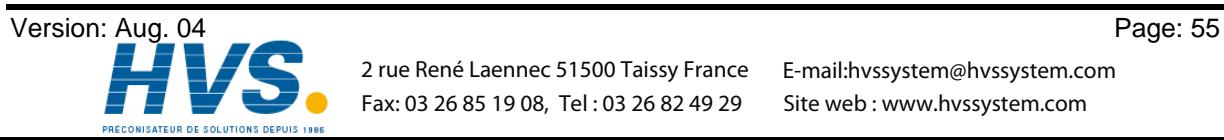

Ø

### **7.4.3. The speed adjustment**

If you selected the menu "**Speed**" in the system setting menu, the speed adjustment menu appears on the display:

You can use it to optimally adjust the speed of the device to the speed of the gear.

#### **7.4.3.1. The speed factor**

Normally the speed is displayed through the number of increments or impulses per second, an output of the measuring system. If you want the speed displayed e.g. in rotations per minute or in the number of pieces per minute, you have to enter a randomizing factor.

- **Example 1:** A rotation encoder with 512 steps supplies 512 increments per minute, which means that the gear runs with 1 rotation per minute. The CamCon measures  $512/60 = 8,533$ increments per second. To receive a display in rotations per minute enter the factor  $1/8,533 = 0,1172$ .
- **Example 2:** A rotation encoder with 360 steps supplies 360 increments per minute, which means that the gear runs with 1 rotation per minute. The CamCon measures  $360/60 = 6$ increments per second.

Enter a factor of  $1/6 = 0,16666$  to have the display remain in rotations per second.

**Note:** The speed factor is influenced by inputs in an electronic gear. Also see chapter "7.4.1.4. The electronic gear" on page 46.

#### **7.4.3.2. The display format of the speed display**

When you have adjusted the speed range with the factor, you can enter the presentation format of the display, using the  $\boxed{\blacktriangleleft}$  and  $\boxed{\blacktriangleright}$  keys (see chapter "5.4. Text input" on page 26).

The # symbols are place holders for the displayed value. If e.g. the highest value is lower than 1000 and only has three digits, you only enter three # symbols. If you want a decimal point displayed, just insert it between the symbols

(e.g. : ###.##). Press the  $\sqrt{CR}$  key, and the curser moves to the next menu point.

#### **7.4.3.3. Range adjustment of the speed display**

In this menu point you enter the maximum speed of your gear or the speed of your movement. This input is used to adjust the speed display.

An input of e.g. 1000 rotations per minute means that at +/-1000 rotations per minute the maximum analog output voltage, (100%) +/-10V, is reached.

This scale also applies to the speed bar that is shown in the middle of the standard display. Its length is the current speed compared to the entered reference speed in percent. Furthermore this is the point of the speed where the standard display switches from the position to the current speed. This point always lies at 5% of the here

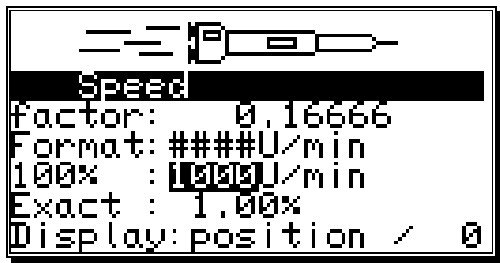

0.16666 ##U∠mi

100U/min  $1.00\times$ 

Speed 'actor:

Display:position.

iormat: 100×

.xact

entered value, for 1000 rotations per minute it lies at 50 rotations per minute.

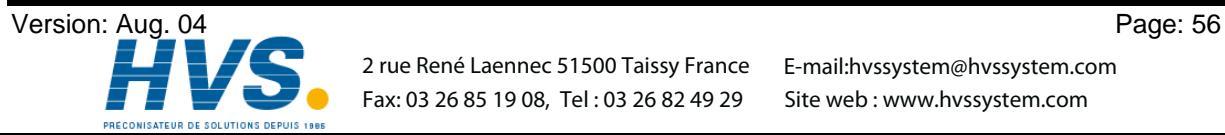

Fax: 03 26 85 19 08, Tel : 03 26 82 49 29

 2 rue René Laennec 51500 Taissy France E-mail:hvssystem@hvssystem.com Site web : www.hvssystem.com

Ø

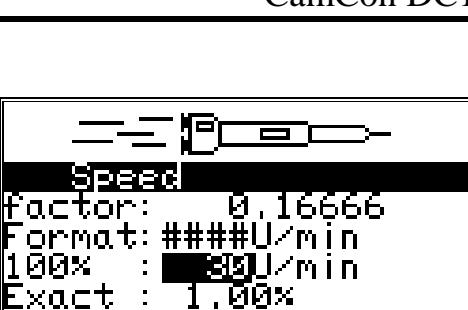

isplay:position.

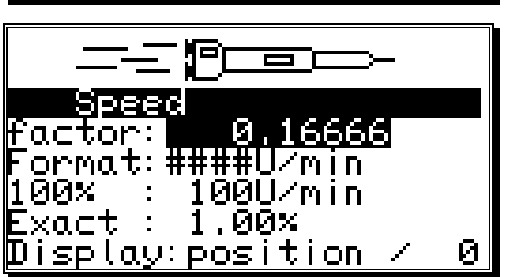

## **7.4.3.4. Accuracy of the speed display**

During operations the speed display usually fluctuates by a certain value. These fluctuations are accounted for in the measuring priciple for the speed, since it is a scanning system.

In the menu point "**Exact**" you can limit these fluctuations to a maximum value. It is a damping through a low pass that results in a smoothing of the display, which means that an averaging process is put into operation. The lower the input value is, the quieter is the speed display. In practice, you will always find a compromise between the dynamics of the display and its readability.

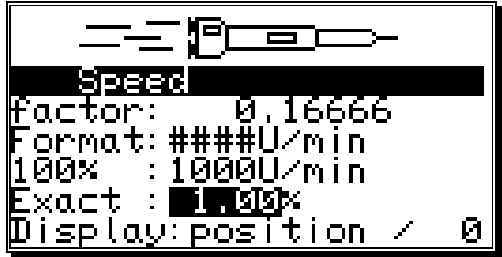

**Note:** The **"Exact"** value also corresponds to the speed value, which is provided by an CP16 or CamCon DC115 of an PLC.

#### **7.4.3.5. Display, Type**

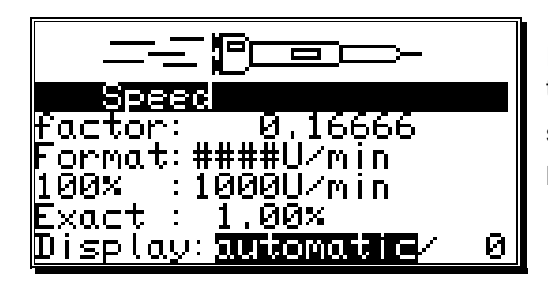

If you want to prevent the automatic switching at the 5% of the maximum speed in the "**Display**" menu point, you can

select one of the three different display types with the  $\Box$ key and the  $\blacktriangleright$  key.

- **"Automatic"** At the 5% point the display is switched from the position display to the speed display. This bar display shows the speed in percent.
- **"Speed"** Only the speed is shown on the display. The bar display shows the speed in percent.
- **"Position"** Only the position is shown on the display. The bar display does not show the speed, but it displays the position between 0% and 100% e.g. 0% = 0 Degree / 50% = 180 Degrees / 99% = 359 Degrees.

In addition to the three display types, you can also select the desired display type through an input. The display type has to be set to either **"Speed"** or **"Position"**, and the number of the input has to be entered in the field behind. When input is passive, the set display type is displayed. When you supply a signal, the display changes from "speed" to position or from "position" to "speed".

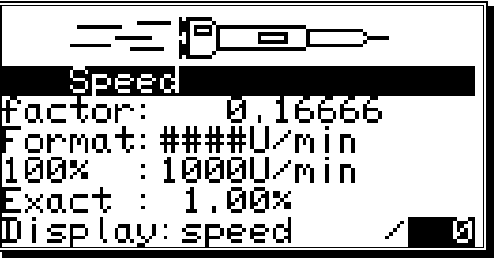

Press the  $\sqrt{CR}$  key to confirm your inputs and exit this menu.

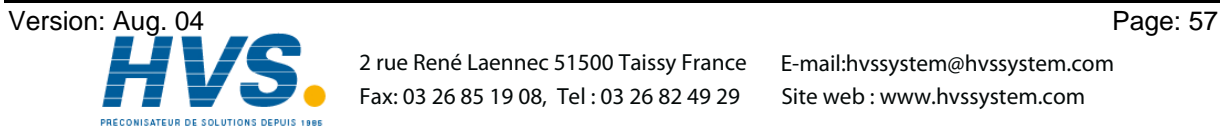

## **7.4.4. Cable length / Cycle time**

If you selected the menu "**Cable length/Cycle time**" in the system setting menu, the following menu is set up on the display:

### **7.4.4.1. The cable length**

In this menu point you can set the conduction length between the SSI measuring system and the CamCon, as well as between external input or output extensions and

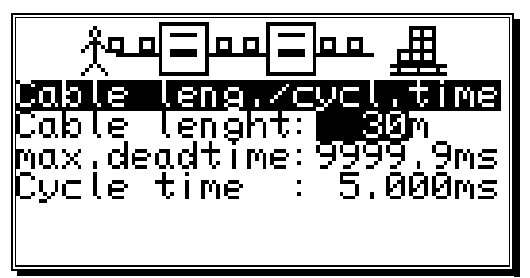

lenght

max.deadtime: Cycle time

the CamCon, in meters. This is necessary, since the cable length determines the maximum possible speed of serial data transmission. The larger the set cable length, the larger is the cycle time of the transmission and the slower is the data traffic. The cable length can be set to a maximum of 1000m.

**Attention!!** *With cables exceeding 300m in length use a corresponding measuring system as well as extensions with a changed mono-flop-time.*

#### **7.4.4.2. The cycle time of the CamCon**

Normally the CamCon operates with the shortest possible cycle time. It is displayed as long as the cursor is not on the menu field **"Cycle time"**. With an input in the menu field "**Cycle time**" this time value can be changed.

This might become necessary, if e.g.:

- you are programming a large number of outputs with delay time or with a high measuring system

resolution and need longer single delay times. These depend on the available memory and the cycle time ( see chapter "12. Calculation the RAM storage-requirement for" on page 84). A noticable change occurs only when the set value lies above the current cycle time. For this reason the display also shows the maximum possible speed compensation.

Jable

you connect a measuring system that allows the readout of the data only once in a given time.

Press the  $\sqrt{CR}$  key to end your input and exit the menu.

# **7.4.5. The special outputs**

If you selected "**Special outputs**" in the system setting menu, the special outputs menu appears on the display:

#### **7.4.5.1. The security output**

To have the possibility to supervise the CamCon e.g. after short circuits on the output channels or mistakes in the measuring system, you can program a circulation cam for

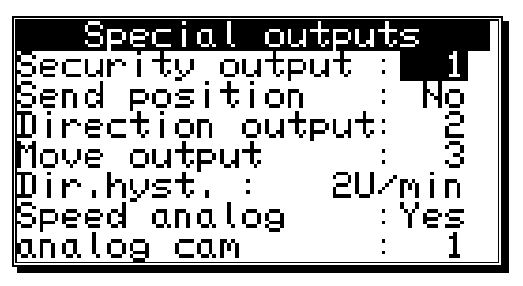

a single output, so that this output is switched off at the occurence of a mistake and serves as a security output. With a program change, the security output is reset for a short time (see chapter "7.4.6.8. Setting the program selection mode" on page 63).

A "**0**" in the input field defines that no security output has been programmed..

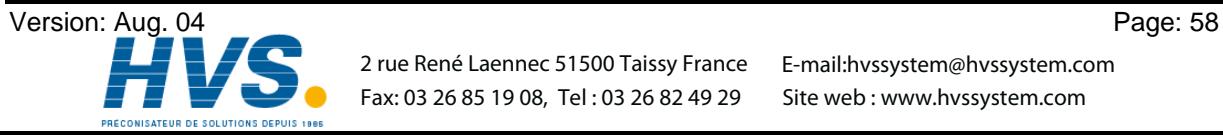

 2 rue René Laennec 51500 Taissy France E-mail:hvssystem@hvssystem.com Fax: 03 26 85 19 08, Tel : 03 26 82 49 29

# **7.4.5.2. The output of the actual position**

The CamCon offers the possibility to put the physical actual position out to outputs. It is used when several CamCon need the same actual position (Master Slave connection). To be able to use this option, the number of the programmed outputs has to be lower than the number of the actually available ones (see chapter "7.4.6.2. Setting the outputs" on page 62. The output of the bit with the lowest value will occur after the last programmed output. The other bits follow in increasing order.

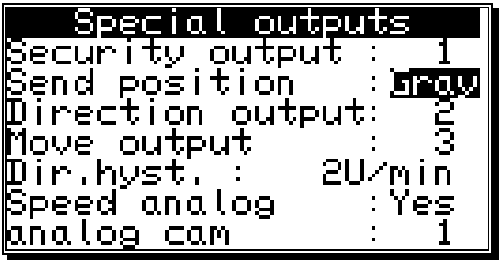

With the  $\Box$  and  $\Box$  keys you can choose 4 possible output formats:

**"No"** = No output of the actual position. **"Gray"** = Output of the actual position in the gray code. **"Bin."** = Output of the actual position in the binary code. **"Exp."** = Output of the actual position in the gray code only for CamCon DC115.

Confirm your input with the  $\mathbb{E}$  key.

### **7.4.5.3. Direction output**

To be able to recognize the direction of the movement of a machine with different movement directions, you can program an output that switches on at a positive and off at a negative movement.

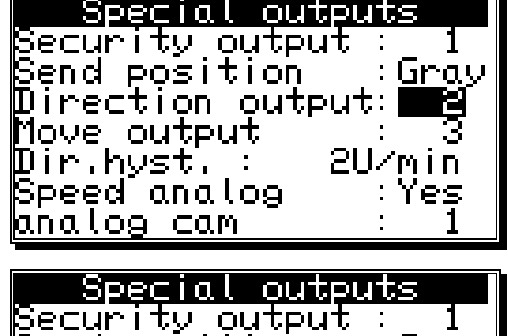

#### **7.4.5.4. The standstill output**

The CamCon offers the possibility of a standstill surveilance. Here you can define an output that is switched on when the actual speed is greater than the at "**dir Hyst.**" entered value and that switches off when the speed drops below that value again.

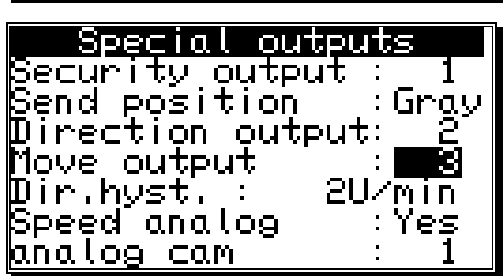

#### **7.4.5.5. The hysteresis**

To be able to use the options of movement direction surveilance and standstill surveilance correctly, you have to set the hysteresis. This value is needed to suppress the jittering of the outputs at small changes in speed. This value can only be determined through experiments, but it should be as small as possible.

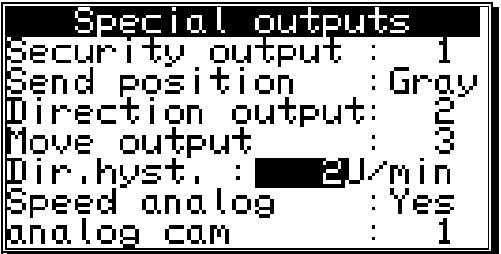

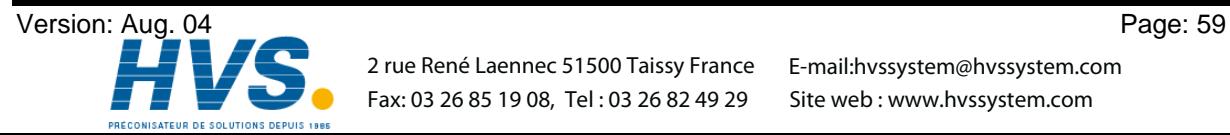

 2 rue René Laennec 51500 Taissy France E-mail:hvssystem@hvssystem.com Fax: 03 26 85 19 08, Tel : 03 26 82 49 29

# **7.4.5.6. The analog speed output**

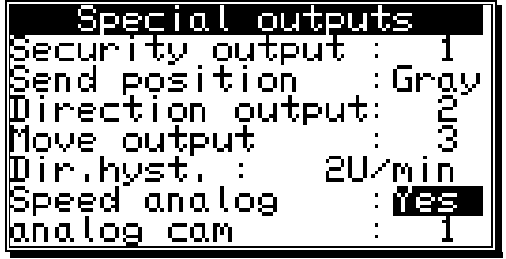

CamCon emitts a voltage (proportional to the speed) on the first analog output (pin 2 at CamCon DC50), 0 to -10V with a negative rotation direction and 0 to +10V with a positive rotation direction, if the menu point **"Speed Analog"** is set to **"yes"**.

The output voltage reaches its maximum of 10V, when the 100% value, described in chapter "7.4.3. The speed adjustment", is surpassed.

You can deactivate this function by setting the menu point to "no" with keys  $\Box$  and  $\Box$ , and confirming it with the  $\sqrt{\text{CR}}$  key.

Note: At the time, there are no integrated analog outputs available for CamCon DC16 and DC90. You can add analog outputs by connecting a CamCon DAC16 digital - analog converter module to the external interface of the CamCon.

**Note:** To clear the integrated analog outputs please see chapter "7.5.3.3.1. Clearing the integrated analog outputs" on page 71.

# **7.4.5.7. Configuration of the analog cams**

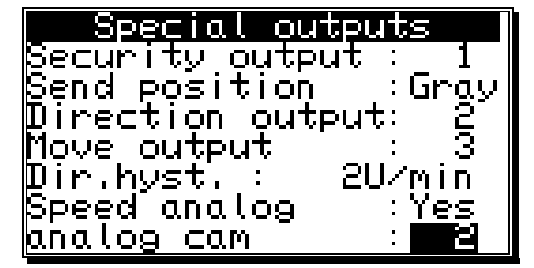

With a CamCon cam controller you have the possibillity to make an output of free programmable analog values (cams) dependent on the position. You enter the number of analog outputs in the menu point **"Analog cams"**, that you want to program via the CamCon. In most cases, this will also be the number of your analog hardware outputs.

**Note:** If the menu point **"Speed Analog"** is set to **"yes"**, the first analog output is used to

display the speed, and the number of possible analog outputs is decreased by one.

When you enter the number and press the  $\mathbb{E}[\mathbb{R}]$  key, you enter the input of the specific settings for the analog cams:

First you choose the number of the nalog output with keys and  $\blacktriangleright$ 

Press the  $\sqrt{CR}$  key to confirm the number and change the display to the input of the display format.

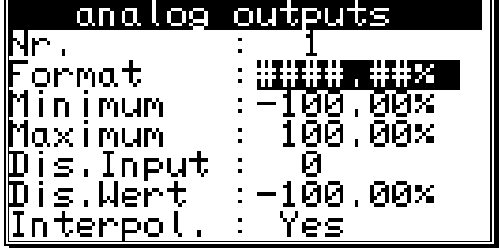

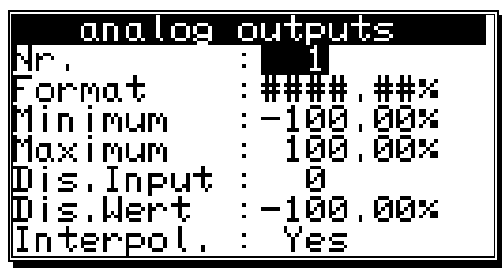

Here you enter your desired format, as described in chapter "5.4. Text input" on page 26. It is e.g. possible to make the input in percent "####.##%" (standard), in voltage "###.###V", in bar "#.###mbar" or in Ampere "##.###mA". The double-crosses are just placeholders for the real numerical values. The skaling of the input values is done in menu points **"Minimum"** and **"Maximum"**.

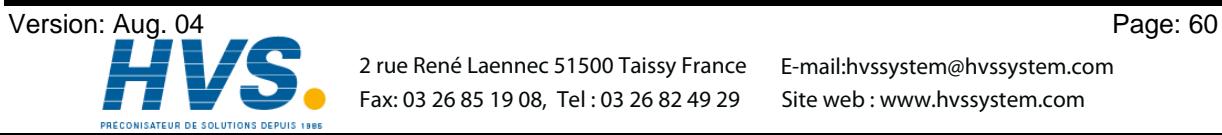

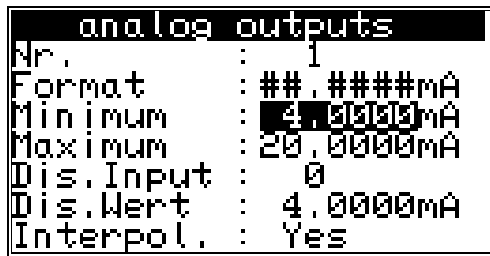

When you confirm the format with the  $\overline{CR}$ , you enter the input for the minimum value.

Note that CamCon always calculates with an accuracy of 16 Bit. The minimum value is the bit value 0 (e.g. -10V or 4mA) and the maximum value is the bit value 65535 (e.g.+10V or 20mA). The values should be entered according to the purpose of the device. If e.g. an CamCon DAC16/I module (current output) is connected to the

external display, the input can be made in milliampere, or the milliampere value corresponds to a physical preassure - or speed, this value can also be entered in bar or meters per second (see values in figure above).

**Note:** The integrated analog outputs of the CamCon DC40, 50 and 115 all work with an accuracy of 8 Bit. The output of the analog cam values is recalculated from 16 bit to 8 bit in this case.

After the minimum and maximum values have been confirmed with the  $\mathbb{R}$  key, the com inputs in the programming menu are restricted to the range between minimum and maximum and recalculated, if necessary.

The output of the analog value can be stopped by setting an input to a specific value. For this purpose enter the input number in the menu point **"Dis.inp."** (Disable Input), with which the analog value is set to the **"Dis.val."** (Disable Value). The "Dis.value" must be within the range of minimum and maximum. The "Dis.val." is automatically set as a default value, if no cam has been programmed on the analog output.

When the "Dis.val." is confirmed you can activate ("yes") or deactivate ("no") the interpolation of the analog value with the keys  $\Box$  and  $\Box$  in the menu point "**Interpol.**". If this value is set to "yes", CamCon interpoles the programmed values from definition point to definition point.

Example:

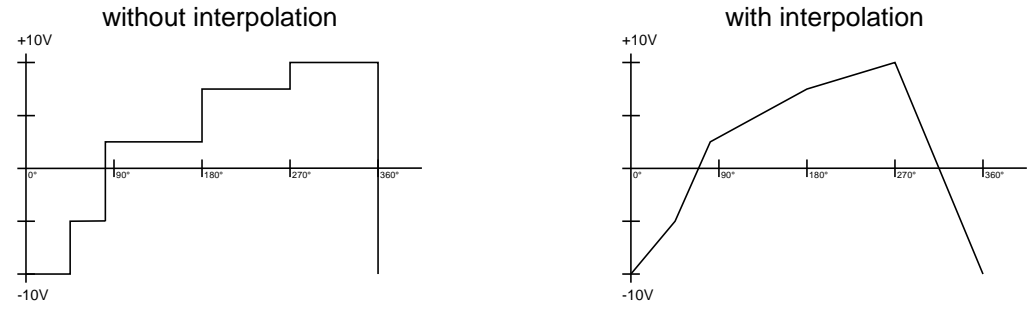

By pressing the  $\frac{CR}{CR}$  key, the input of the interpolation is confirmed, and you move back to the selection of the number of the analog oiutput. Here you can choose the number of the next analog output with the keys  $\Box$  and  $\Box$  and proceed with the input of the values as before.

When the input is finished, you can leave the menu by pressing the  $\sqrt{\text{ESC}}$  key.

For the input of the cam values please see chapter "7.3.17. Programming analog cams" on page 42.

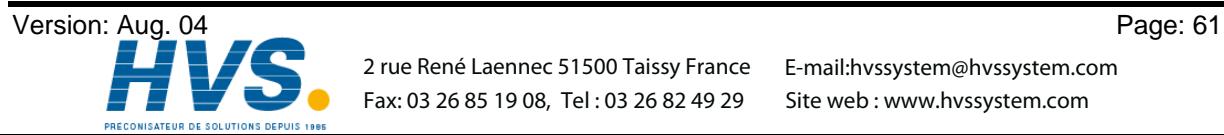

**HDOM** 

-Input: lTyp:on pos

Ω

Ø

Ø

ē٥

Svstem

outputs: tock-inp.:

αt

nable-Eing

g.-select

DTC

# **7.4.5.8. The analog position output**

The analog position output of the CamCon can be programmed with a software version of at least DC50.20, by the input of an analog cam. Herefore you program an analog cam, that emitts -10V at an actual position of 0 degrees and +10V at an actual position of 359 degrees (see chapter "7.3.17. Programming analog cams" on page 42).

### **7.4.6. System upgrading**

If you selected the menupoint "**System upgrading**", the following menu appears on the display:

### **7.4.6.1. Setting the inputs**

Here you can enter the number of inputs available to the CamCon. This number of inputs should always be exactly |change| the same as the number of electrical inputs, since the short circuit detection of the CamCon reacts to the number of inputs.

#### **7.4.6.2. Setting the outputs**

Here you can enter the number of outputs available to the CamCon. This number of outputs should not be greater than the number of electrical outputs, since this only results in a waste of memory and cycle time. If you want to make an output of the actual position at the outputs, you have to decrease the number of outputs by the corresponding number of bits (see chapter "7.4.5.2. The output of the actual position" on page 59.

#### **7.4.6.3. Setting the outputs with speed compensation**

Here you can enter the number of outputs with speed compensation available for the CamCon. The number of outputs should not be greater than the maximum number of the absolute necessary outputs; otherwise only memory and cycle time are wasted.

#### **7.4.6.4. Setting the keyboard lock**

Assigning a +24VDC level to the programmed input pin will disable the keyboard. After this it is not possible to program or initialize the device any more. Resetting the value to **"0"** will enable the keyboard again.

### **7.4.6.5. Error - aknowledging Input (EQ)**

A positive edge (+24V DC)at the inputnumber shown here leads to aknowledgeing an error-notice at the CamCon "Pos-Error": 1,2,3 and 5 **but not** an output error"

#### **7.4.6.6. Input for enableling Outputs**

A signal (+24V DC) at the input-number shown here enables Cam-outputs, an 0 signal locks Camoutputs. If this value is set to **"0"**, the "enableling function is inactive and the Cam-outputs are permanentely enabled.

- **Note:** If a PLC-Logic-module is switched on, this effects rather the "0"-outputs but the Camoutputs "N".
- **Note:** Using a CamCon with direct PLC-attachement via CP16 or CP340 respective a CamCon DC300 and 1756-DICAM, these enableling-functions should be switched off (0), for the PLC-enableling-function takes on their function.

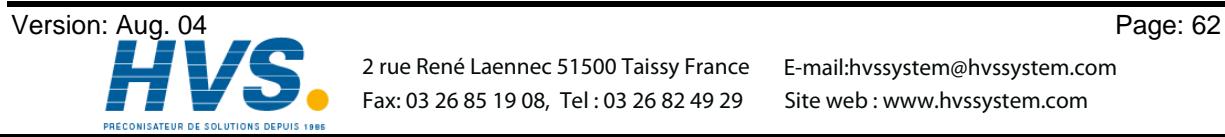

# **7.4.6.7. Setting the external program selection**

With the CamCon you have the possibility to externally select the desired program number through the inputs. Here you enter the number of programs that can be selected externally, and this simultaneously predefines how many inputs will be used for this purpose. Then the input for the take over impulse is stated. The program number is created as a binary number at the inputs after the take over impulse. The bit with the lowest value is the input after the take over impulse, all others then follow it in an increasing order. Because of this the inputs for program selection are completely relocatable.. With an impulse (+24V) the program is selected at the input of the take over impulse. This impulse has to be created at least 20 ms after the program number and has to be at least 20 ms long.

#### **7.4.6.8. Setting the program selection mode**

You can change programs in several ways. Here you have the possibility to determine the desired way to change the programs with keys  $\Box$  and  $\Box$ . You can select between:

- "**slow**" Here the selected program is built up cam after cam. This type of program changing requires the least memory, but a complete change of programs during a full run can lead to complication with the machine. In this case the security output of the CamCon is switched off for a short time.
- "**direct**" Here the selected program is built up cam after cam in an intermediate memory and changes the full program at once. This type of program changing requires the double amount of memory for the cam build up, but the outputs are always defined in every cycle. The security output of the CamCon will not be switched off in this case.
- "**on position**" The program is built up in the same way as in the "direct" type, but here the CamCon waits with the program change until the machine has passed a certain position and then makes a complete program change. This type of program changing also requires the double amount of memory for the cam build up, but the outputs are always defined in every cycle. The security output of the CamCon will not be switched off in this case.

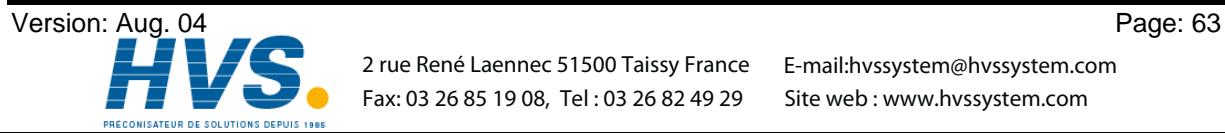

# **7.4.7. Masterprogram**

Having selected "**Masterprogram**" in the menu "**system config**" you will get to the following display.

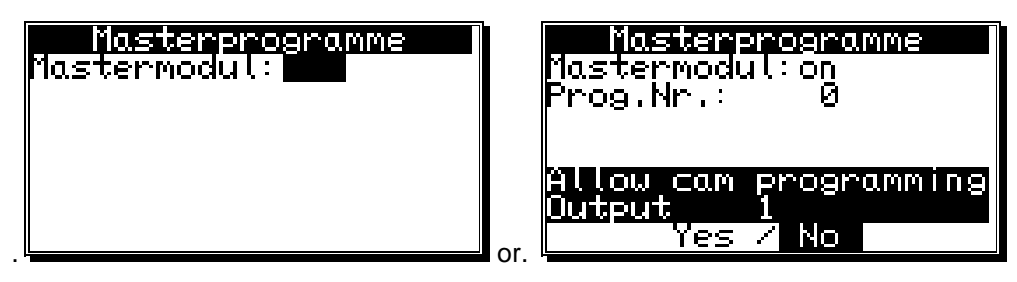

Here you are able to define Cams for different products and programms. They could be necessary if your plant produces different types of products that have only very little differences concerning their Cam-adjustement. You are able to save a lot of storage for Cams (EE-Prom), because these mastercams do not need to be programmed multiple.

If you wish to use this funktion, at first the "Mastermodule"

must be switched " $on$ " using key  $\blacktriangleright$  that has to be confirmed by pressing  $\sqrt{CR}$ 

Now enter the masterprogramnumber by wich the Mastercams will be saved. You can use every programnumber from 0 to 32767.

Having confirmed the masterprogramnumber by pressing  $\sqrt{\frac{CR}{CR}}$ , you have to define which Output or Camtrack shall be used as Mastercam.

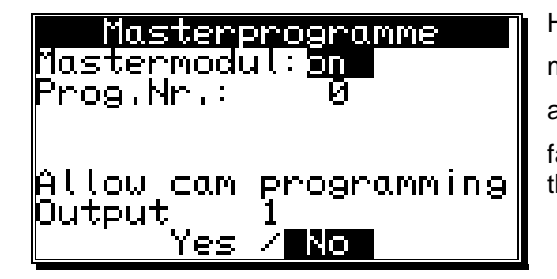

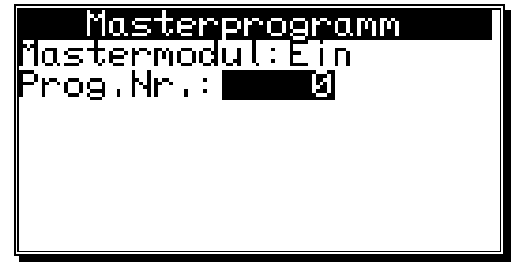

Here you can switch the outputs acess to masterprogram on (YES) or off (NO) by pressing  $\boxed{\blacktriangleleft}$ and  $\blacktriangleright$  The keys  $\blacktriangleright$  and  $\blacktriangle$  are used to select the favoured Outputmuber or Camtrack. Pressing **ESC** quits the input.

#### **Example:**

Having adjusted the masterprogramnumber 32767 on and switched output 1 on YES, a Cam in Program 32767 programed for output 1 will be also editet, if automaticprogram is set to 0. Cams in Programm 0 programed for output 1 will be ignored though.

To program a Mastercam, switch to menu **"programing"** and choose your favoured outputnumber. If you are not in the Masterprogram while putting in Cams, the system automatically switches to Masterprogram so that you can change a Mastercam.

- **Note:** In putting in Cams in the **"Programing"**-menu the only posibility to change Mastercams, if your logged in with an user key, that has acess to "**System config**". This disables a user at the plant to change MasterCams. The procedure of the plant can therefore only be changed by a person that has the essential acess-key-code.
- **Note:** If choosing the Masterprogram to program Cams, only MasterCams may be changed.
- **Note:** If an automatic-program is set on the Masterprogram's number, only the Cams programed by Masterprogram will be put out.

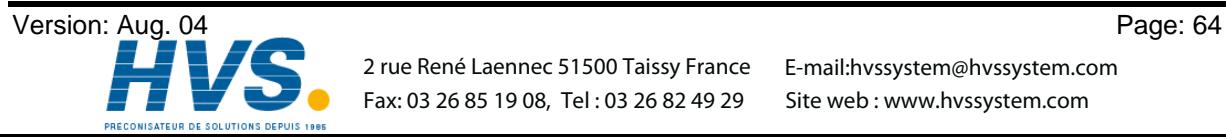

Configuration menu Key āllocation <u>Format unit</u> Configure unit

Configure User<br>Configure Hardware <u>PLC configuration</u>

Language

## **7.5. Unit configuration**

At the first activation of the CamCon, you should initiate a complete deletion and, if desired, allocate the user keys for associates. To do this, select the main menu point "**Unit configuration**". The display changes to display the configuration menu:

#### **7.5.1. User key allocation**

You can assign different user keys to your associates, each with different access rights.

*Attention: As long as no key is created, you can enter every menu with the key code "5693". When you create your first key, this master key is automatically deleted. If you forget to create at least one key that allows access to the configuration menu, you have locked yourself out of the configuration menu as soon as you leave it. This can be overcome by sending the unit back to Digitronic or with the entry of a special supervisor number. You can aquire this number with a phonecall to Digitronic Automationsanlagen.*

### **7.5.1.1. Creating a new user key**

Follow these steps to create a new user key:

- 1. Select the menu point "**Key allocation**" in the configuration menu; the display changes to the key allocation menu:
- 2. Press the  $\frac{[NS]}{[NS]}$  key, and the input field for the name is underlayed in black.
- 3. Enter a name. See chapter "5.4. Text input" on page 26.
- 4. End the text input with the  $\mathbb{R}$  key, and the cursor moves to the input field "**Key number**".
- 5. Enter the key code with the numeric keys (up to 5 numbers).
- 6. Press the  $\sqrt{CR}$  key. The cursor moves to the input field for the **access to the program selection**.

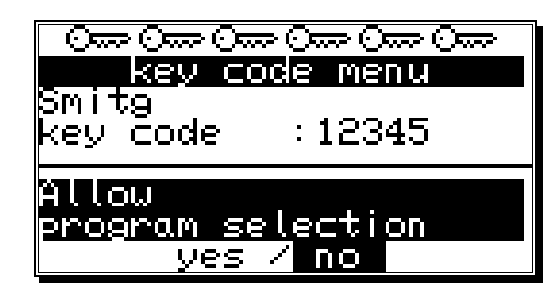

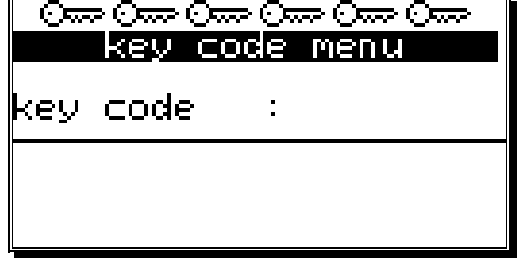

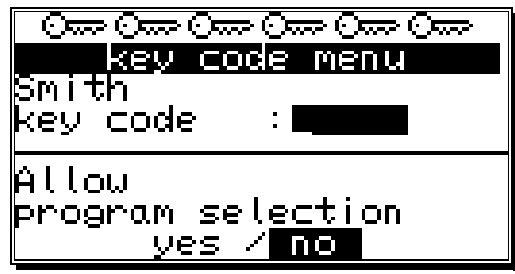

- 7. Choose between "yes" and "no" with keys  $\boxed{\blacktriangleleft}$  and .
- 8. Press the  $\sqrt{CR}$  key. The cursor moves to the input field for the **access to the cam programming**.
- 9. Choose between "yes" and "no" with keys  $\boxed{\blacktriangle}$  and  $\boxed{\blacktriangleright}$
- 10. Press the  $\frac{CR}{CR}$  key. The cursor moves to the input field for the **access to the system menu**
- 11. Choose between "**yes**" and "no" with keys  $\Box$  and  $\Box$ .
- 12. Press the key. The cursor moves to the input field for the **access to the configuration menu**.

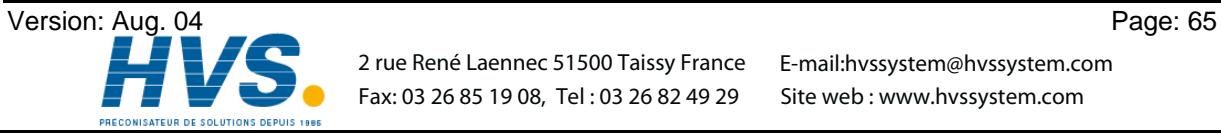

- 13. Choose between "yes" and "no" with keys  $\blacksquare$  and  $\blacksquare$ .
- 14. Press the key. The cursor moves to the input field for the **access to the outputs, generally and for every output**.
- 15. Choose between "yes" and "no" with keys 4 and **1**.
- 16. Press the key. If you chose "**no**" in the previous input field, you can now assign the access to each output one by one. The cursor moves to the input field for the **access to output No. 1**.
- 17. Choose between "yes" and "no" with keys  $\boxed{\blacktriangle}$  and  $\boxed{\blacktriangleright}$ .
- 18. Press the key. The cursor moves to the input field for the **access to output No. 2** and so on...
- 19. You can leave this menu at any time by using the  $\boxed{\text{ESC}}$  kev.

**Note:** You can also select the menu fields for the single access rights with keys  $\mathbf{F}$  and

# **7.5.1.2. Deletion of a user key**

You can delete a user key according to the following procedure:

- 1. Select the menu point "**Key allocation**" in the configuration menu; the menu for the key allocation appears:
- 2. Select the user key you want to delete with keys  $\boxed{\blacktriangledown}$  and  $\boxed{\blacktriangle}$
- 3. Press the  $\frac{DEL}{E}$  key; the display shows the question:

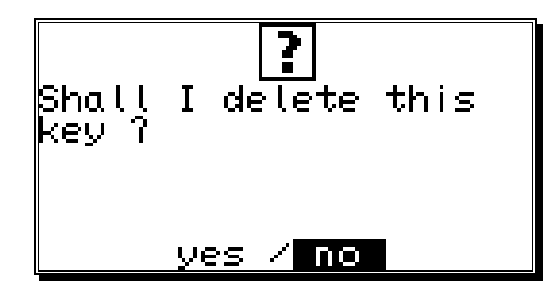

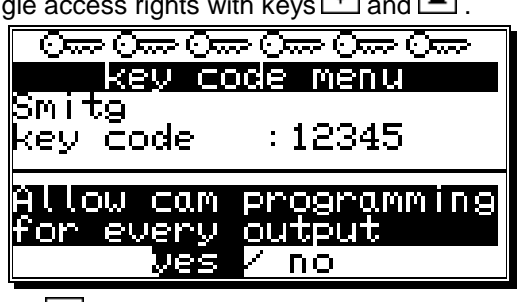

- 4. Move the cursor to "**yes**" with the  $\boxed{\blacktriangleleft}$  key.
- 5. Press the  $\sqrt{CR}$  key, and the key is deleted.
- **Additionally:** If you happen to delete every key in this menu, the standard key code "**5693**" is automatically generated.

# **7.5.1.3. Checking the key configuration**

You can check an allocated key the following way:

- 1. Choose the menu point "**Key allocation**" in the configuration menu; the menu for the key allocation appears:
- 2. Select the key that is to be checked with keys  $\boxed{\blacktriangleleft}$ and  $\blacktriangleright$
- 3. Now you can check the single access rights mit  $keys$   $\boxed{\blacktriangledown}$  and  $\boxed{\blacktriangle}$

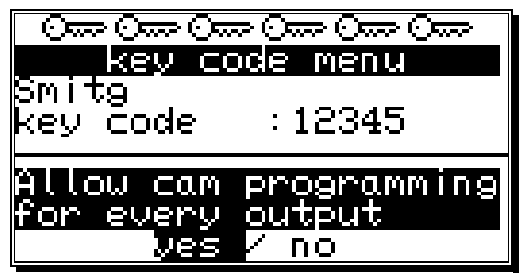

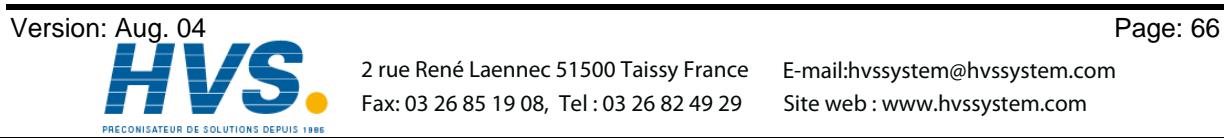

 2 rue René Laennec 51500 Taissy France E-mail:hvssystem@hvssystem.com Fax: 03 26 85 19 08, Tel : 03 26 82 49 29

# **7.5.2. Complete deletion**

If you selected the menu point**"Complete deletion"** in the **"Unit configuration"** menu, the display shows :

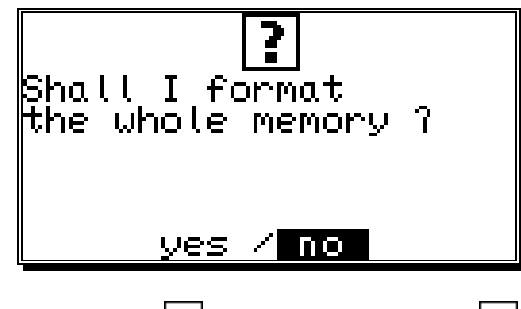

You can move the cursor to "yes" with the  $\blacksquare$  key and confirm it with  $\boxed{\text{CR}}$ 

After a short while the display returns to the main menu. This time depends on the size of the EEPROM used, since the memory has to be formatted. Using e.g. a 32k EEPROM the process takes about 2 minutes. Afterwards, the complete deletion is complete. All cams are deleted, and the system registers have their standard values.

Now you can begin with the programming.

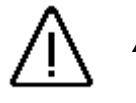

*Attention: Deleted information cannot be restored.*

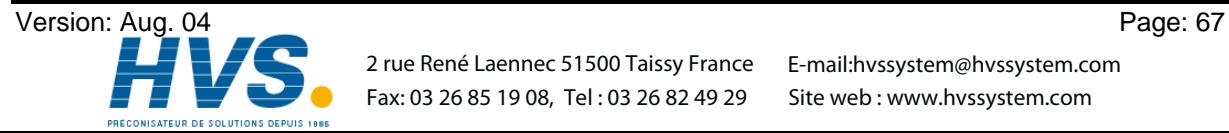

# **7.5.3. Unit configuration**

If you selected the menu point **"Configure unit"** in the **"Unit configuration"** menu, configuration menu appears on the display:

### **7.5.3.1. Setting the serial interface**

You can select the mode of the serial interface with keys and **in** the input field "Ser.mode", confirming your selection with the  $\overline{CR}$  key afterwards There are five different types of operation available : 1. = "Cam-BUS", 2.  $=$  "Standard", 3.  $=$  "Multiuser", 4.  $=$  "S5-L1" and 5.  $=$ "3964R". When you select a specific communication mode, you have to make sure, that every connected

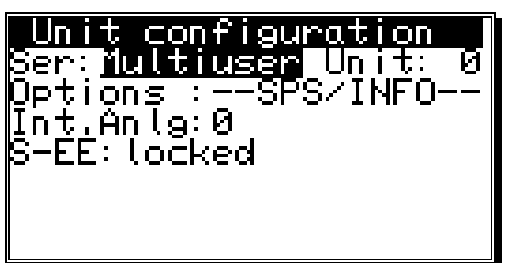

device you want to make contact with supports this communication mode. Please note also, that you can specify the type of serial interface with your order of the CamCon. You can choose between an RS232 or an RS485 interface. All four "Ser.Modes" operate with the RS232 point to point communication as well as with the RS485 BUS communication. See also chapter "4.1.7. Pin allocation of the serial RS485 interface" on page 16 and chapter "7.5.3.1.6. Input of the unit number" on page 69.

**Note:** As a standard, the device comes with Ser.Mode set to **"Multiuser"** and the unit number set to **"0"** .

# **7.5.3.1.1. The "Cam-BUS" communication mode**

Select this mode, if you want to be able to program or display CamCon cam controllers from different places, e.g. you want the CamCon, the daughter display CD10 and the PC via the RS485 BUS.

**Attention:** Using the configuration above or similar requires that **all** CamCon devices, as well as any connected PC be equipped with an RS485 serial interface and a software of at least December 1996.

#### **7.5.3.1.2. The "Standard" communication mode**

The standard mode operates with point to point communication, i.e. you can only connect 2 devices, e.g. a CamCon to a PC or a CamCon to a CamCon DC50/51 Terminal. Since this communication mode does not use any protocol security, its usage is only allowed for testing purposes.

#### **7.5.3.1.3. The "Multiuser" communication mode**

Contrary to the "**Cam-BUS**" mode, it is "**not**" possible to operate several devices, e.g. CamCon Terminal DC51/T4, the daughter display CD10 and the PC, on the RS485 BUS. **(PRESET)**

#### **7.5.3.1.4. The "S5 - L1" communication mode**

This setting is neccessary, if you want to program the CamCon device via a Siemens S5 CPU. The process is a point to point communication, i.e. you can only connect the CamCon and the Siemens S5 CPU. If you want to store the data of your CamCon on a PC, you have to brake your connection to the S5 CPU. For the S5 - L1 communication mode, you can order a connection set compsed of : a TTY cable, function segments and a handbook (Ordering.No.: PCXX/S5-L1 XX=CamCon Type).

# **7.5.3.1.5. The "3964(R)" communication mode**

This setting is neccessary, if you want to program the CamCon device via a seriell interface with the RK512 prozedur. The process is a point to point communication.

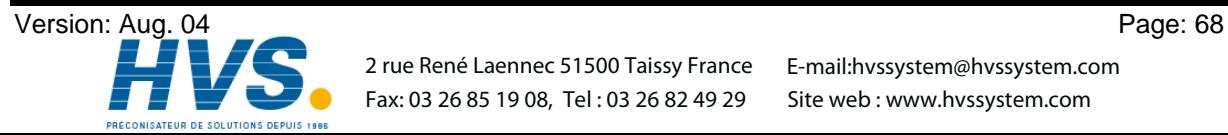

# **7.5.3.1.6. Input of the unit number**

In the Multiuser and in the Cam-BUS operation, you need to set a unit number for every device on the BUS. This number can be set under the menu point **"UnitNo:"** and is then displayed in the main menu in the highest line on the display. You may only allocate each unit number once for a single linked RS485 BUS operation. Because of this, you need to set the **"UnitNo"** and the **"Multiuser"** or **"Cam-BUS"** mode for every device separatly, before connecting the serial interfaces.

### **7.5.3.1.7. Programming via remote**

If you want to program the CamCon from a separat control, you can order a handbook with a description of the programming sequences (Ordering.no.: H-DC50/PROTO).

### **7.5.3.2. Additional device options**

At the time, the CamCon has the options **"PLC", SPS/INFO/HSR** and **"PLC/INFO"** available. If want your CamCon to be equipped with one of these options, please specify with your order : ("PLC" = S)  $("PLC/INFO" = M)$   $("SPS/INFO/HSR" = C)$ .

These options are described in an extra handbook (H-PLC), which is not in the supply package of the CamCon.

### **7.5.3.2.1. PLC Logic Module**

The firm Digitronic Automationsanlagen GmbH is an accomplished and well-known supplier and developper of electronic cam controllers for the industry. The experiences of connecting PLC controlls and cam controllers, collected in years of close cooperation with the users, have been regarded during the creation of the PLC Logic Module. The result is a PLC software for the CamCon, that works parallel to the cam controller. The in- and outputs of the cam controller are linked without external logics or hardware, e.g. Timers (Way - Time - Cams), Set - Reset - Functions, and registers and can so be operated within the cycle time of the cam controller. This combination guarantees the best possibility of using the advantages of the CamCon speed compensation and the logic of the PLC, without the loss of switching speed because of slow external switching elements (e.g. relays, timers and central PLC controlls with high cycle time).

#### **7.5.3.2.1.1. Examples for using the PLC logic module**

#### **Example 1: Output deactivation.**

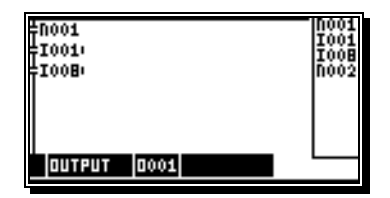

Output 1 of the CamCon is cleared if inputs 1 and 8 are active.

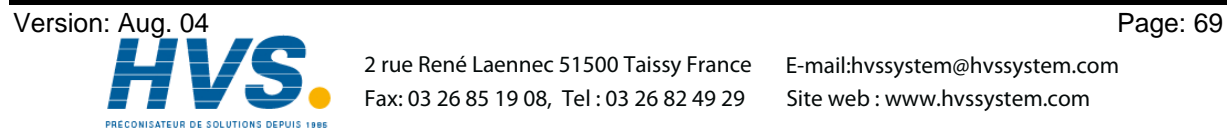

 2 rue René Laennec 51500 Taissy France E-mail:hvssystem@hvssystem.com Fax: 03 26 85 19 08, Tel : 03 26 82 49 29

### **Example 2: Output depending on the rotation direction.**

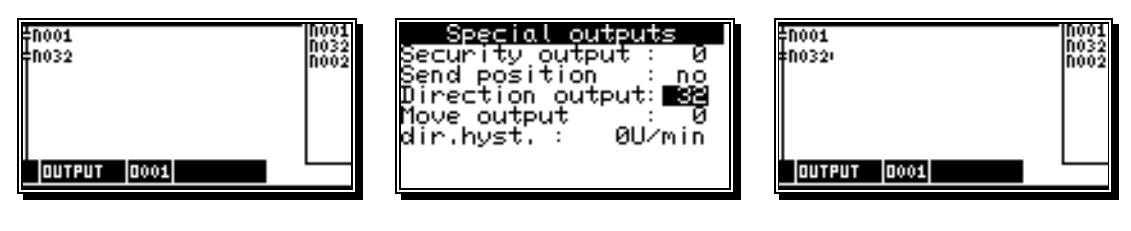

Output 1 of the CamCon is Output 1 of the CamCon is enabled when the rotation enabled when the rotation direction output 32 direction output 32 is **active**. is not **active**. This is the case when the direction This is the case when the direction of the rotation is **positive**. of the rotation is **negative**.

#### **Example 3: Flank assessment.**

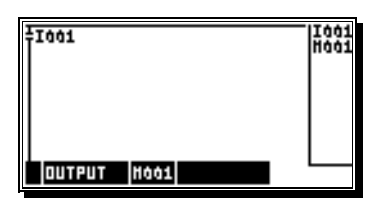

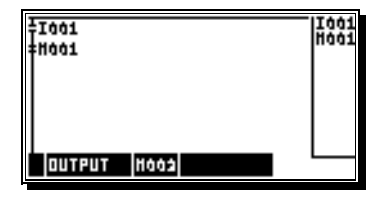

Register 2 is activated for one cycle when the signal at input 1 changes from 0 to 1.

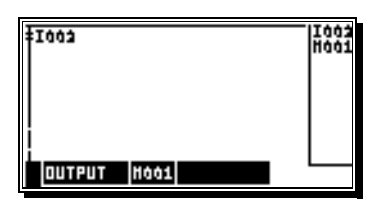

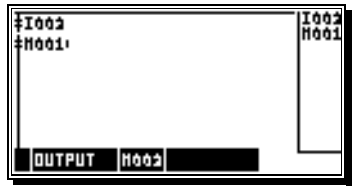

Register 2 is activated for one cycle when the signal at input 2 changes from 1 to 0.

### **7.5.3.2.2. PLC Logic Module with text display**

Available with the PLC Logic Module is a text display you can use to show and describe the different states of your machine.

#### **Example:**

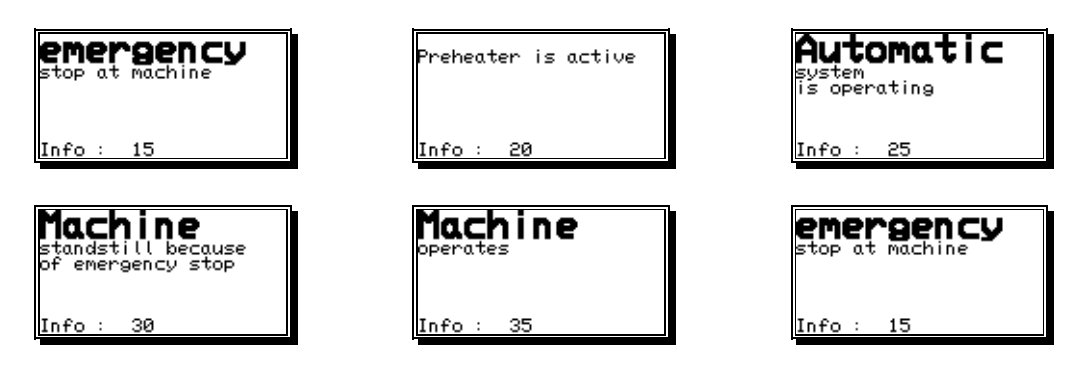

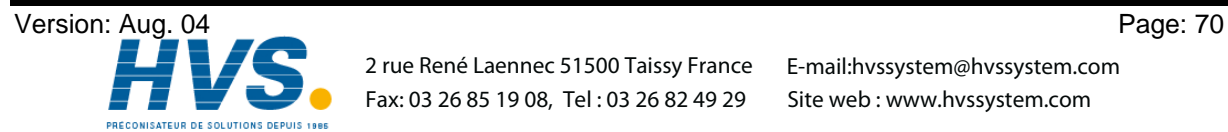

 2 rue René Laennec 51500 Taissy France Fax: 03 26 85 19 08, Tel : 03 26 82 49 29

E-mail:hvssystem@hvssystem.com Site web : www.hvssystem.com

### **7.5.3.3. Analog outputs**

The electronic cam controllers of the CamCon series are equipped with analog outputs (CamCon DC40/50/51 optionally, CamCon DC115 as a standard), via which speed, position or the cam values can be emitted as analog signals.

**Note:** With units CamCon DC16, DC90 and DC300 you can only use the analog outputs by connecting a CamCon DAC16 digital - analog - converter to the external interface.

#### **7.5.3.3.1. Clearing the integrated analog outputs**

At the time, units CamCon DC40/50/51 (optionally) and CamCon DC115 (as a standard) are supplied with integrated analog outputs. The outputs are cleared by setting their number in the menu point **"Int.Anlg"**. The possible numbers are 0,1 and 2. A value of 0 deactivates the integrated outputs.

**Note:** Not possible with CamCon DC16 and DC90.

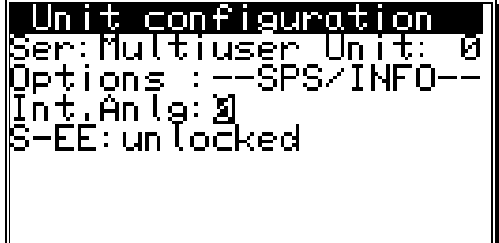

If the value is greater than 0, a line for adjustments appears below the menu point **"Int.Anlg"**.

#### **7.5.3.3.2. Adjusting the integrated analog outputs**

**Note:** With units of increment DC51/S*5*.., DC51/J*5*.. or DC40/S*5*.. this feature is neither necessary nor possible.

The integrated analog outputs of the CamCon have to be regulated from time to time and after the first activation. Offset and amplification can be adjusted. The maximum analog output voltage is ±10V with a resolution of 8Bit. Should you wish for a smaller voltage range, you can edit the maximum voltage via the amplification factor.

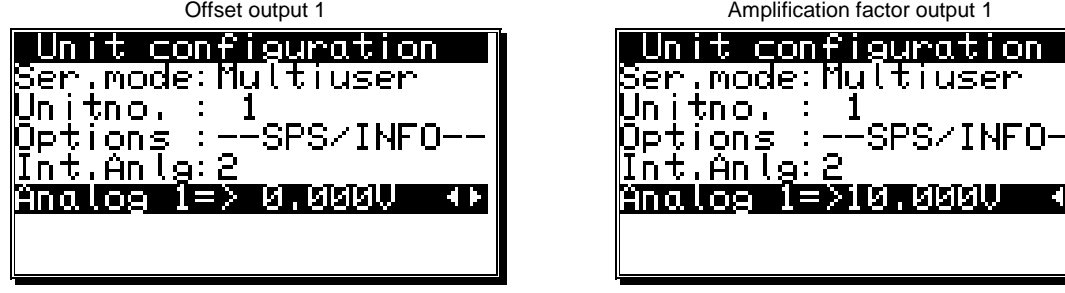

With keys  $\Box$  and  $\Box$  you can set the amplification and the offset through repeated ajustments with the keys and measuring the analog output voltage. From analog output 1 to analog output 2 and to switch between offset and amplification factor, press keys  $\Psi$ ,  $\Psi$ ,  $\Box$  or  $\Box$  When all 4 adjustments are made, the input is ended with the  $\mathbb{R}$  key and the menu is left.

See also chapters "7.4.5.6. The analog speed output" on page 60, chapter "7.3.17. Programming analog cams" on page 42 and chapter "7.4.5.7. Configuration of the analog cams" on page 60.

#### **7.5.3.3.3. External analog outputs**

Additional external analog outputs can be connected to a CamCon through a CamCon DAC16 digital analog - converter module at the external interface.

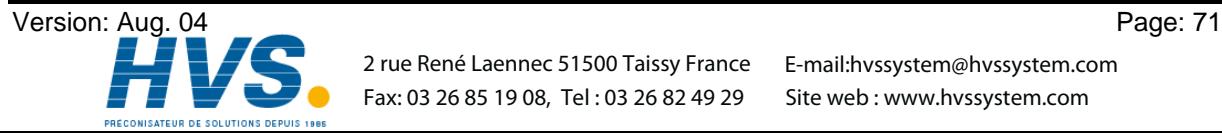

# **7.5.3.4. Locking EEProm memory**

If an PLC-controll writes or programs parameter, Cams or Delay-Times cyclical (eg. DC300 or CP16) the unit's EEProm-Memory will be destroyed after a short time. If cyclical programming is, for a certain reason, necessary, you therefore have to lock the EEProm.

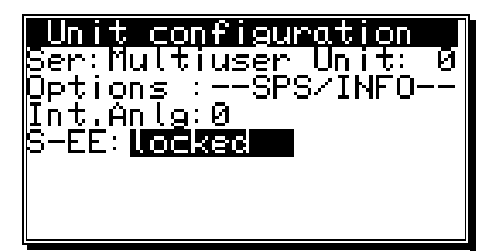

Therefore select S-EE in menu "unit configuration" and change it by pressing **F** to "locked". If the EEProm is locked, **all** data will only be written to RAM and will be deleted if the voltage is switched off.

**Attention:** After having finished a complete deleting, this value is set to **"unlocked"** again.

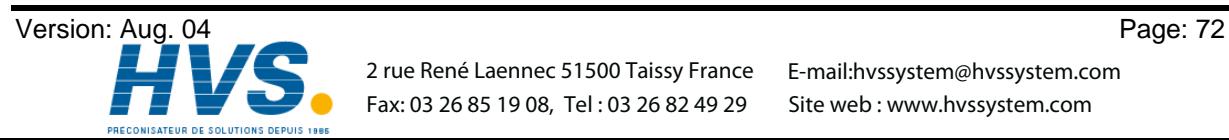
## **7.5.4. Language**

If you selected the menu point **"Language"** in the **"Configuration"** menu, the menu for the language setting appears:

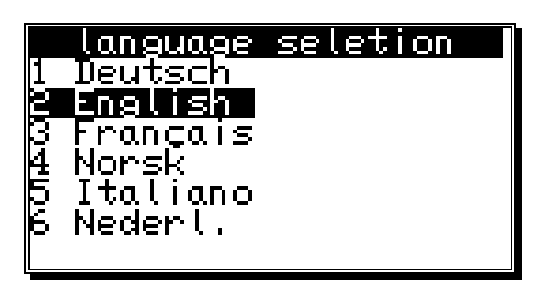

Here you can move the dark field to the desired language using the keys  $\P$ ,  $\Box$ ,  $\Box$ ,  $\Box$  and  $\Box$ . You adapt the selected language by pressing the  $\overline{\mathbb{CR}}$  key.

## **7.5.5. Configure user**

If you choose the menu-point "Configure User" in the menu "Unit Configuration", the following menu appears on your display.

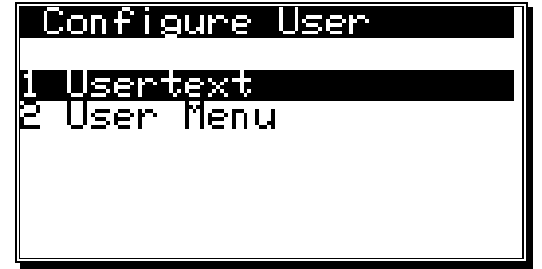

## **7.5.5.1. User text**

If you selected the menu point **"User text"** in the **"Configuration menu"**, the following menu appears on the display. Here you can enter general information about e.g. your machine for the CamCon to display. There are 7 lines available, with 21 characters each.

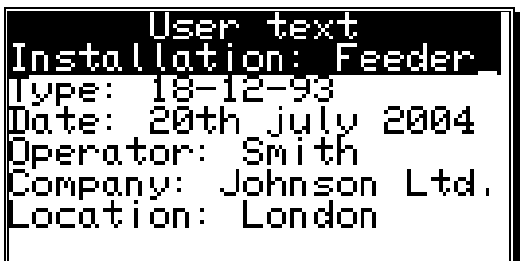

For the input of the text please see the chapter "5.4. Text input" on page 26. You can store the text and move on to the next page by pressing the  $\overline{CR}$  key. You can exit this menu at any time with the  $\overline{ESC}$  key.

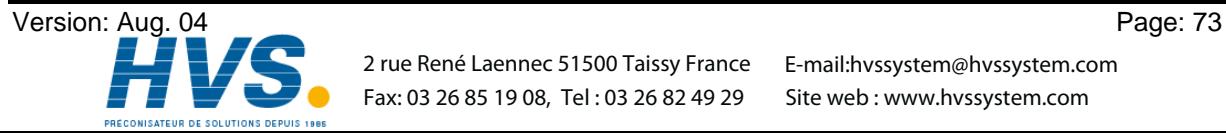

## **7.5.5.2. User-Menu/OP-functions**

If you choose the menu-point **"Configure User"** in the menu **"User menu"**, the following menu appears on your display.

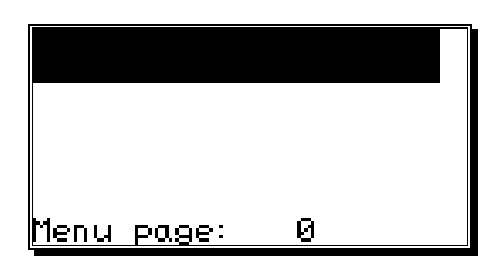

Here you are able to feed in own input- or displayfunctions into the CamCons Standart-Display. This helps the final customer to change or controll Cams, delay-times and Variables of the PLC-Logic-Module without having to interfere with the units sub-menus.

For informations about Input or definition of this feature please read chapter "User's menu/ OP-Functions" in the PLC-Logic-Module's manual (Best.Nr: H-SPS).

### **7.5.6. Configure Hardware**

Fill in the physical inputs and outputs here.

Using e.g. a CamCon DC90 this would be 16 inputs and 24 outputs, using a DC16 8 inputs and 16 Outputs, using a CamCon DC300 8 inputs and 24 outputs or using a CamCon 1756-DICAN 0 inputs and 24 outputs.

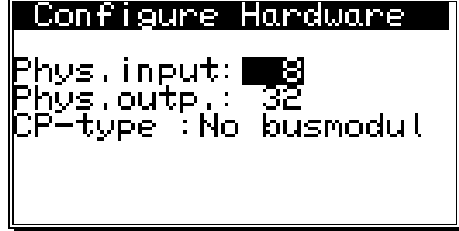

## **7.5.6.1. CP16 Module**

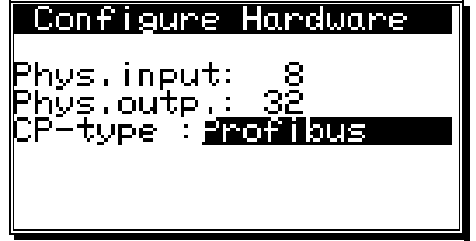

If a CP16 Profibus (CP16/P) or Interbus (CP16/I) Module gets connected to your CamCon, you can switch the CP-type by pressing **b** to **"Profibus"** respective **"Interbus"**-press  $key$  $CR$ 

Using a Profibus-DP-Module you can now enter your favoured Profibus-DP-adresse and confirm by pressing  $\sqrt{CR}$ .

Additional to the CamCon's physical In - or Outputs the CP16 - module is able to simulate In - or Outputs, that can be evaluated or controlled by an PLC

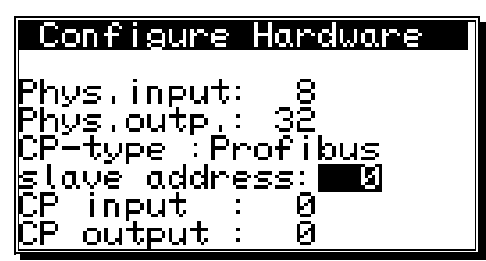

- **Attention:** Simulated Inputs, controlled by PLC must not be directly frequented in Cam-switch or PLC-Logic-module, forbeeing not defined for an accurate establishing of comunication between CamCon CP16 and CamCon Cam-switch. The Inputs therefore have to be connected with special-input 5 of the PLC-Logic-module AND, which will be set to 1 if sucessfully establishing comunication to CP 16.
- **Note**: For more information about the features of an CP16 Module please read the CP16 manual.

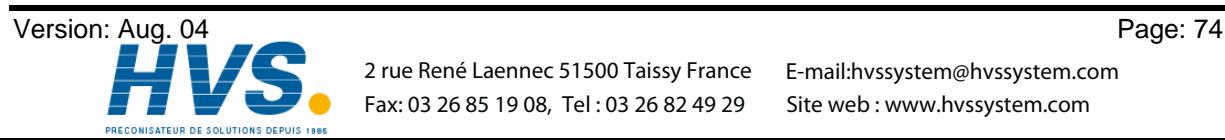

# **8. Device info**

If you want to get an overview of whole configuration of the CamCon, you should select the information menu of the unit configuration. Select the main menu point "**Unit configuration**", and press the key during the input of the user code (the input of the user key is not required here) or you press the key in the "**configuration menu**". The first page of the information menu appears on the display. With the help of the arrow keys or the  $\overline{CR}$  key you can view the other pages. You can exit this menu at all times by pressing the  $\overline{\text{ESC}}$  key.

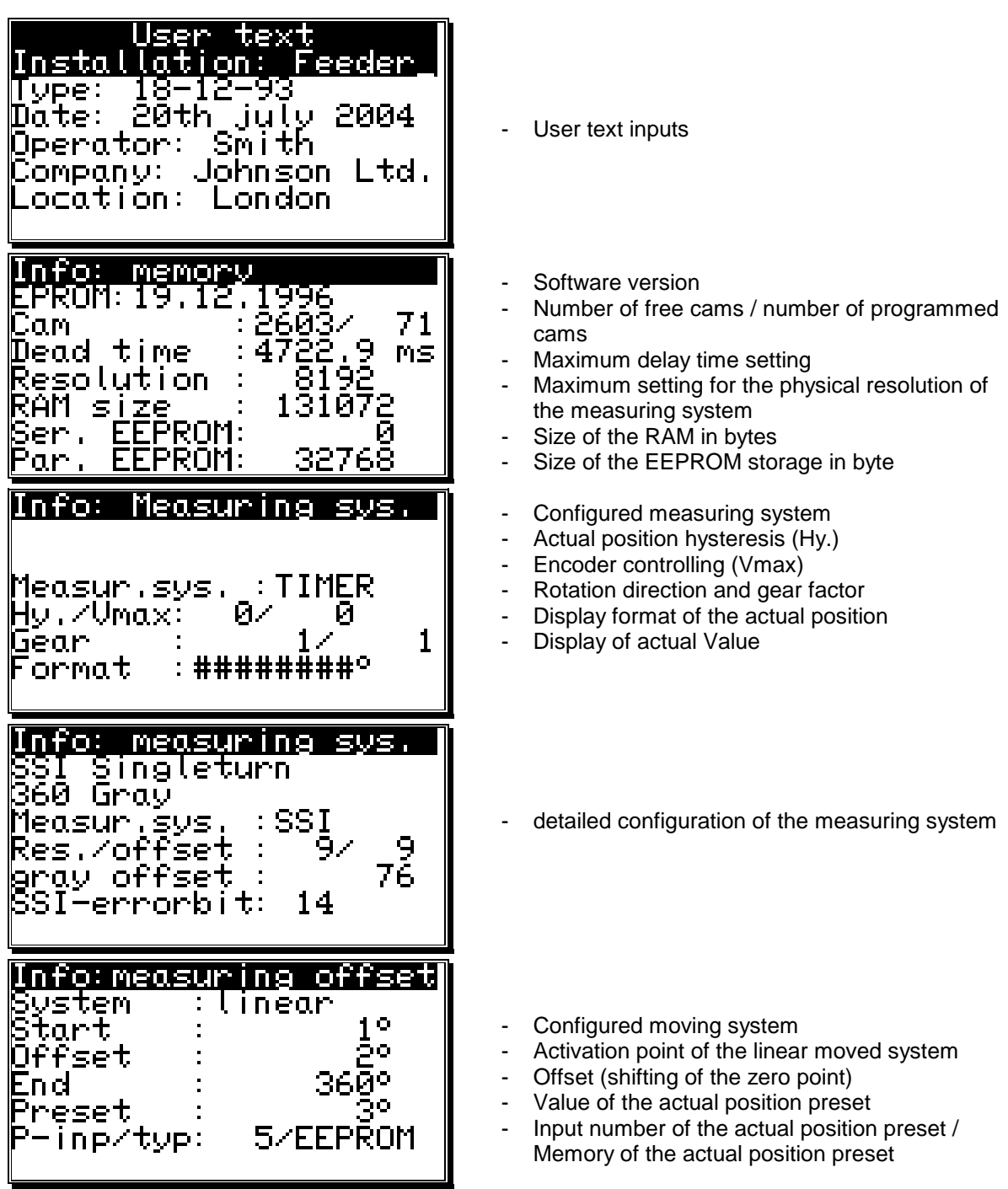

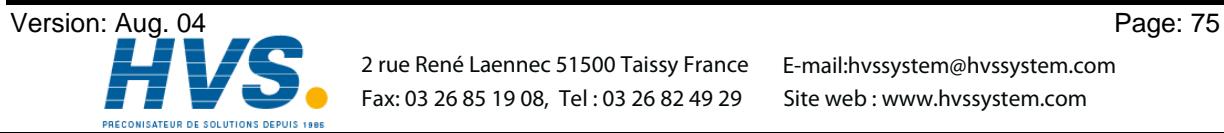

Fax: 03 26 85 19 08, Tel : 03 26 82 49 29

 2 rue René Laennec 51500 Taissy France E-mail:hvssystem@hvssystem.com Site web : www.hvssystem.com

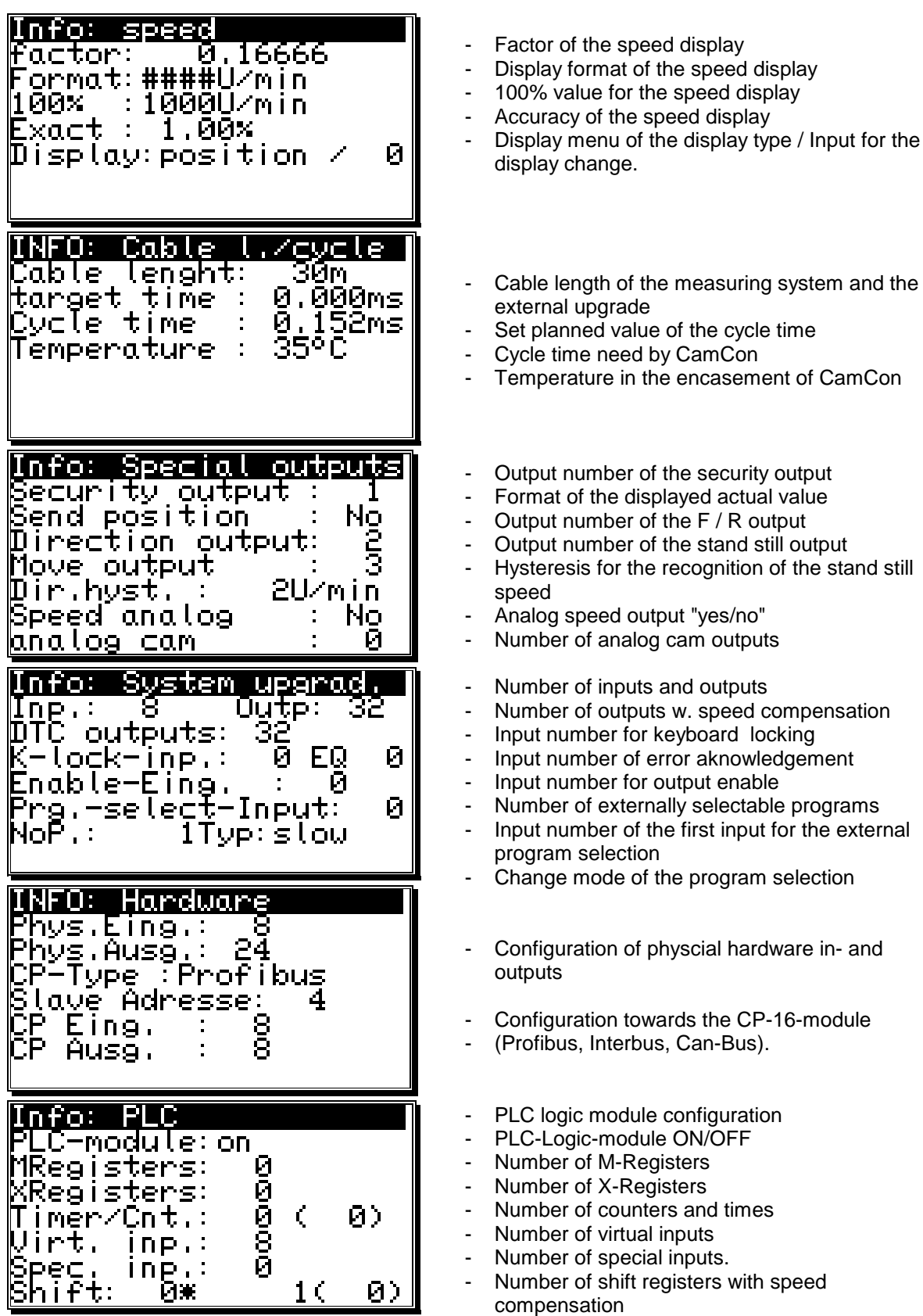

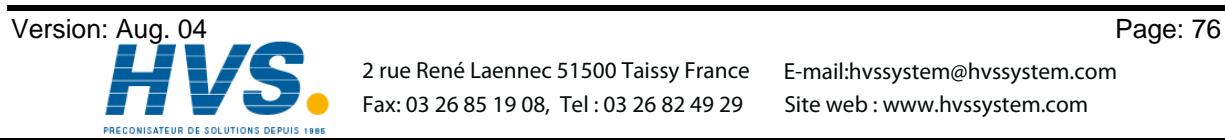

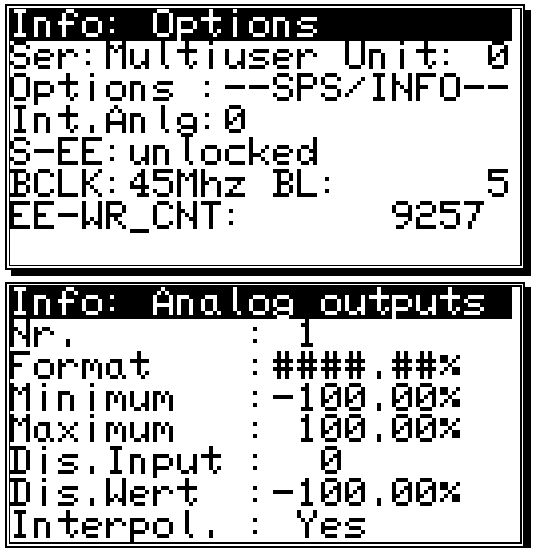

- Mode of the serial interface
- Unit number
- additional options of the e.g. PLC option or PLC option with text display
- Number of internal analog outputs
- CPU Speed (clock) 16 or 25 Mhz
- Hardware PLC acceleration (on/off)
- Configuration of the analog cam 1,2, up to 13.
- Input and display format
- Minimal input value ( 10V)
- Maximum input value ( + 10V)
- Input number for switch to dis.value
- Output value if switch off
- Interpolation yes/no

For each of the analog cam the CamCon displays one more information menu. A maximum of 13 analog cam are possible.

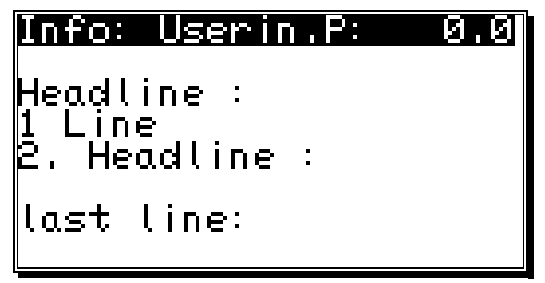

Adjustements for OP-functions.

For each line of a menu-page information-menus are shown.

## **8.1. Stack Info**

If a non-defined error happens while the CamCon is in operation, the user is able to controll the stackvariables' allocation which helps the software developers detection of effects. Use to stack-informationmenu for this purpose.

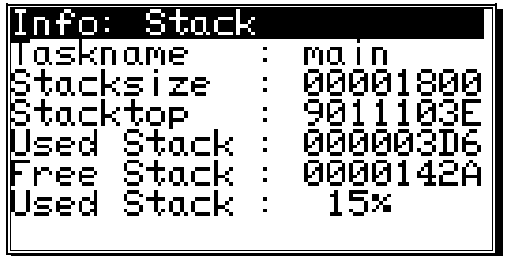

Please note the information shown on screen. At the moment, we are able to show a maximum of 6 stack-informnation menus. Please note their content and send it by fax to. +49/6126/945342.

**Note:** Using a CamCon DC16; 40; 50/51 and DC90 only 4 stack-menus are shown. these are called **iotask**, **rs232task**, **dc40task** and **main** A CamCon DC 115 also shows tasks called **DC115\_0**, **DC115\_1;** a CamCon DC300 also shows **DC300.**

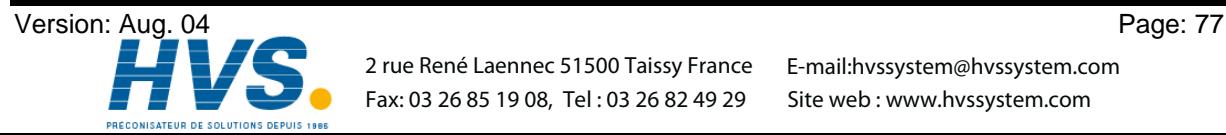

## **9. Error messages and removal of errors (FAQ)**

The error messages appear on the standard display or in CamCon DC16, 90, 115, 300 and 1756- DICAM without a display of their own through the status LED or status bits. See Chapter 4.7. The status LED on page 24.

The drawing below shows the error message appearing for 'Position - Error 3'.

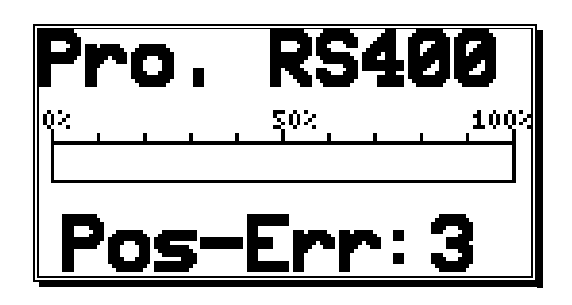

The display for other errors is almost the same.

## **9.1 Problem: Display shows "No contact to unit: XX".**

#### **Possible causes:**

The wiring is probably not correct, no device with the selected unit number is on the BUS or the setting of the 'Ser.Mode' is wrong.

### **Solution:**

Check the wiring and the configuration of the serial interface.

See chapter "4.1.7. Pin allocation of the serial RS485 interface" on page 16 and chapter "7.5.3. Unit configuration" on page 68.

#### **9.2. Problem: "Pos - Err:1".**

#### **Possible causes:**

The measuring system has not been correctly connected.

#### **Solution:**

Please check the wiring to the measuring system. Please consult the instruction manual to the measuring system.

If the error is eliminated, the error-message can be deleted by pressing  $\left| \frac{+}{+} \right|$ 

## **9.3. Problem: "Pos - Err:2".**

#### **Possible causes:**

The measuring system is faulty or not connected. The setting of the error bits in the special measuring system setting is not correct. **Solution:** Check the wiring to the measuring system. Check the inputs of the measuring system resolution.

Consult the instruction manual of your measuring system.

If the error is eliminated, the error-message can be deleted by pressing  $\left| \frac{\text{#}}{\text{#}} \right|$ 

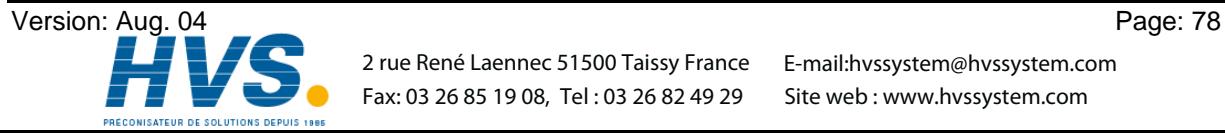

## **9.4. Problem: "Pos - Err:3".**

#### **Possible causes:**

The resolution of the connected measuring system is not in accord with the input resolution. The measuring system is faulty. The actual value is outside the range which was entered in the menu path setting for linear systems. See Chapter "7.4.2.2. Measuring offset with a linear moved system" on page 54. If an incremental measuring system is set, then this report is an alternative for the message *"Clear..."*.

## **Solution:**

Check the input of the measuring system setting and the cable length setting. Consult the instruction manual of your measuring system. Consult Chapter *"Problem: Clear..."*.

If the error is eliminated, the error-message can be deleted by pressing  $\left| \frac{1}{11} \right|$ 

## **9.5. Problem: "Pos - Err:5".**

### **Possible causes:**

The measuring system control is activated. The CamCon has registered a large unacceptable actual value jump. The measuring system is possibly faulty.

#### **Solution:**

Check the input of the measuring system setting and of the setting of the cable length or increase the permitted actual value jump. Consult Chapter "7.4.1.3. Controlling the measuring system" on page 45. Consult the instruction manual of your measuring system.

If the error is eliminated, the error-message can be deleted by pressing  $\pm$ 

## **9.6. Problem: An "Pos-Error:" occurs during operation.**

The monitor displays "Pos-Err:1", "Pos-Err:2", "Pos-Err:3" or "Pos-Err:5".

#### **Possible causes:**

The connection cable of the measuring system or the measuring system itself is defective. A cable without screening or without dual strand was used. The laying of a connection cable in the vicinity of a strong electromagnetic source of interference (e.g. high voltage cable, motor cable) can lead to an pos error.

#### **Solution:**

Check the wiring to the measuring system. Replace the measuring system.

Take measures for screening.

Lay the connection lead in another location.

Consult the instruction manual of your measuring system.

If the error is eliminated, the error-message can be deleted by pressing  $\left| \frac{\text{#}}{\text{#}} \right|$ 

## **9.7. Problem: "RAM-Full" = RAM memoryis full.**

#### **Possible causes:**

The resolution of the measuring system is too large. The number of outputs is too high. The number of Speed Compensated outputs is too high. **Solution:** Check the input of the measuring system setting. Reduce the measuring system resolution. Reduce the number of Speed Compensated outputs.

Please contact your customer service representative if you require a RAM memory extension.

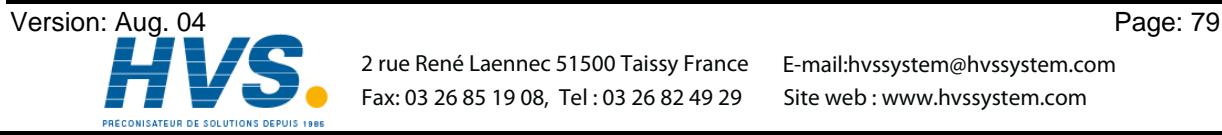

## **9.8. Problem: The EEProm memory is full.**

### **Cause:**

Too little memory space available in the EEPROM for the storage process. **Solution:**

Please contact your customer service representative if you require an EEProm storage extension. Also consult Chapter "11. Calculation EEPROM cam storage on page 83.

## **9.9. Problem: Outputs will not activate**

#### **Possible causes:**

An error message is active. The outputs are not connected to power supply. A programed Cam is to short or gets to short by increasing rotation speed. The enable - Input is not set.

### **Solution:**

Check the error message.Program a longer Cam. A Cam with delay-time/speed-compensation must at least have the length of two steps.

Enable Outputs at the enable-Input, see also chapter 7.4.6.6. Input for enableling Outputs on page 62 Enable the outputs through the S5 PLC. Consult your handbook for the S5-L1 linkage.

### **9.10. Problem: "Out - Error".**

#### **Possible causes:**

Your outputs are overloaded or short-circuited. Check the wiring and the connection output as well as possible inductive loads which have no zero setting or are driven by a cancellation component. The number of set inputs is not correct.

Power failure at an external interface module (e.g. DC91/IO or DC16/IO).

#### **Solution:**

See chapter "4.4. The outputs" on page 24.

See chapter "7.4.6. System upgrading" on page 62.

See chapter "7.5.6. Configure Hardware" on page 74.

If the error is eliminated, the error-message can be deleted by pressing  $\left| \frac{\text{#}}{\text{#}} \right|$ Here the attempt to reset outputs is done

*Warning: Wires crossing behind the outputs, if the cables leading towards the switch-OFF of the outputs are in an awkward position, can lead to a switch-OFF of the outputs, since in an open situation a potential is built up which, when the contacts are closed, is led back into the outputs.*

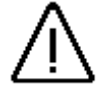

*In inductive loads the outputs must be organised with a flywheeling diode. Protection or induction in the switch cabinet in the immediate vicinity of the device or due to their wiring have an effect on the device or its wiring and must be organised with cancellation components.*

## **9.11. Problem: Error in the EEPROM.**

#### **Possible causes:**

The data of the EEPROM was changed or destroyed by interference. One of the existing data carriers (EEPROM or EPROM) was renewed or is defective. The power supply was switched OFF during alteration of the data. **Solution:**

Press  $\Box$  for yes and then the  $\Box$  key. All data will be erased and must be re-entered. Should these errors occur repeatedly, please contact your customer service.

## **9.12. Problem: "Error ???"**

**Possible causes:** An unpredictable error has occurred.

## **Solution:**

Please contact your customer service.

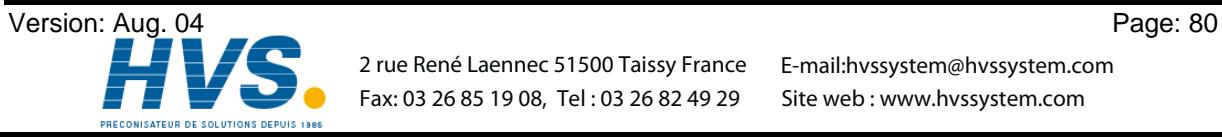

## **9.13. Problem: "Clear...."**

## **Cause:**

The CamCon is waiting for the arrival of the Clear signal in an incremental measuring system. **Solution:**

Set the Clear signal ON or activate an actual value Preset. The result is the immediate release of the Cam Switch Unit.

**Note:** The incremental measuring system is only available as an option for CamCon DC16, DC50/51, DC115, DC300 and CamCon 1756-DICAM.

See chapter "7.4.1.6.3. Incremental - measuring system" on page 48.

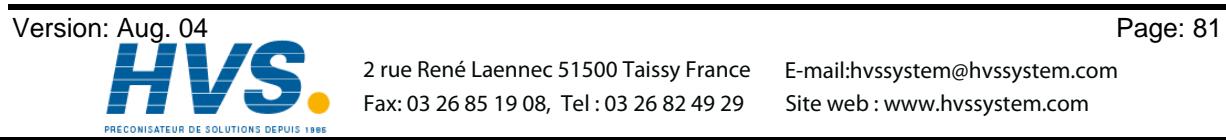

 2 rue René Laennec 51500 Taissy France E-mail:hvssystem@hvssystem.com Fax: 03 26 85 19 08, Tel : 03 26 82 49 29

## **10. Menu outline**

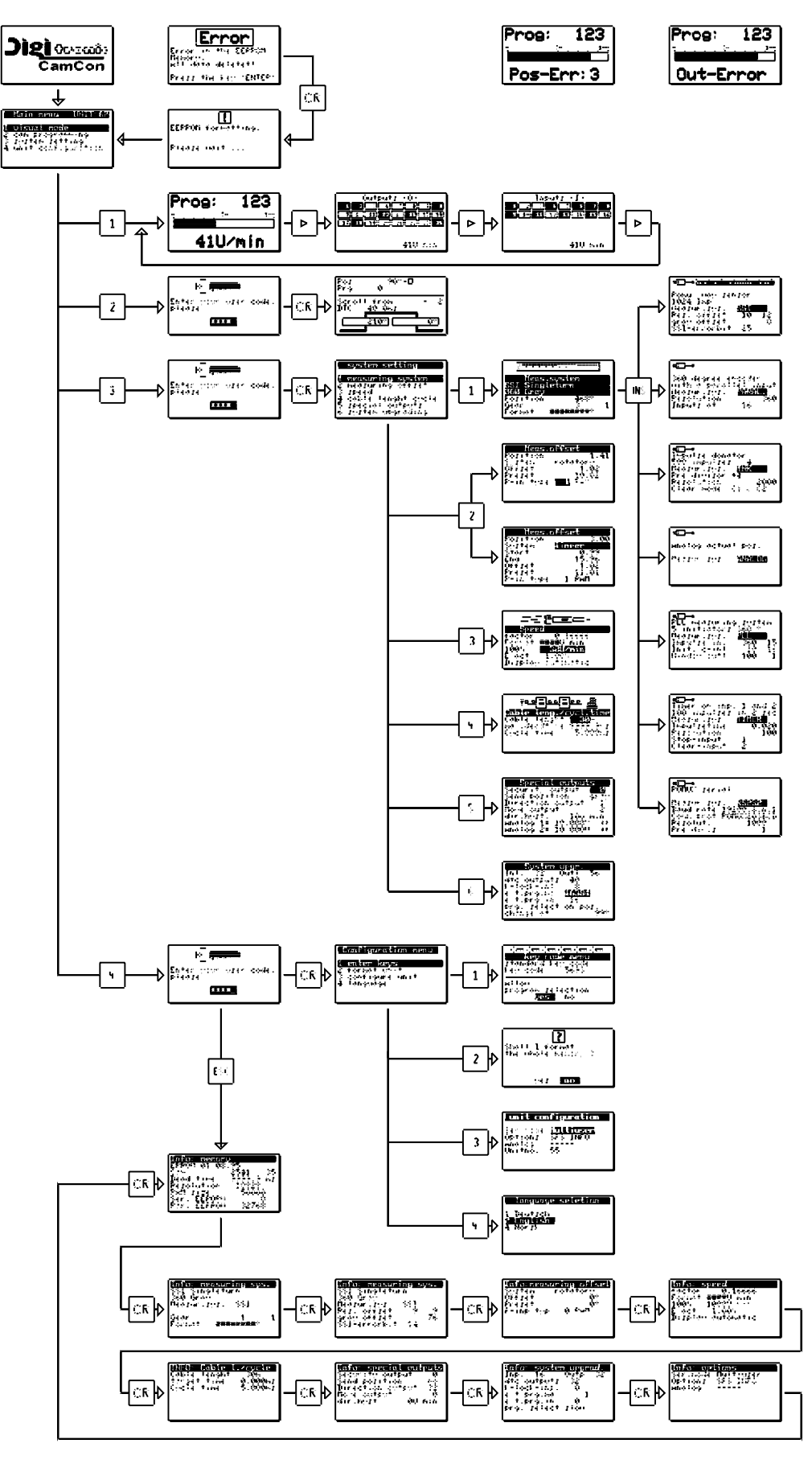

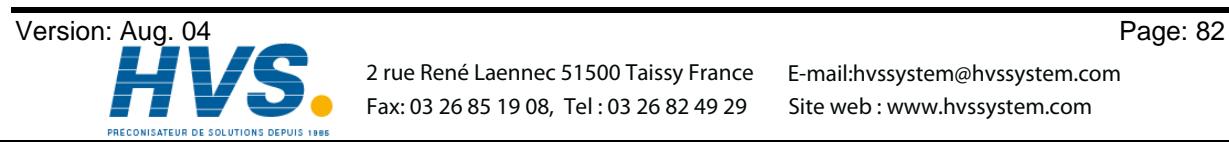

 2 rue René Laennec 51500 Taissy France E-mail:hvssystem@hvssystem.com Fax: 03 26 85 19 08, Tel : 03 26 82 49 29

## **11. Calculation EEPROM cam storage**

In the CamCon you have the opportunity to extend the **EEPROM** Cam storage. The storage space required for programming is influenced by the following factors:

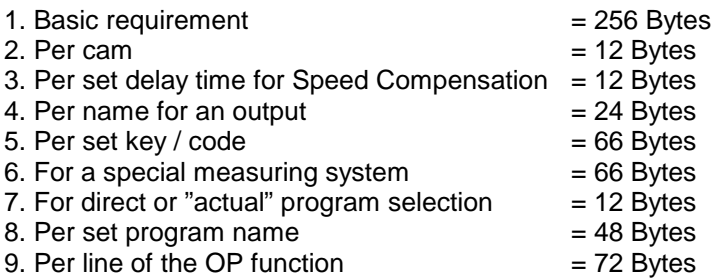

The value is generated by the CamCon with the following formula:

Storage requirements in Bytes = Basic needs

- 
- + Number of cams \* 12
- + Number of delay times for Speed Compensation \* 12
- + Number of output names \* 24
- + Number of user keys \* 66
- + 66 when the special measuring system is available.
- + 12 when "on Pos" program selection is set.
- + 48 \* number of set program names.
- + 72 \* number of set lines of the OP function.
- **Example 1:** The Cam Switch Unit is supposed to have 8 Programs each with 16 cams and Speed Compensation for 16 outputs.

Storage requirement in Bytes = 256 Bytes + ( $8$  Programs  $*$  16 $*$  12 Bytes) + ( $16 * 12$  Bytes)

Storage requirement = 1984 Bytes

**Example 2:** The Cam Switch Unit is supposed to have 20 programs each with 16 cams and 16 delay times for Speed Compensation.

Storage requirement in Bytes  $= 256$  Bytes

- - + ( 20 Programs \* 16 \* 12 Bytes )
	- + ( 16 TZK \* 12 Bytes )
	- + ( 16 Output names \* 24 Bytes )
	- ( 1 User keys  $*$  66 Bytes )

Storage requirement = 4738 Bytes

**Warning:** Through alterations in the storage structure of the CamCon software, the extent to which storage capacity is used up can differ from software version to software version!

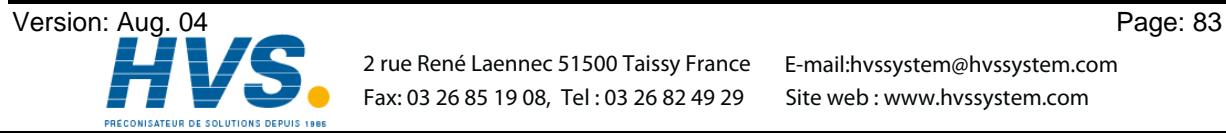

## **12. Calculation the RAM storage-requirement for CamCon**

The required **RAM**-main storage (not similar to the constand value - Camstorage or the EEPROM) depends on 7 factors:

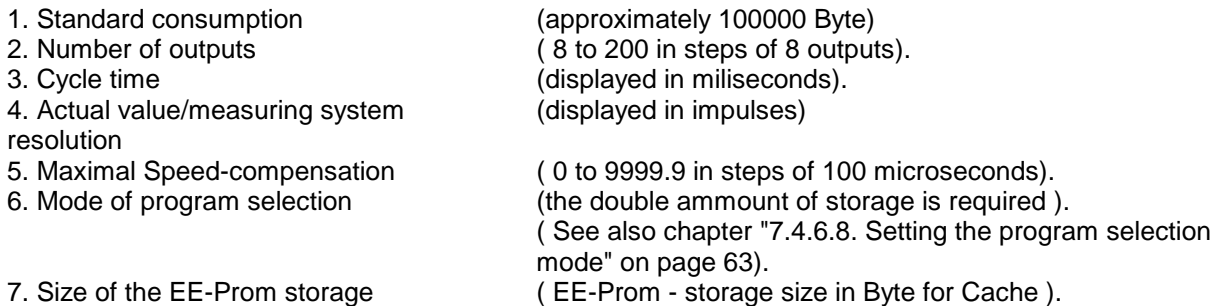

The RAM - storage requirement is calculated by the following formula:

storage requirement in Bytes = standard consumption +

Number of outputs \* IActual value resolution.\* ( 2 If program Mode not slow ) <sub>+</sub>

$$
8\phantom{0}
$$

max. delay-time \* 4<br>cycletime + EE-Prom size

**Example 1:** The camswitch with a resolution of 360°, an EE-Promstorage of 32kByte, 16 outputs, a speed-compensation of 1000ms and a cycletime of 250µs needs:

Storage requirement in Bytes = 100000 +  $\frac{16 * 360}{8}$  $\frac{18}{8}$  +  $\frac{1000 \times 4}{0.250}$  + 32768

Storage requirement in Bytes = 100000 + 720 + 16000 + 32768

Storage requirement in Bytes = 149488 = ca. 150kByte

**Example 2:** The camswitch with a resolution of 8192°, an EE-Promstorage of 48kByte, 64 outputs, a speed-compensation of 500ms and a cycletime of 250µs, needs:

Storage requirement in Bytes = 100000 +  $\frac{64 * 8182}{8}$  $\frac{8182}{8} + \frac{500 \cdot 4}{0.250} + 49152$ Storage requirement in Bytes = 100000 + 65536 + 8000 + 49152

Storage requirement in Bytes = 222688 = ca. 220kByte

- **Note:** If the required RAM storage requirement greater than the CamCons total ammount of storage, you need to reduce the measuring system's resolution.
- **Attention:** Changings in the storage-structure of the CamCon software the storage requirement can alternate at different software-versions!

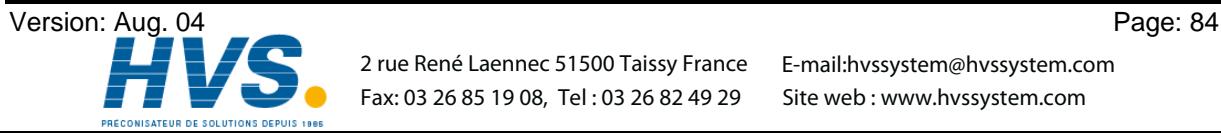

## **13. Technical data of the CamCon**

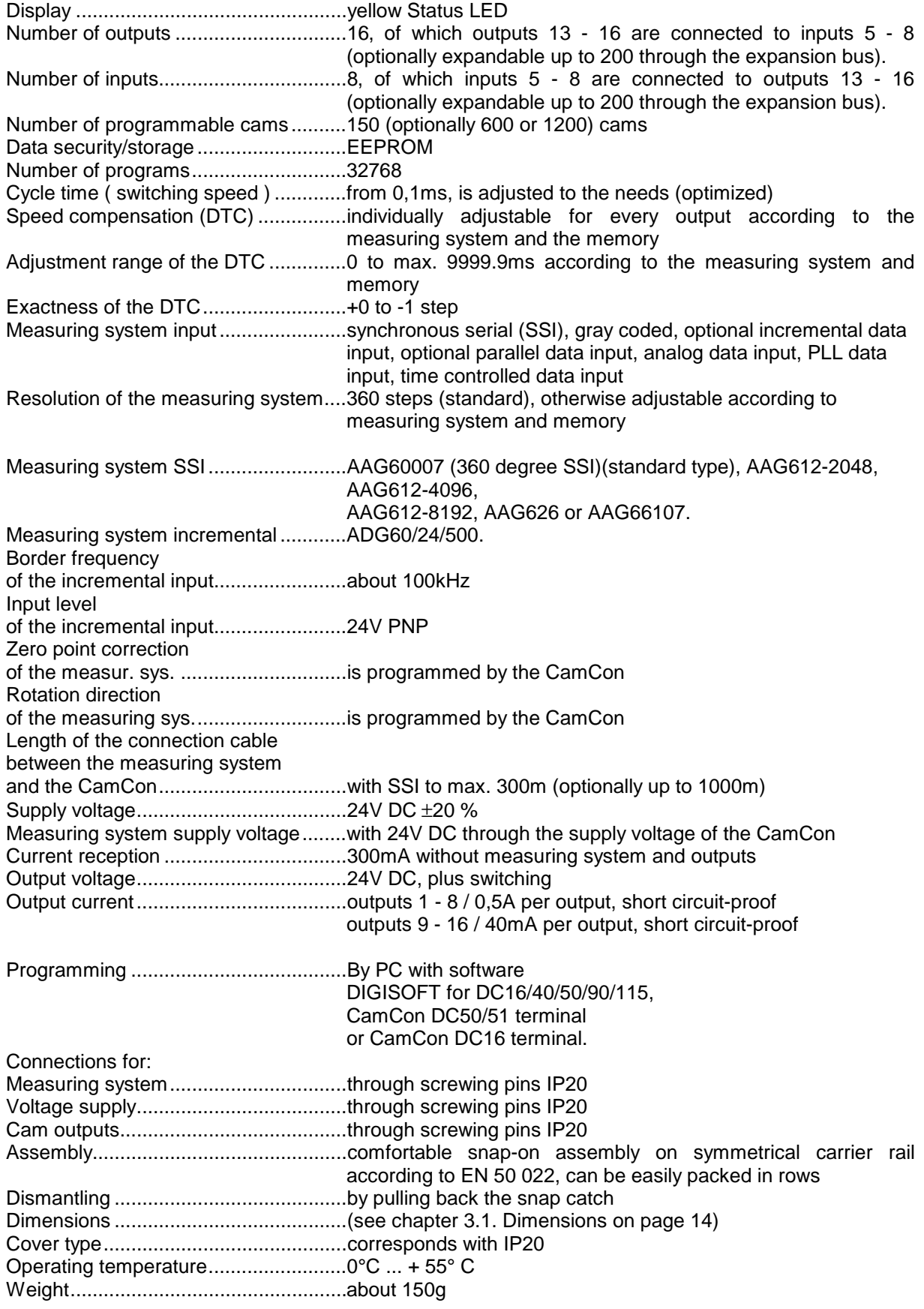

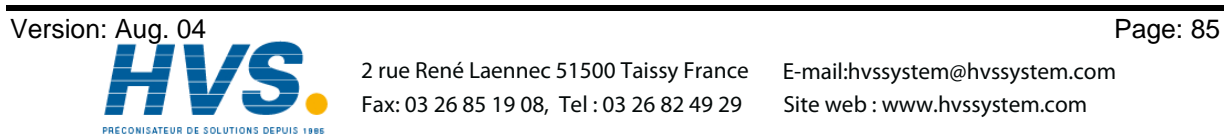

 2 rue René Laennec 51500 Taissy France E-mail:hvssystem@hvssystem.com Fax: 03 26 85 19 08, Tel : 03 26 82 49 29

# 14. Keywords

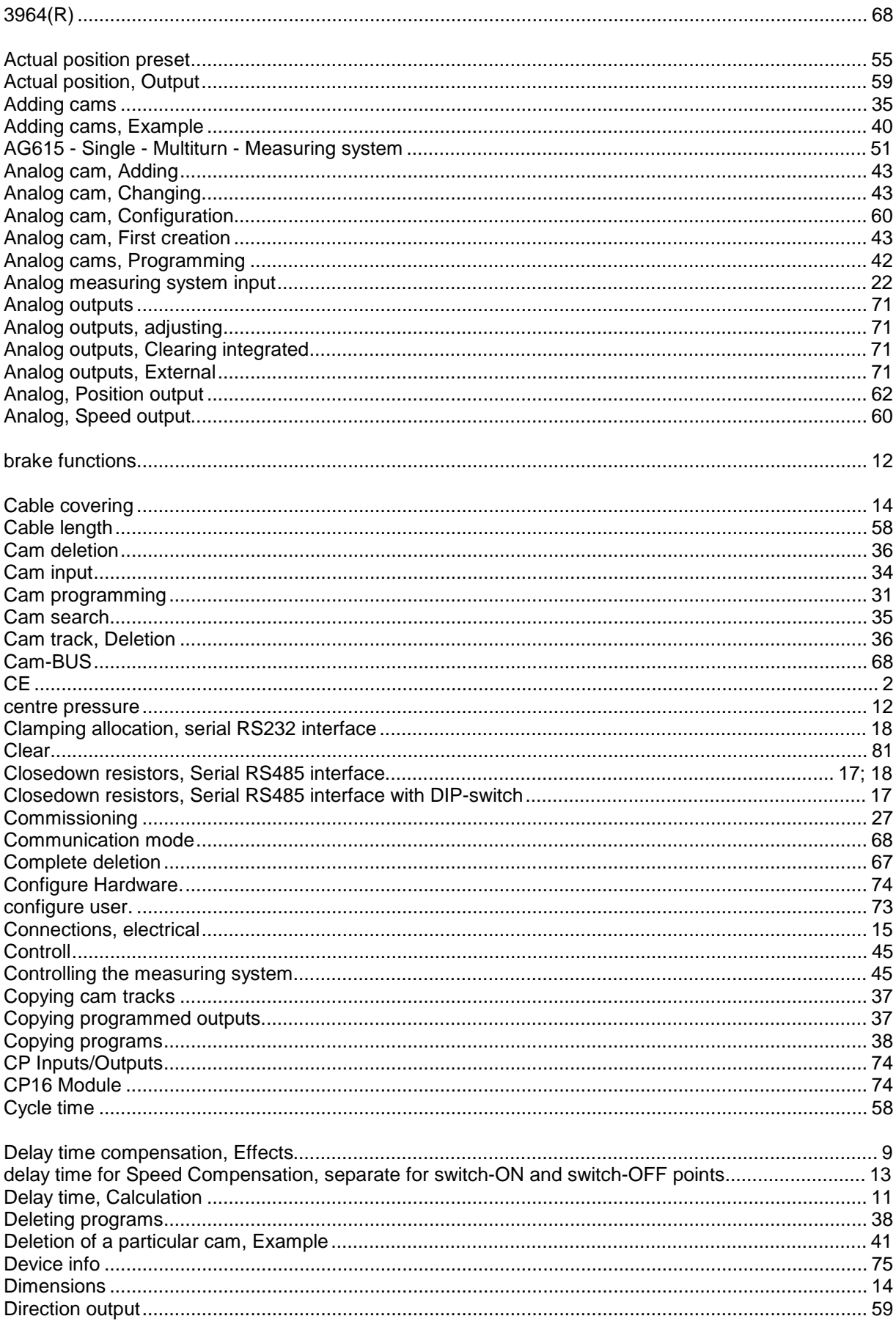

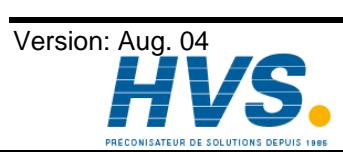

2 rue René Laennec 51500 Taissy France E-mail:hvssystem@hvssystem.com Fax: 03 26 85 19 08, Tel: 03 26 82 49 29

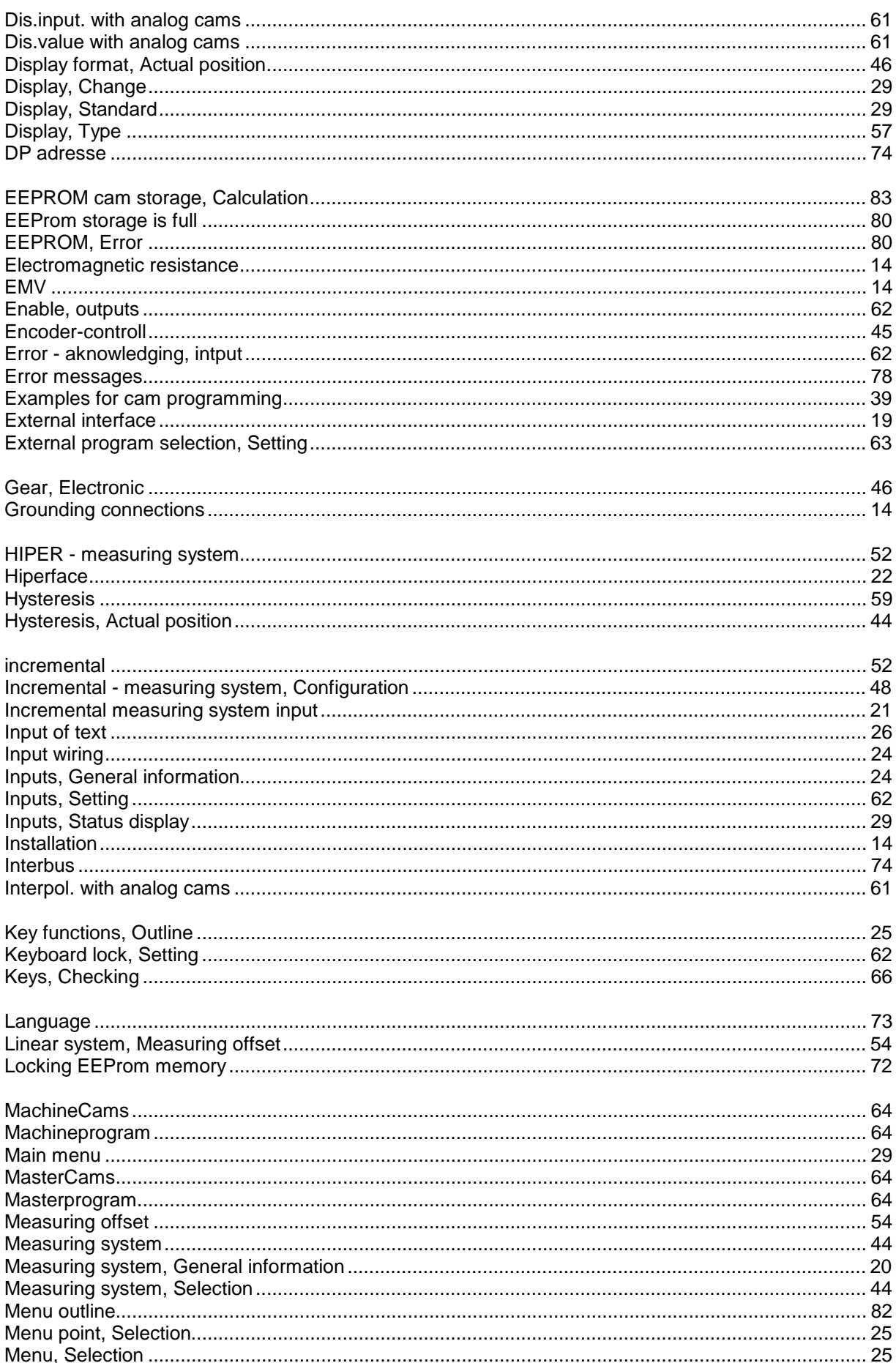

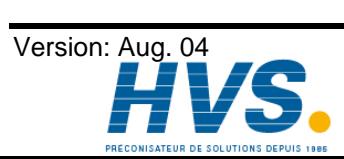

Fax: 03 26 85 19 08, Tel: 03 26 82 49 29

2 rue René Laennec 51500 Taissy France E-mail:hvssystem@hvssystem.com Site web : www.hvssystem.com

Page: 87

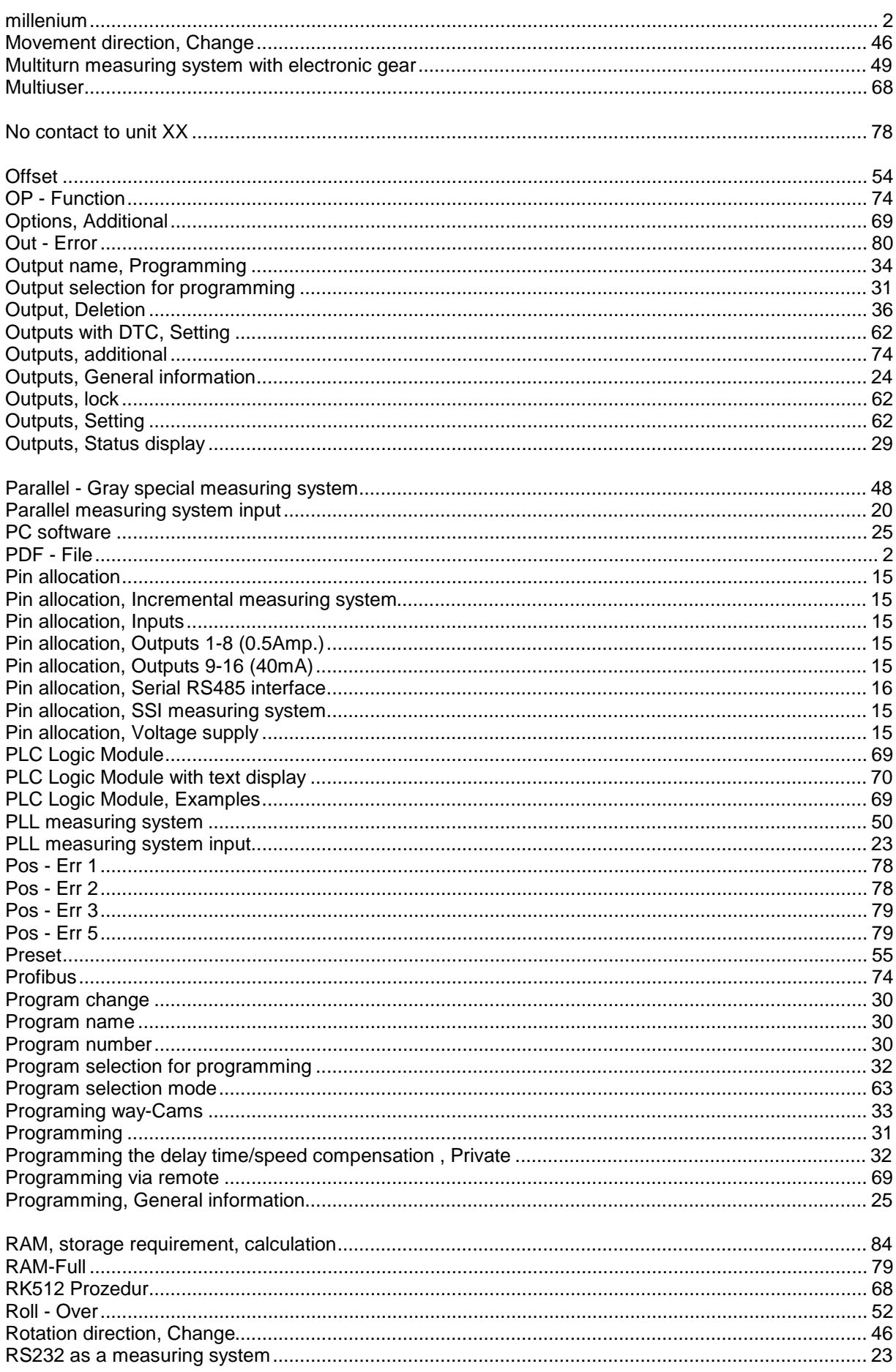

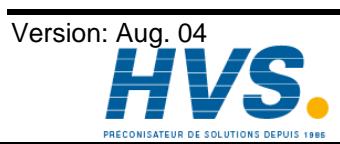

2 rue René Laennec 51500 Taissy France E-mail:hvssystem@hvssystem.com Fax: 03 26 85 19 08, Tel: 03 26 82 49 29

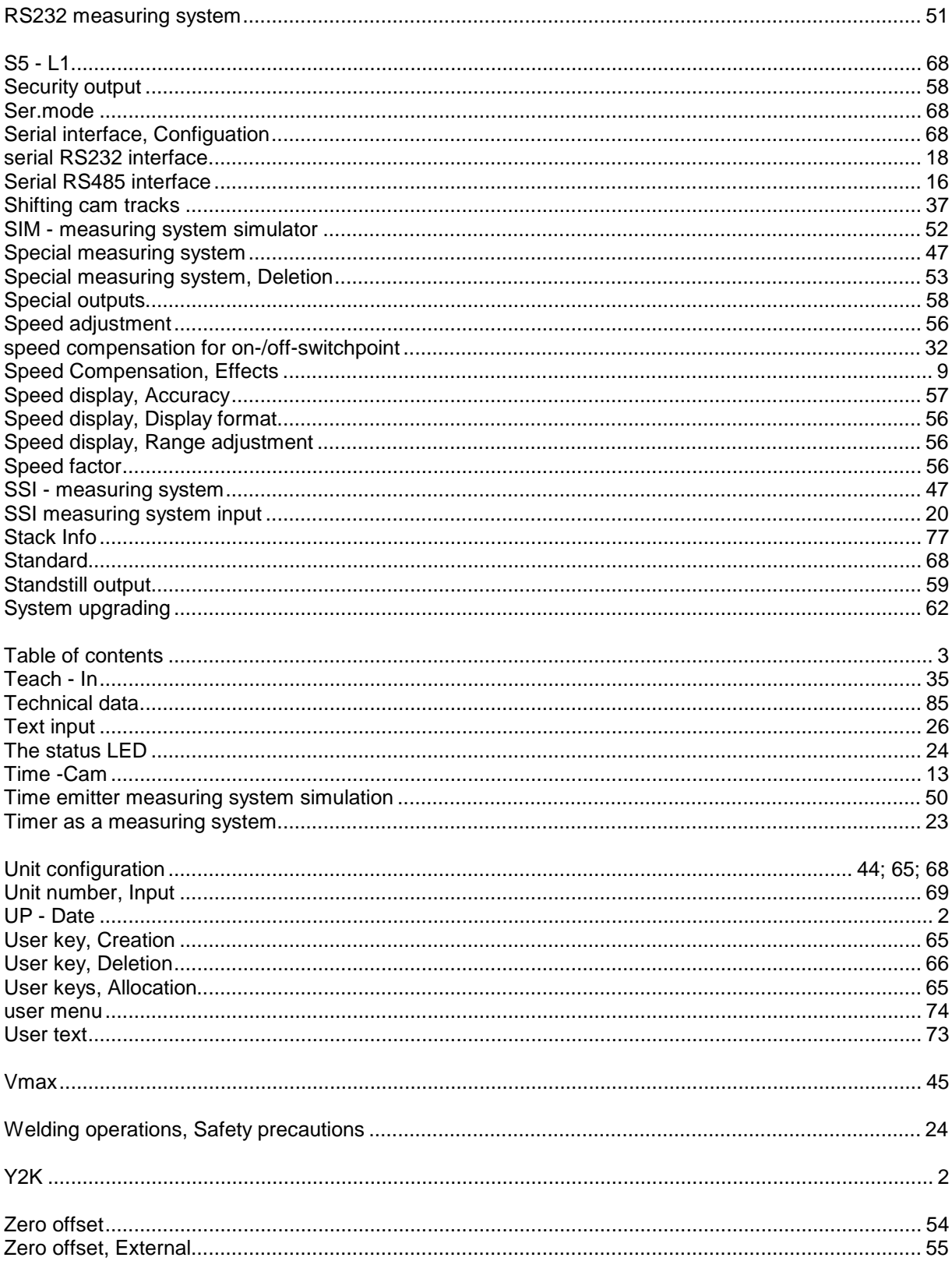

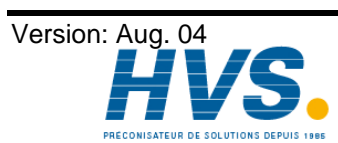